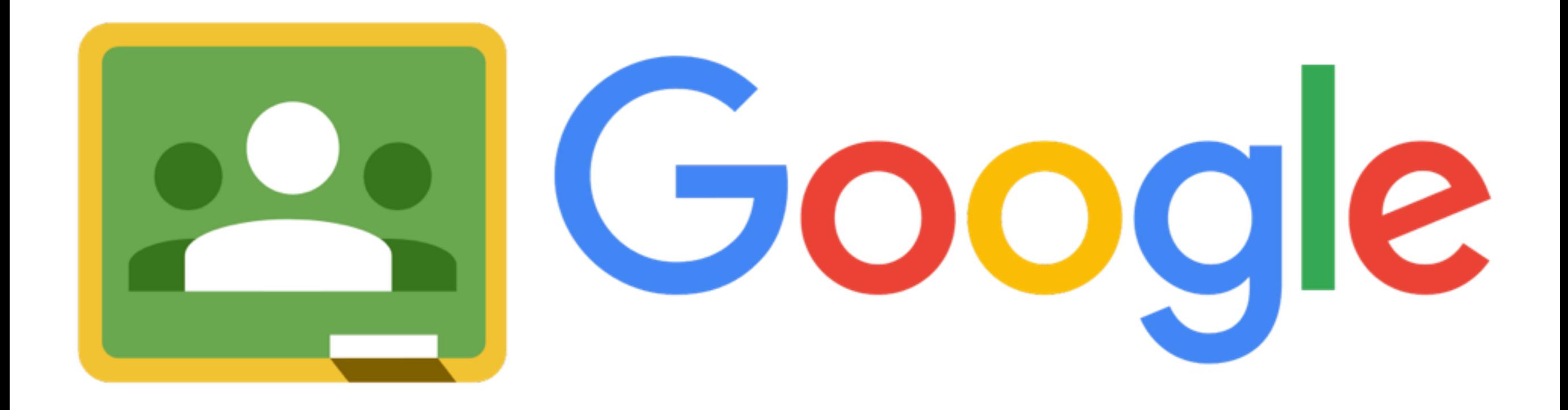

# Classroom

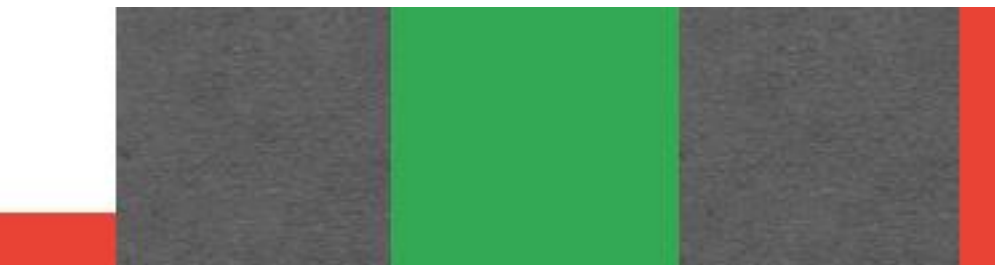

## Entra en http://classroom.google.com

#### **Google** for Education

Buscar en este sitio

Q

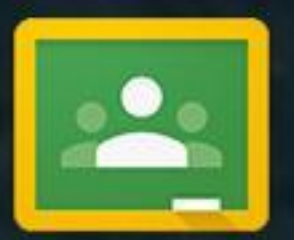

#### Introducción a Classroom

En el diseño de Classroom hemos trabajado codo con codo con los profesores de Google Apps for Education para ayudarles a ahorrar tiempo, a organizar las clases y a mejorar la comunicación con los alumnos.

**IR A CLASSROOM** 

#### Inicia sesión con tu cuenta de Google Apps

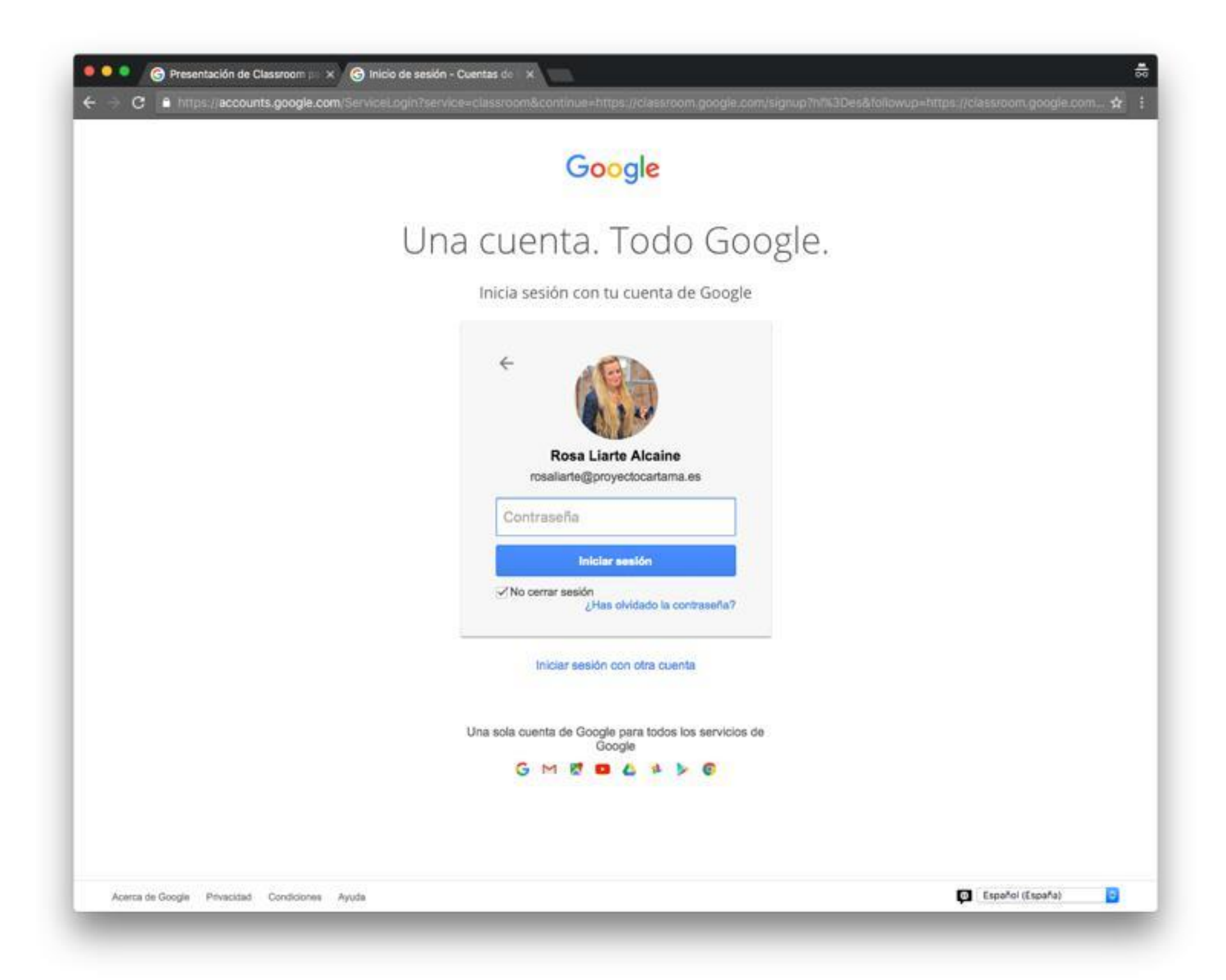

# Selecciona rol "profesor" y pulsa +

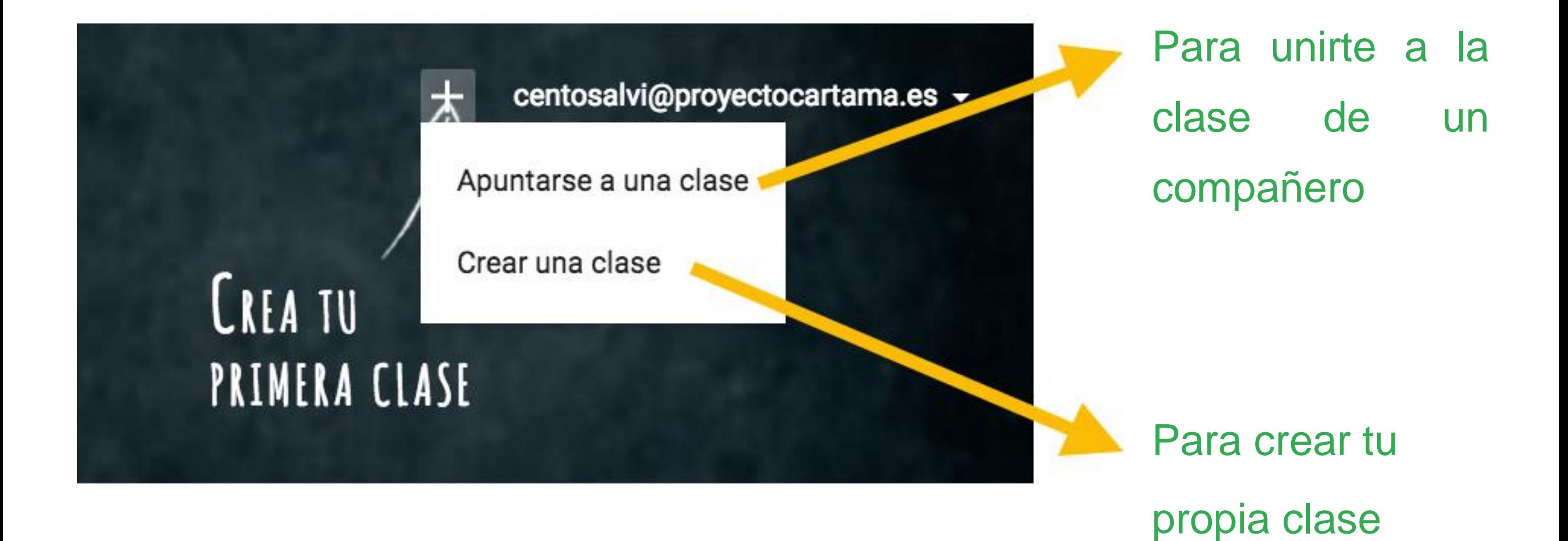

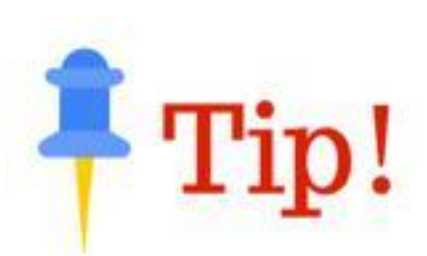

Elige bien el rol de profesor, si te equivocas no puedes cambiarlo, tendrás que contactar con tu Administrador de Google Apps

### Pinchamos en crear una clase y rellenamos los

#### datos correspondientes

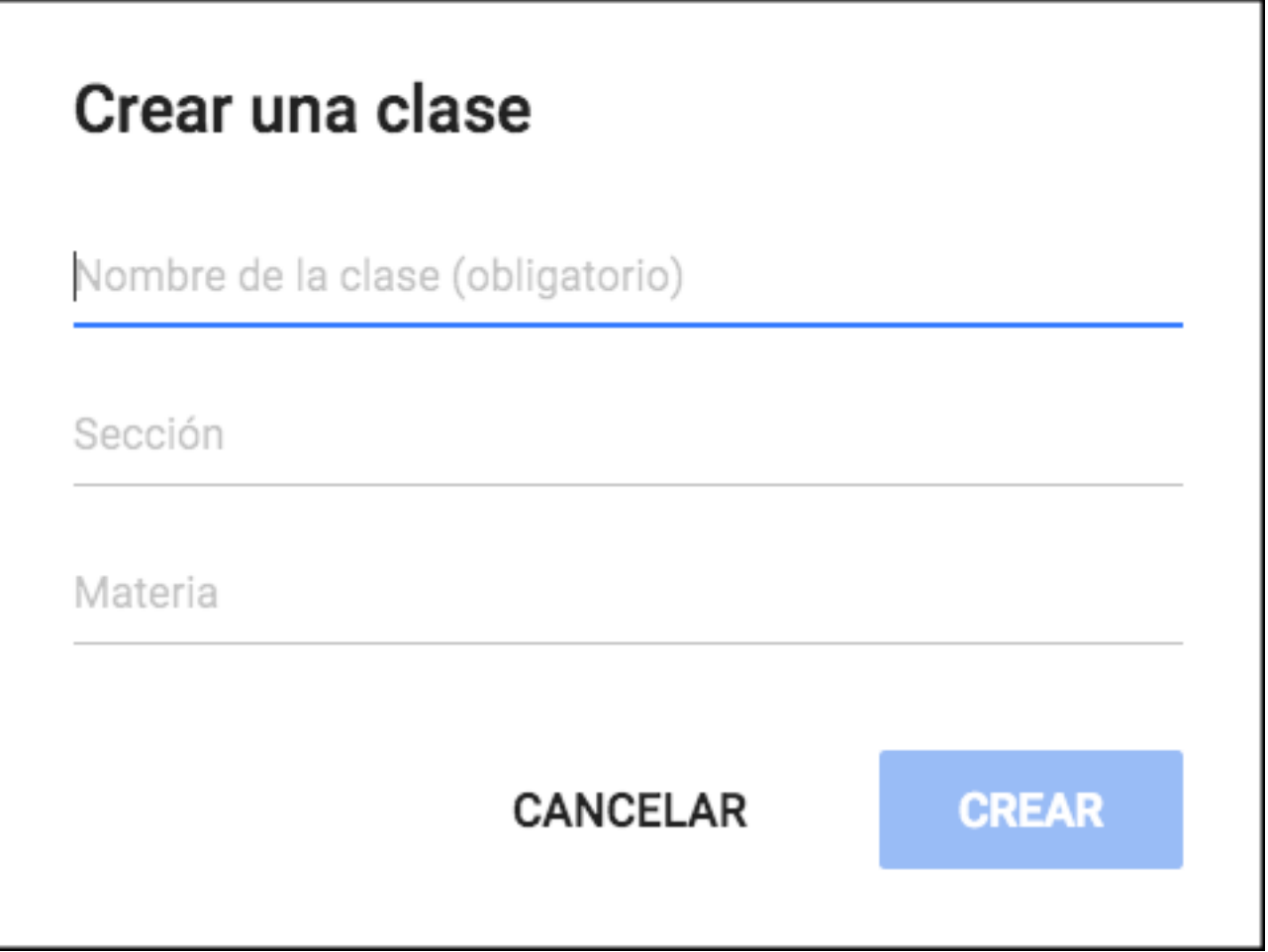

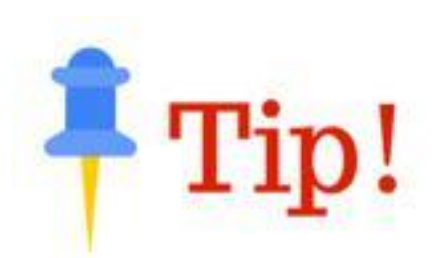

Si vas a crear varias clases, hazlo en orden inverso, así luego te aparecerán en el menú lateral en orden todas tus clases

# Tras crearla, automáticamente te muestra un tour, tómate tu tiempo para familiarizarte con la aplicación

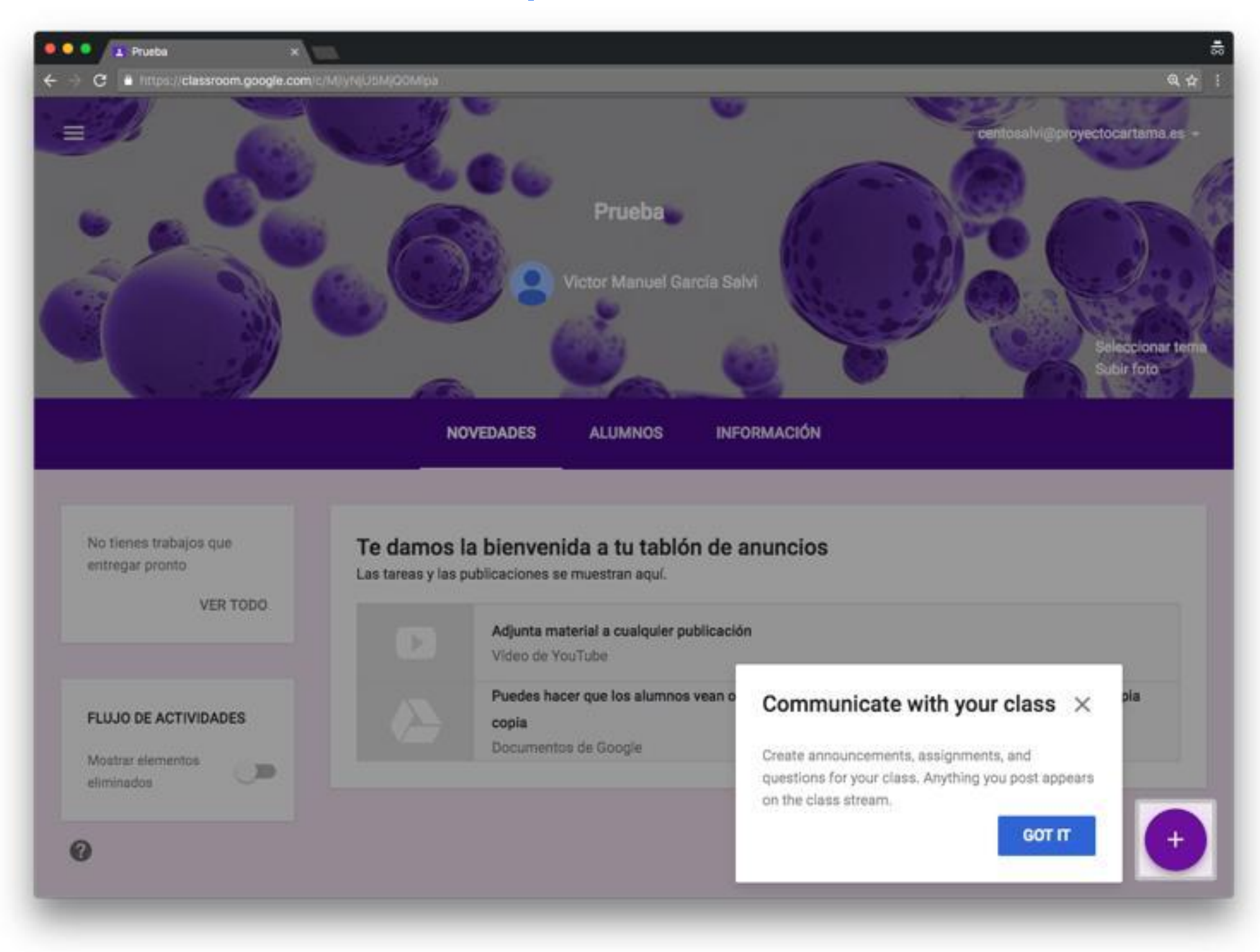

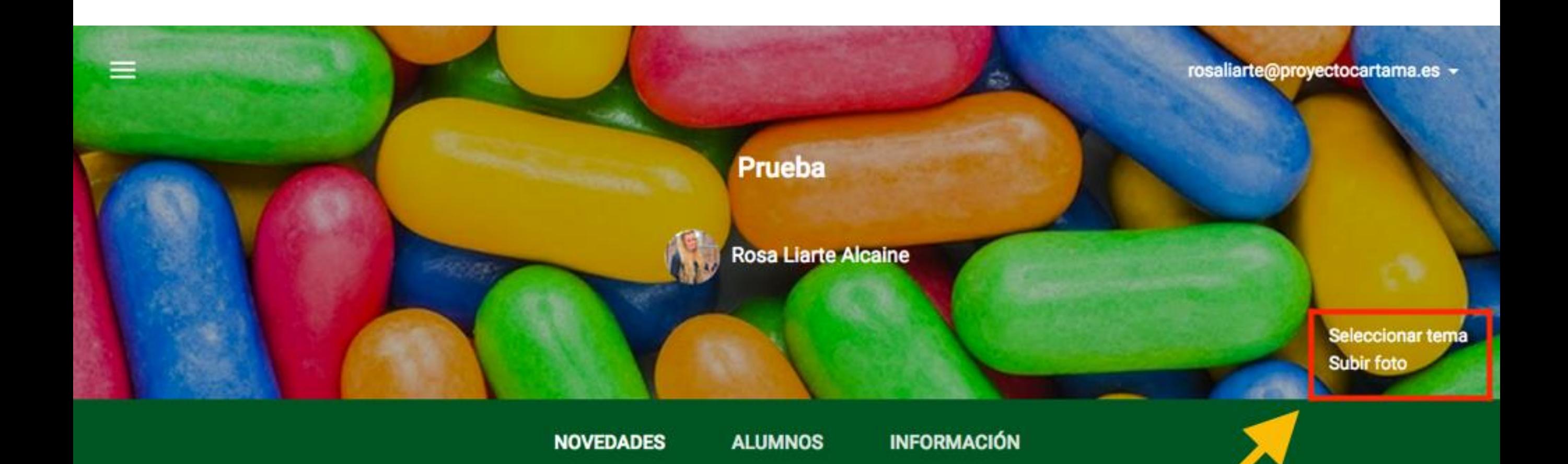

# Puedes customizar tu clase con un tema o imagen tuya

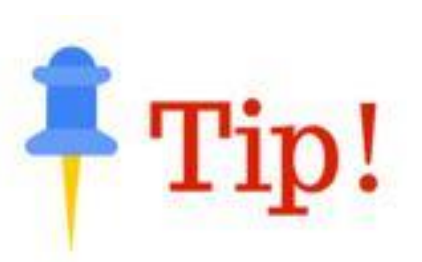

La imagen tiene que tener al menos 800 x 200 px

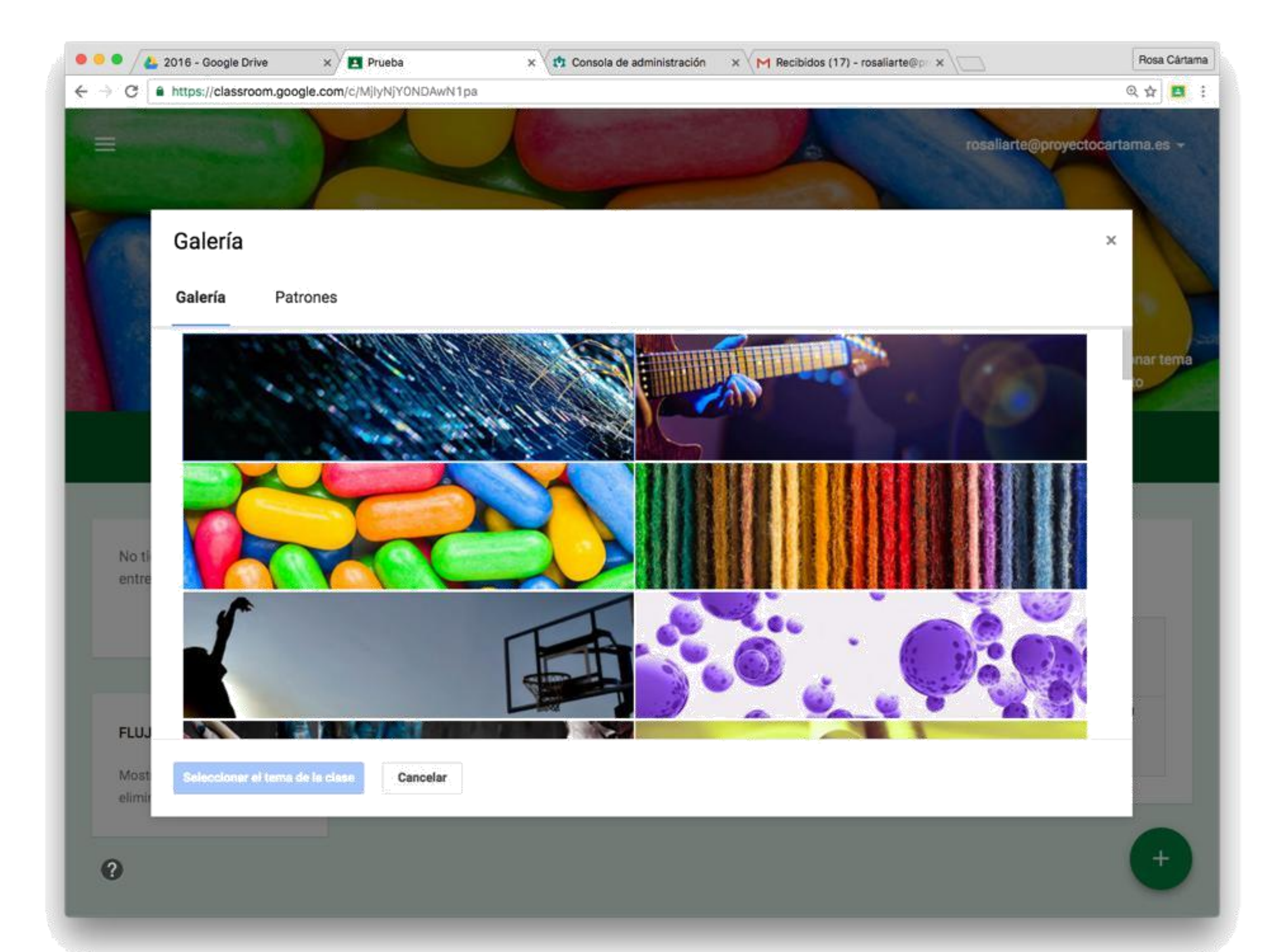

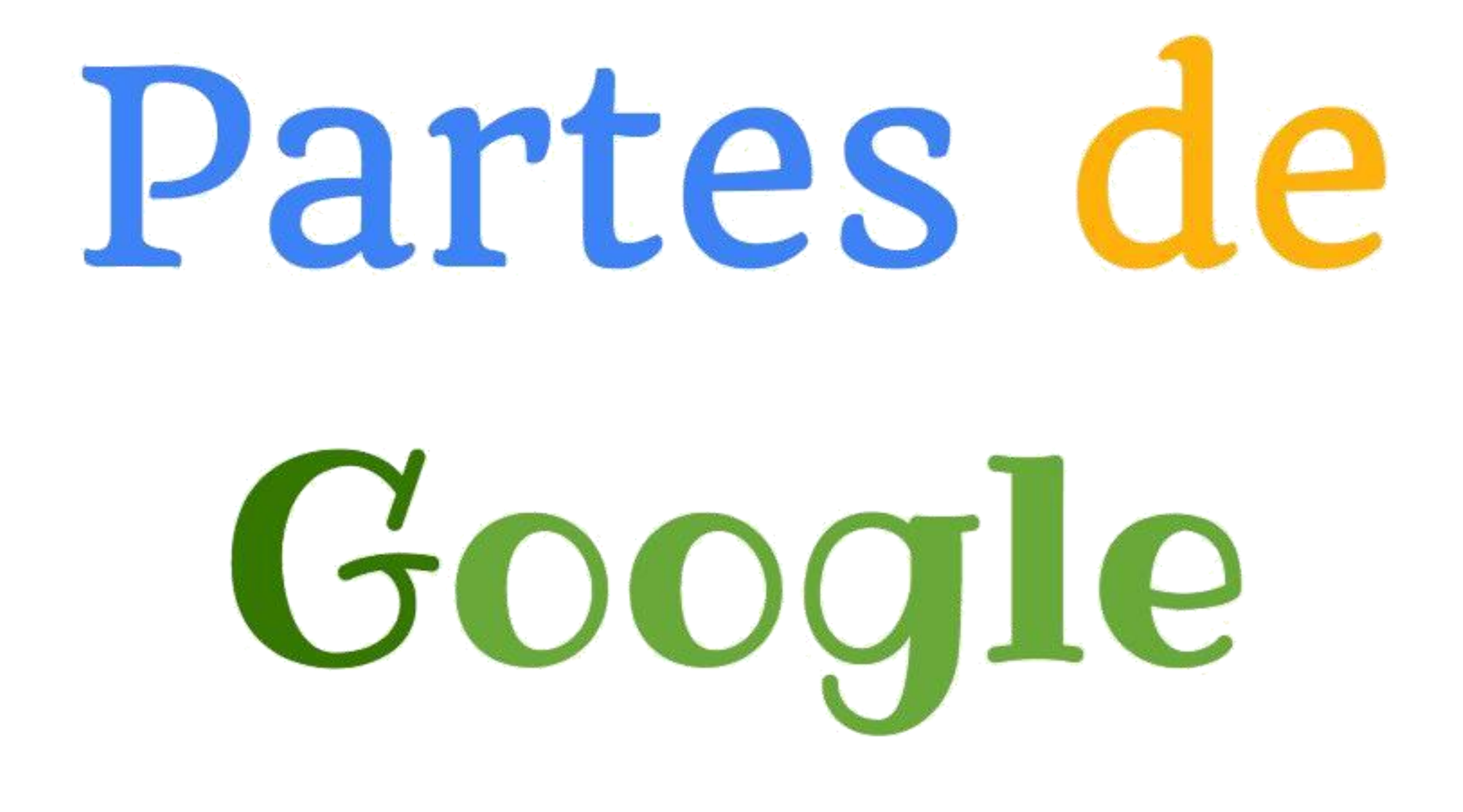

# Classroom

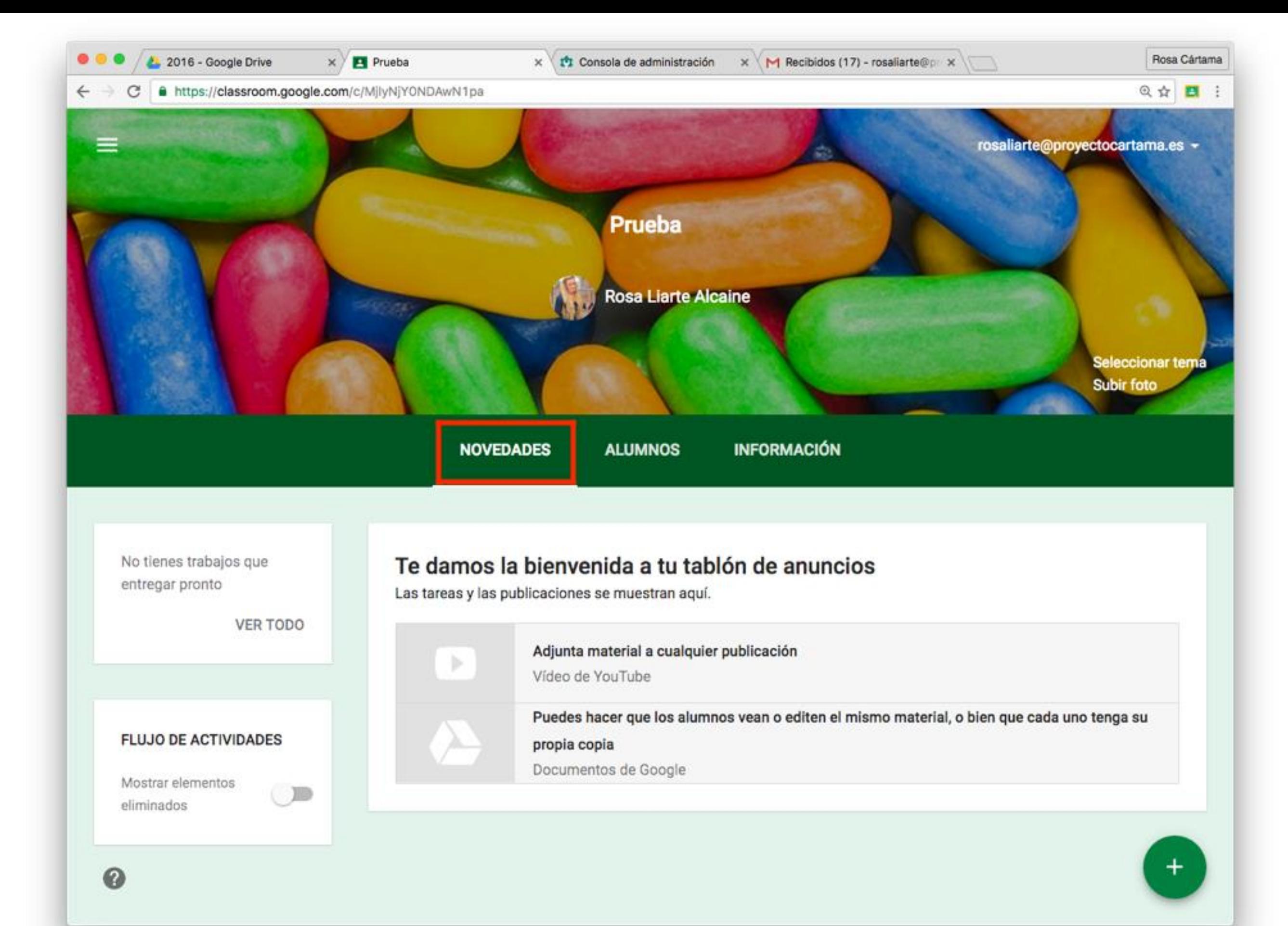

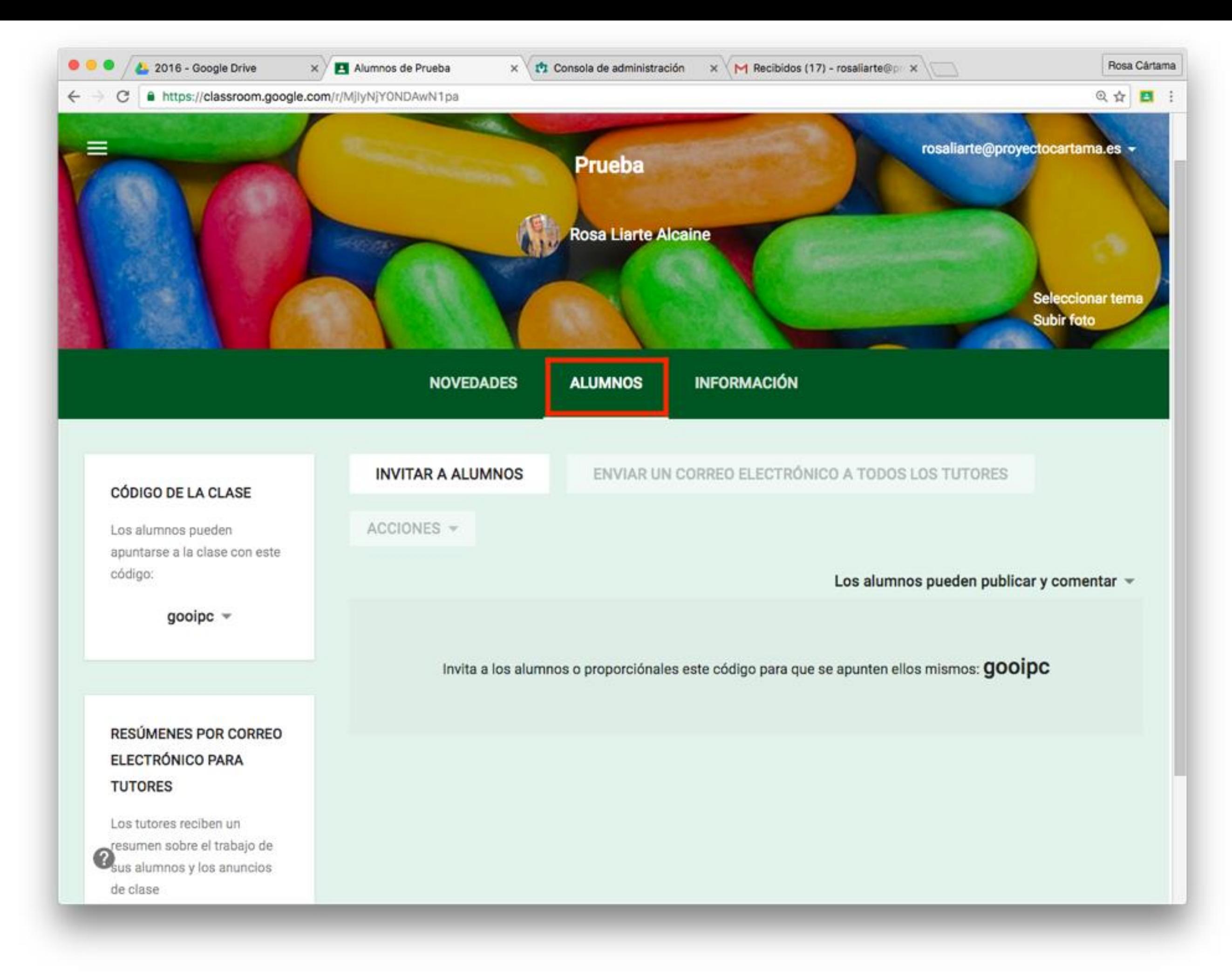

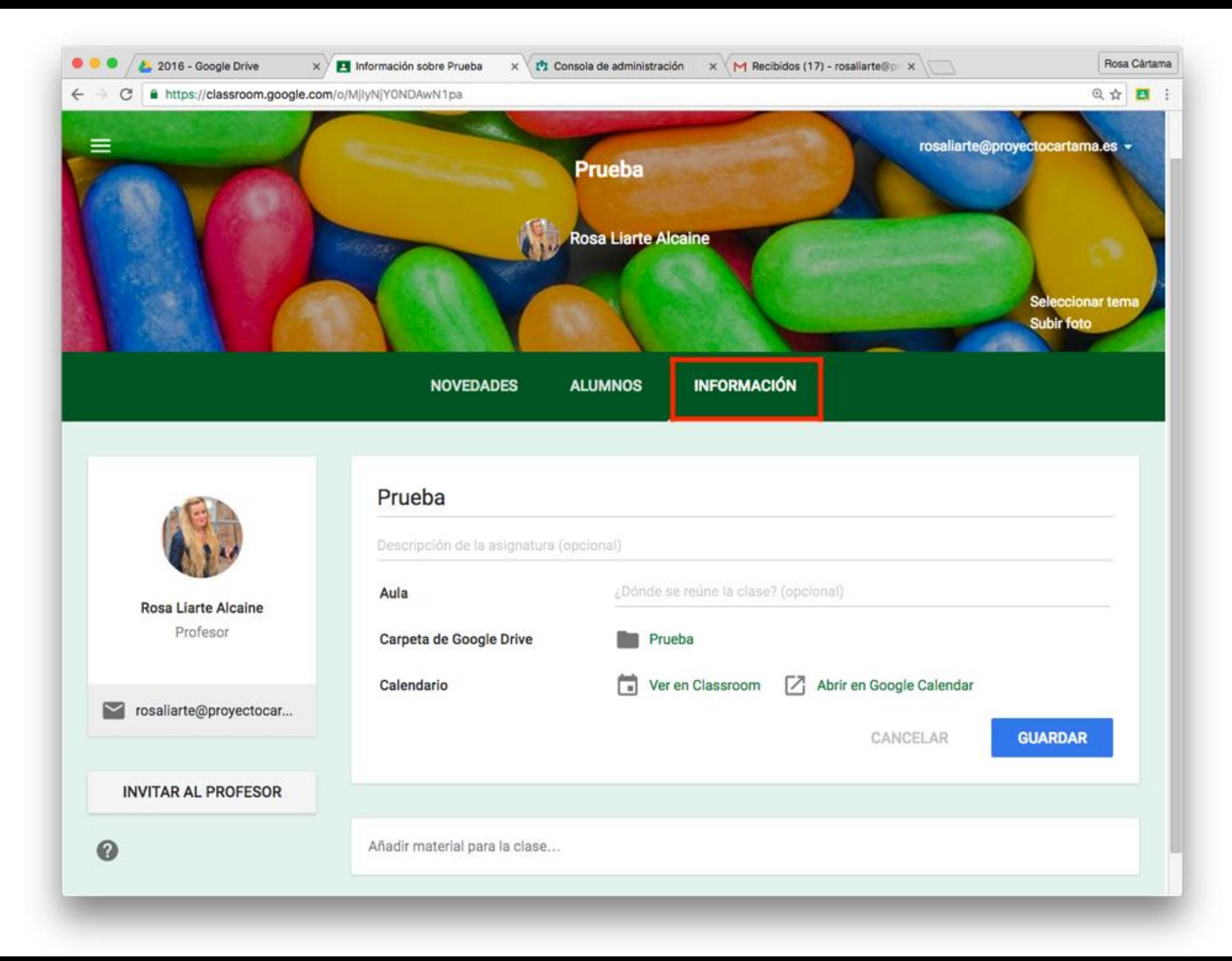

Pinchando en él obtendrás un menú desplegable con las clases y el calendario

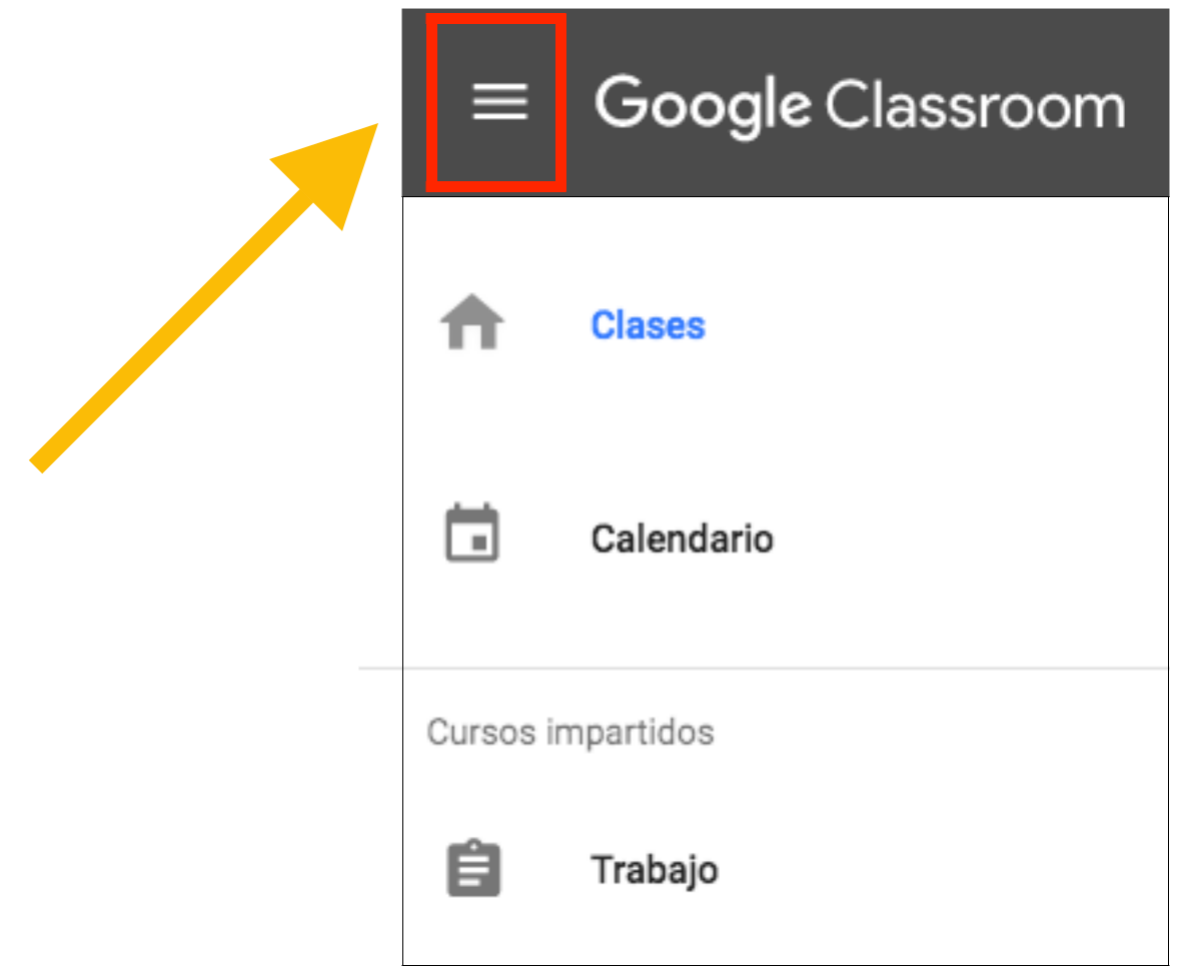

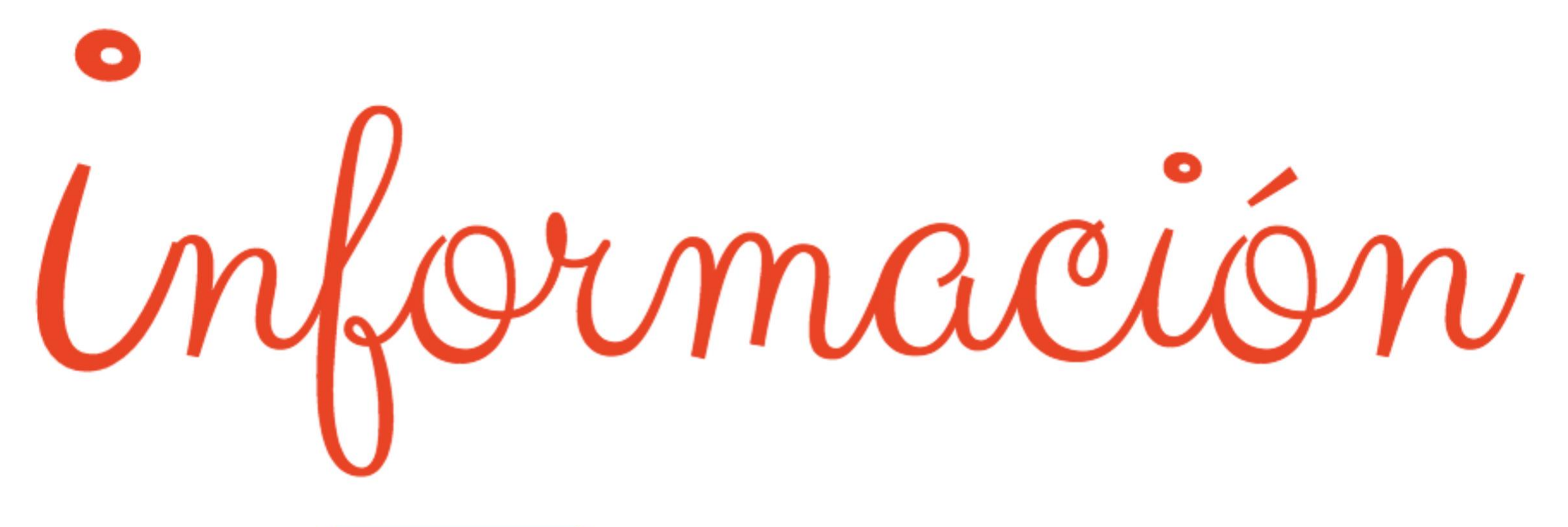

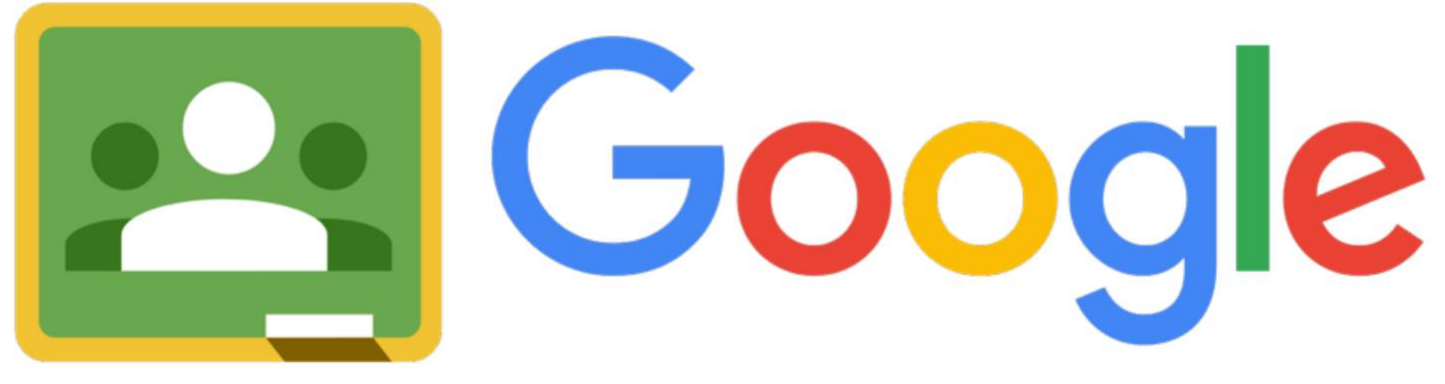

Classroom

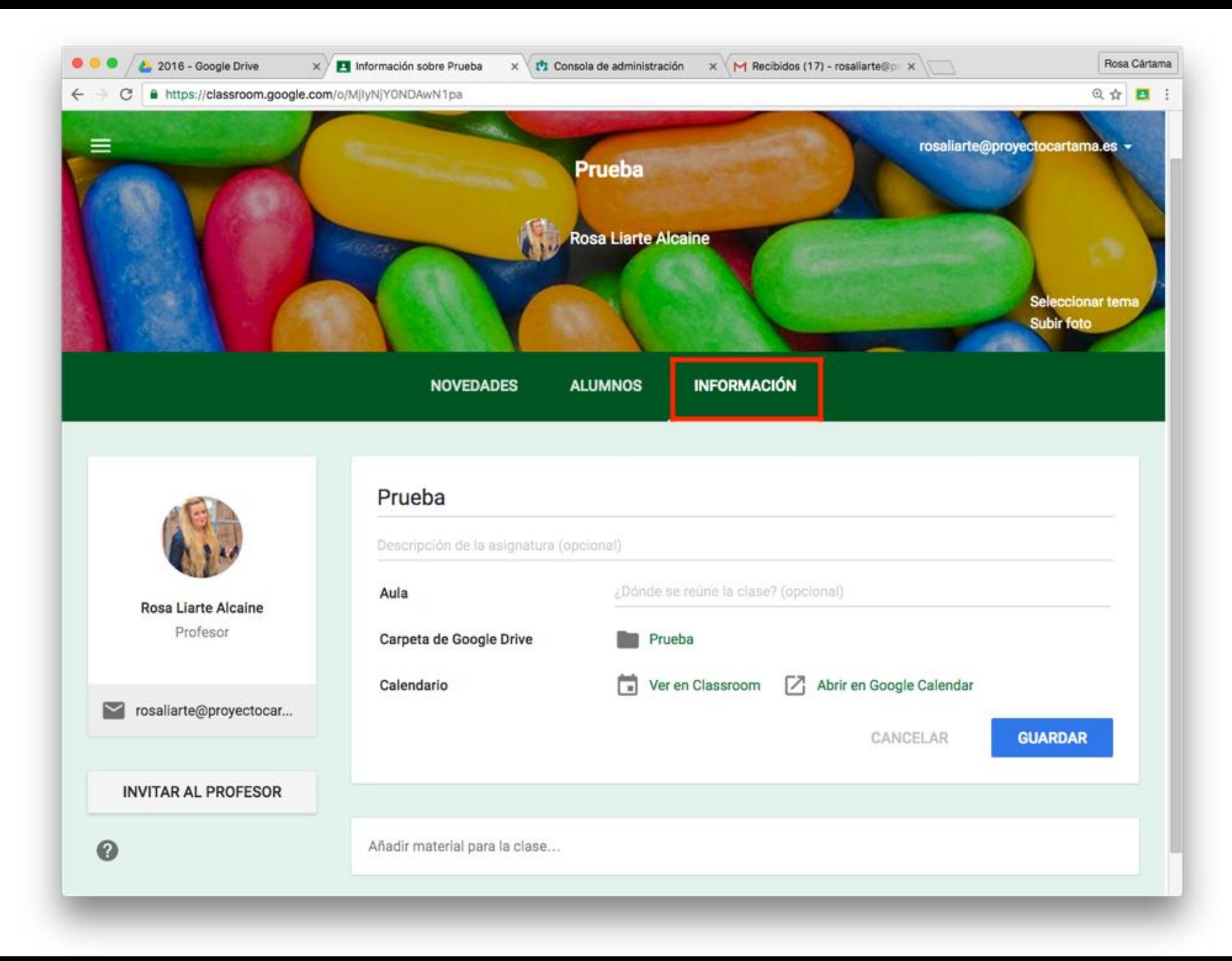

Podrás poner la información fija de tu clase Material, archivos, normas, documentos reutilizables Desde aquí puedes invitar a otros profesores Es la parte más importante con información del curso

## Rellena la información y publícala

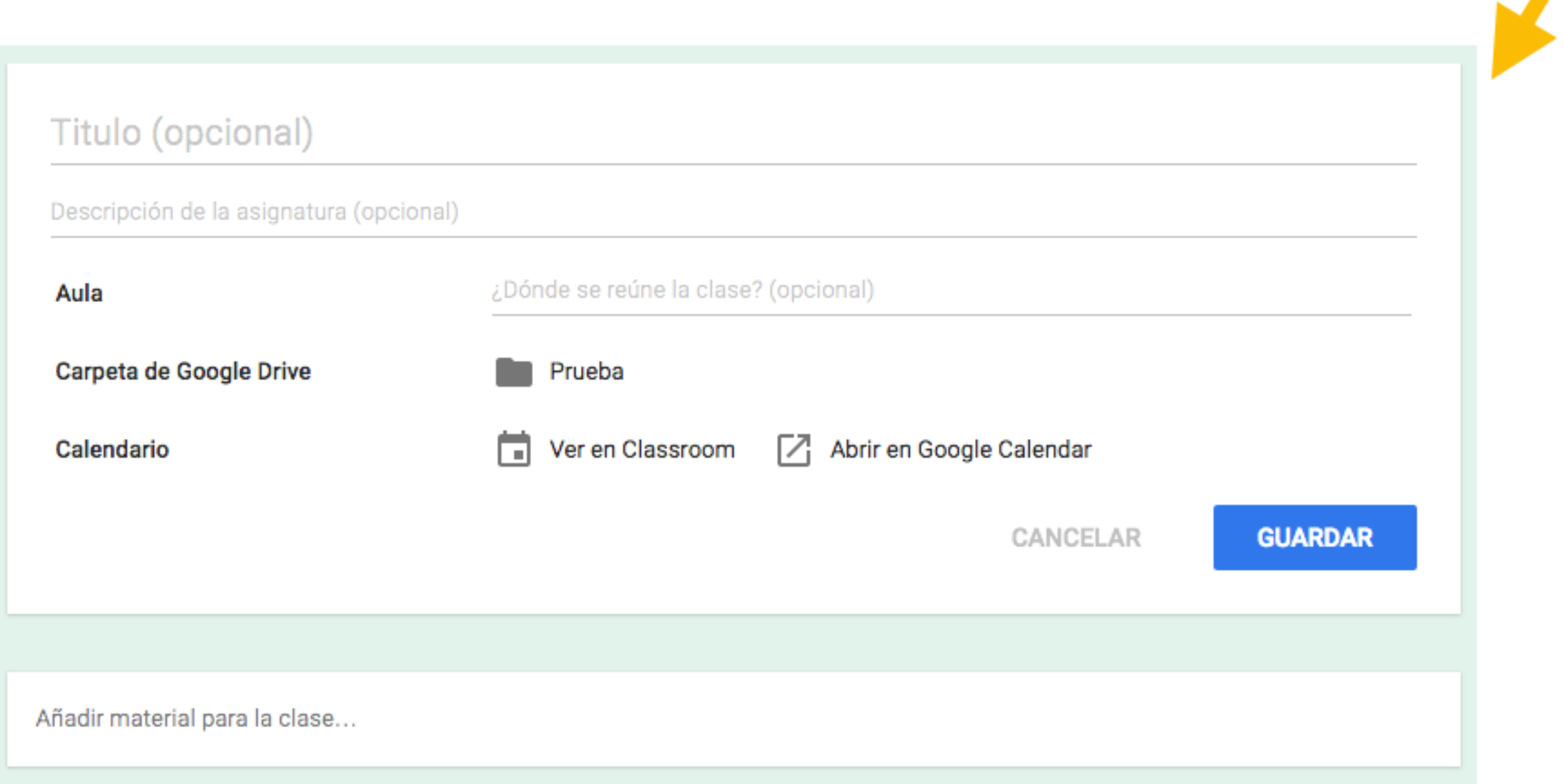

Evita poner muchas cosas en este apartado, sino se hará muy largo y complicado para que el alumnado encuentre la información. Si tienes mucha información a poner, mejor crea un documento adjunto.

### Puedes invitar a otros profesores a tu clase

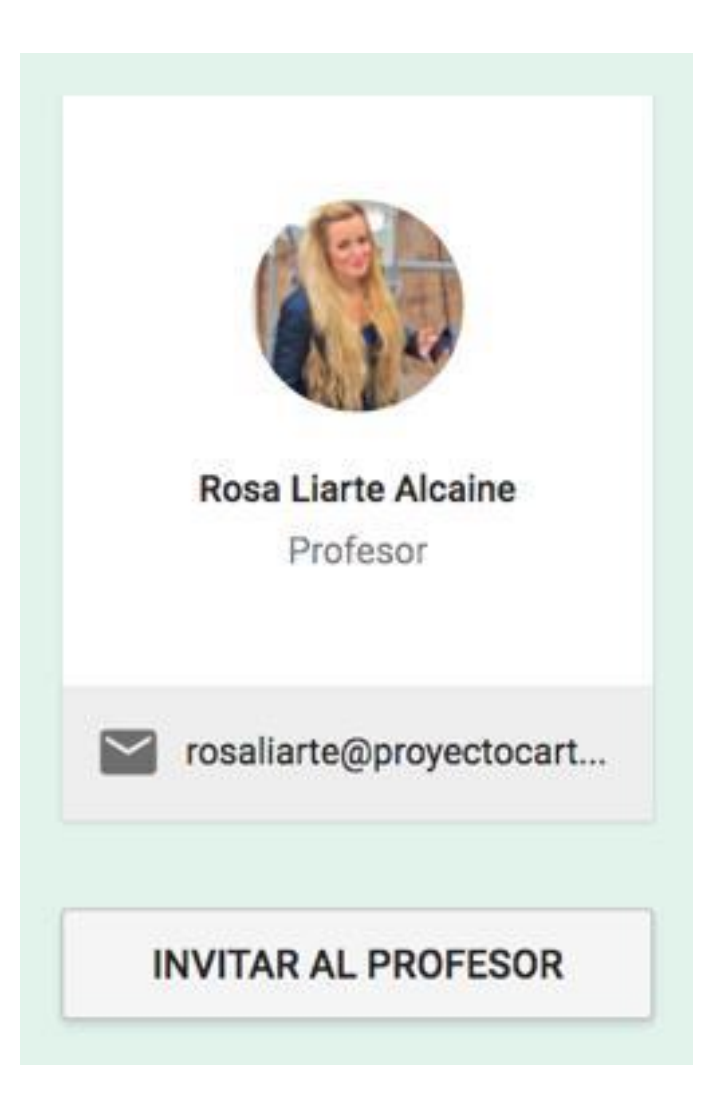

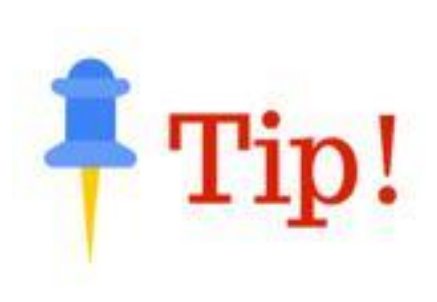

El profe invitado podrá hacer todo lo que tú haces, excepto eliminar la clase y contactar con las familias del alumnado (veremos más adelante esta opción)

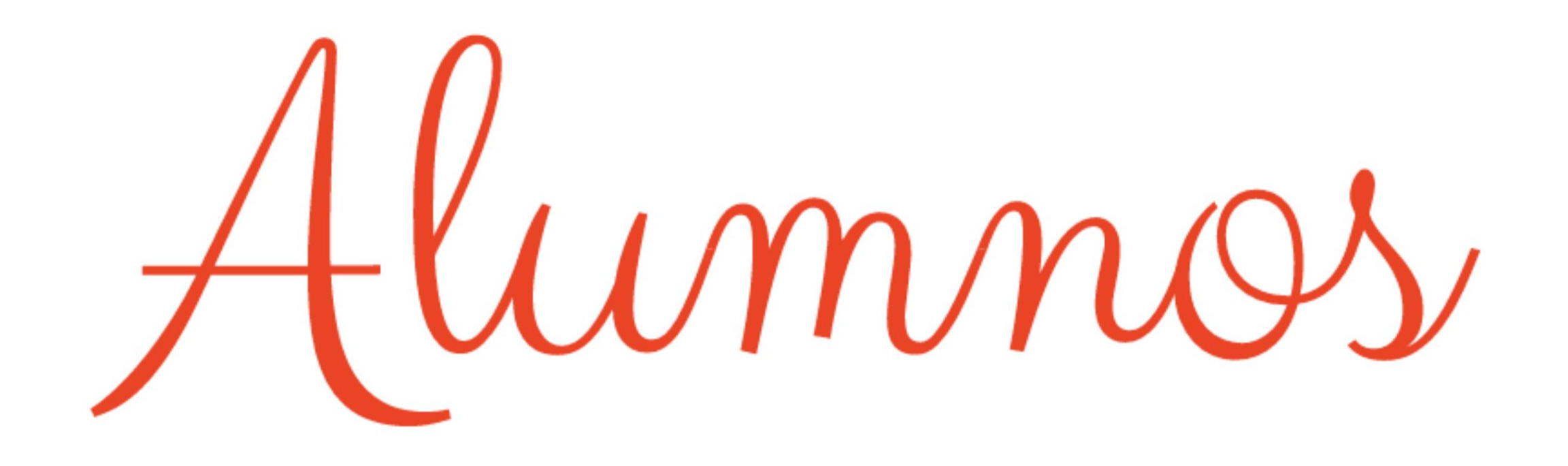

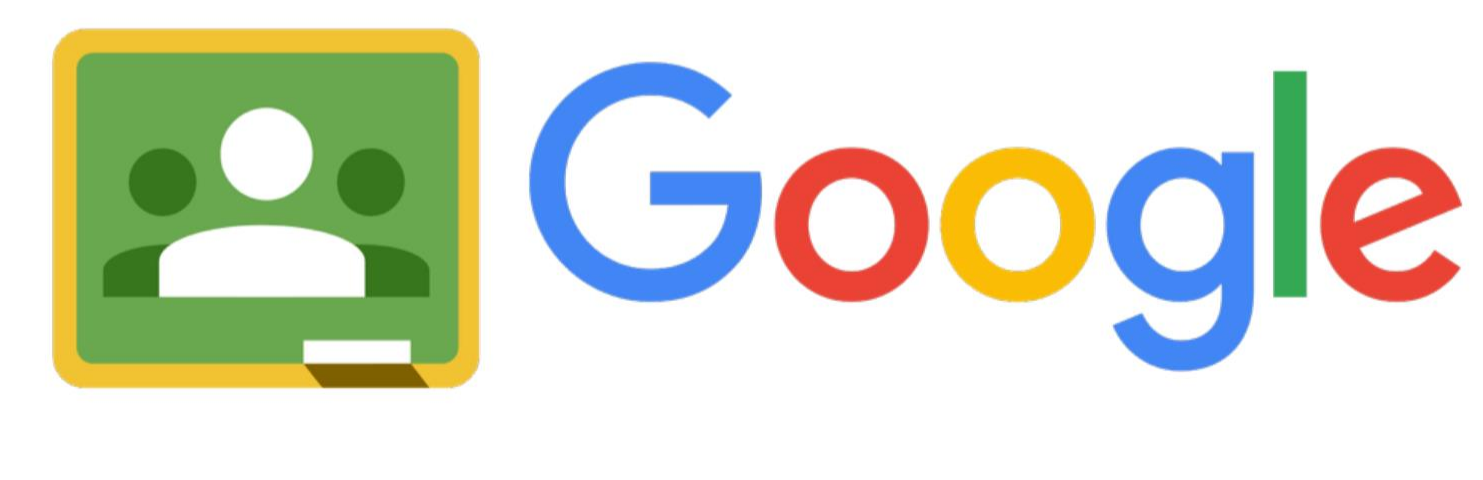

Classroom

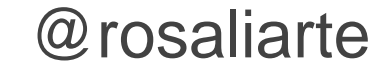

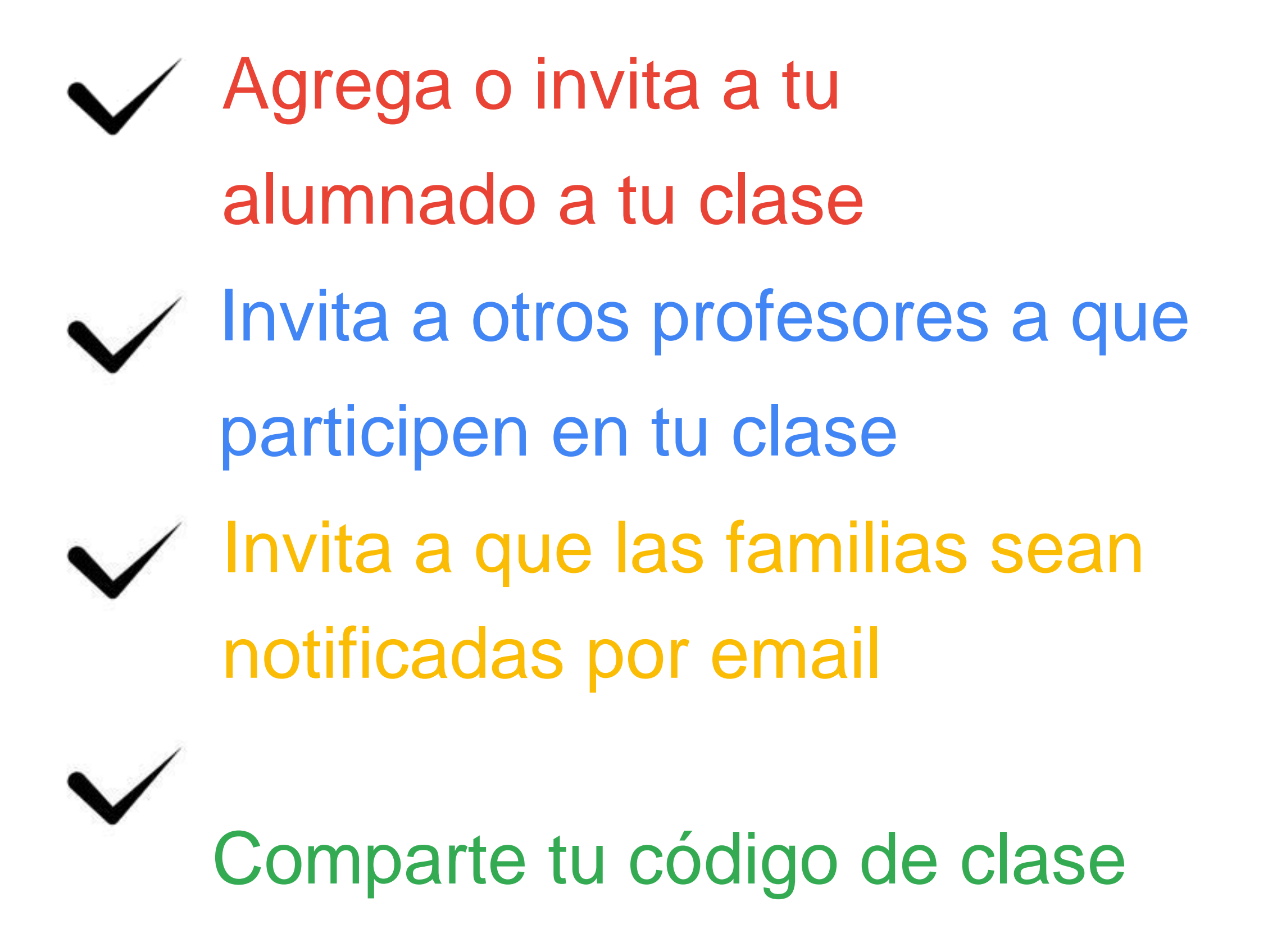

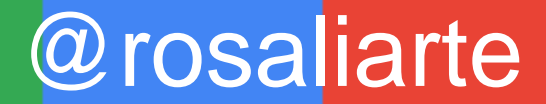

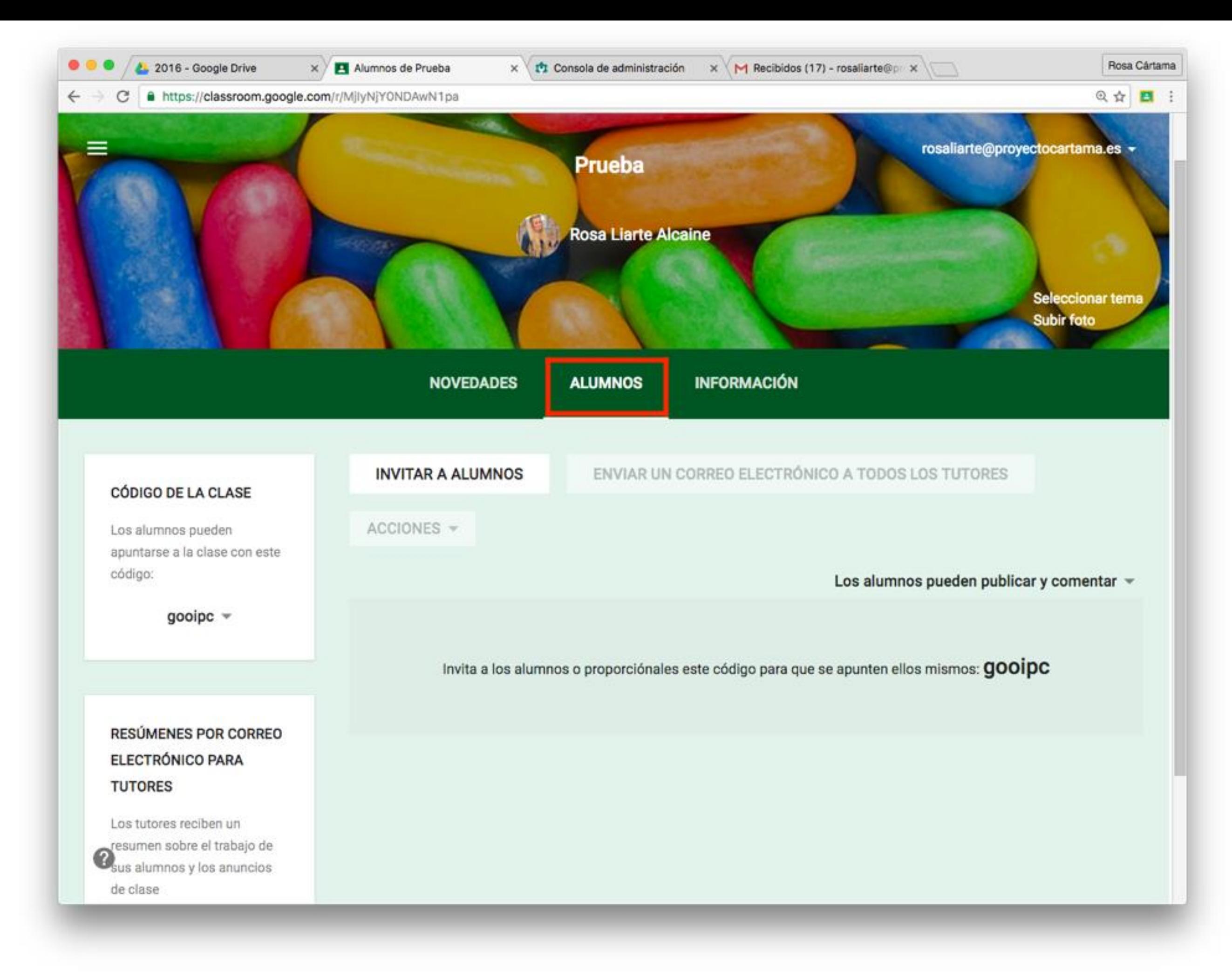

#### CÓDIGO DE LA CLASE

Los alumnos pueden apuntarse a la clase con este código:

 $qooipc$   $\rightarrow$ 

Tu clase tiene un código único de 6 dígitos para compartir a tu alumnado a que se una a la clase

#### **CÓDIGO DE LA CLASE** Los alumnos pueden apuntarse a la clase con este código: gooipc  $\sim$ Restablecer Inhabilitar

Puedes restablecer el código o inhabilitarlo cuando ya estén todos los alumnos en tu clase

Google Classroom 2 formas de invitar al alumnado Proporcionándoles el Agregándolo desde tus contactos, tendrás código de tu clase y que sigan los que introducir al alumnado en tus contactos de google pasos desde

[http://classroom.google.com](http://classroom.google.com/)

<http://google.com/contacts>

Las familias pueden estar notificadas por email de las novedades de las clases de su hijo y entrega de tareas

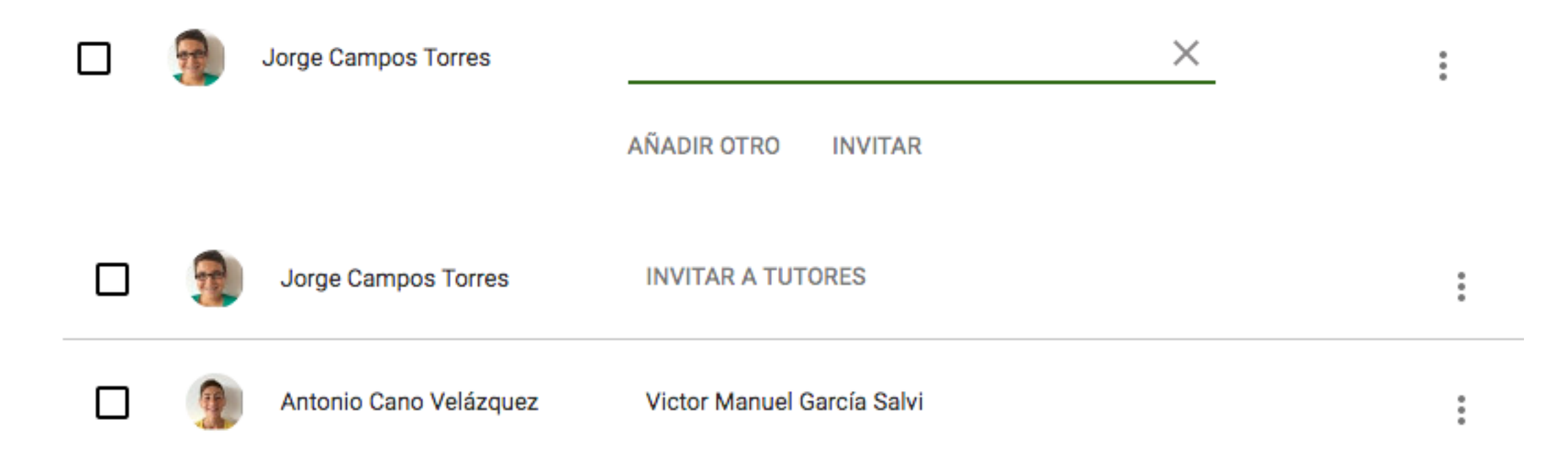

Las familias pueden estar notificadas por email de las novedades de las clases de su hijo y entrega de tareas

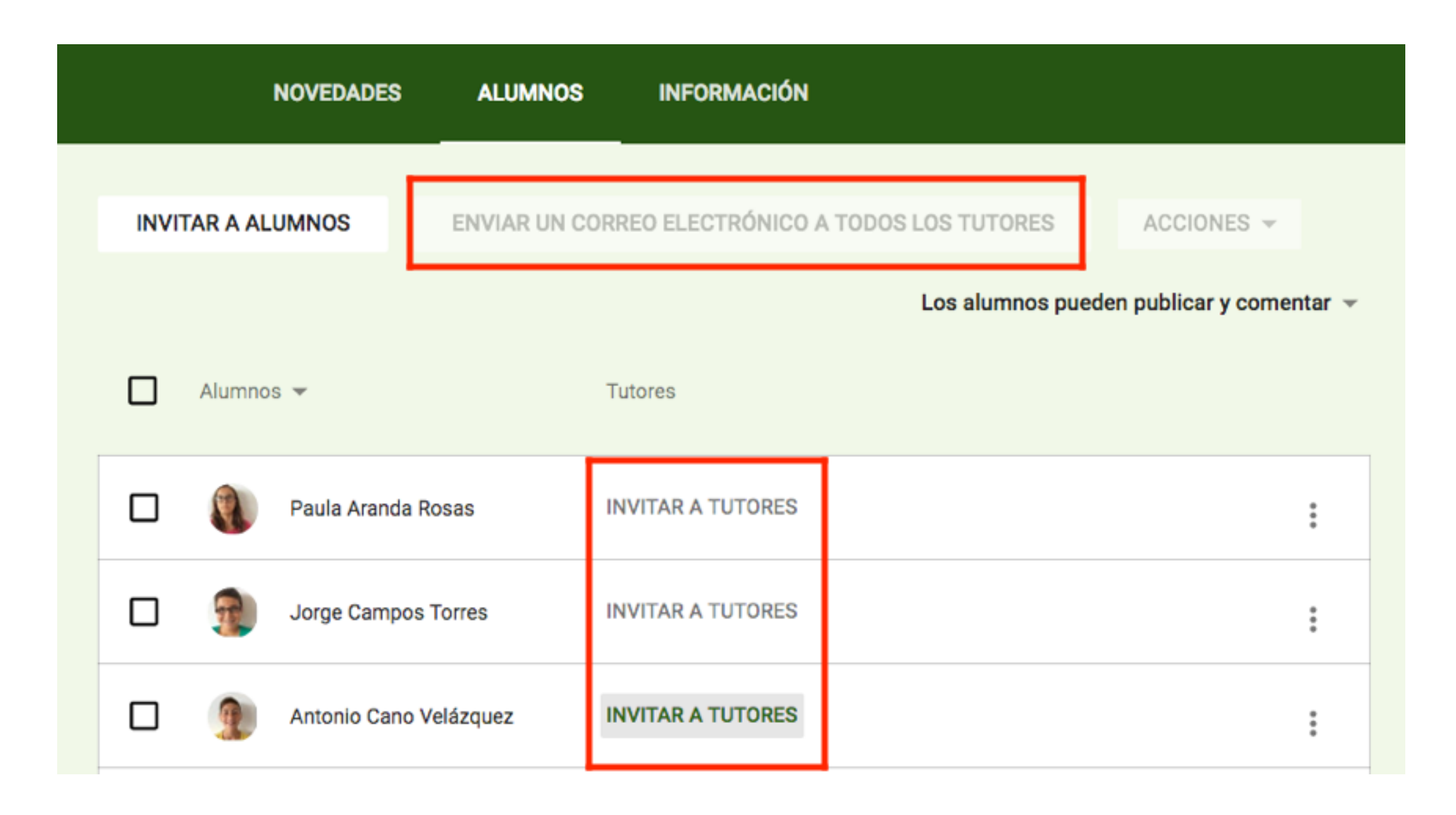

# Introduce el email del familiar en cada alumno y pulsa invitar

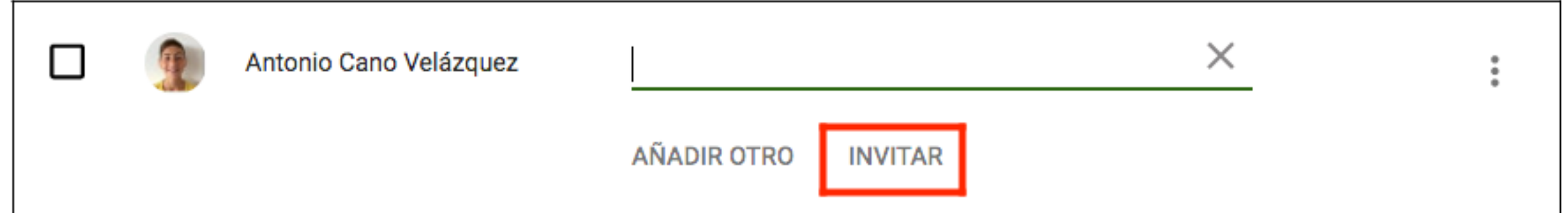

### El familiar recibirá un email con la invitación

#### Tienen que pulsar aceptar en el email para

#### recibir las notificaciones

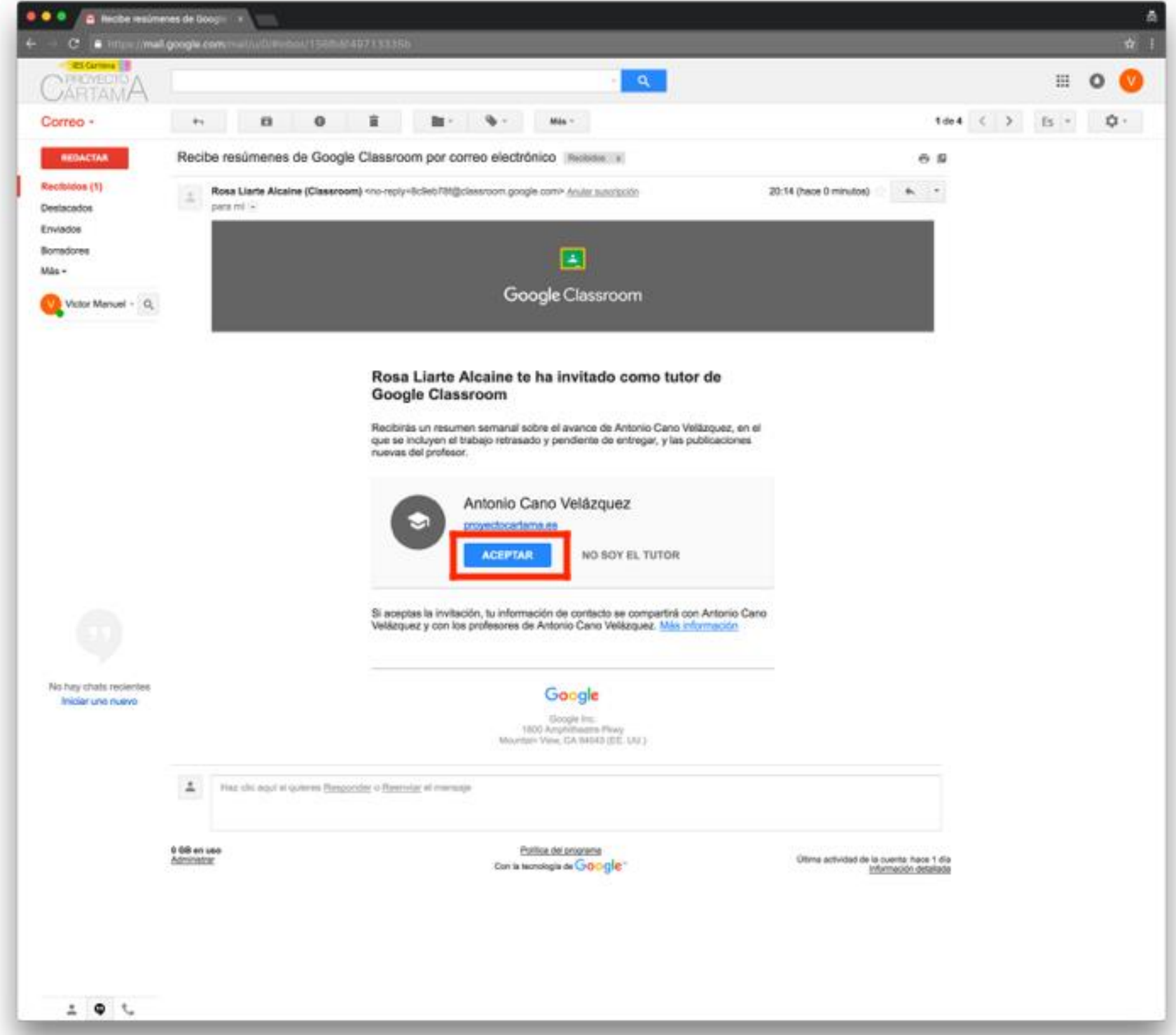

# Podrán configurar las notificaciones semanalmente, a diario o ninguna

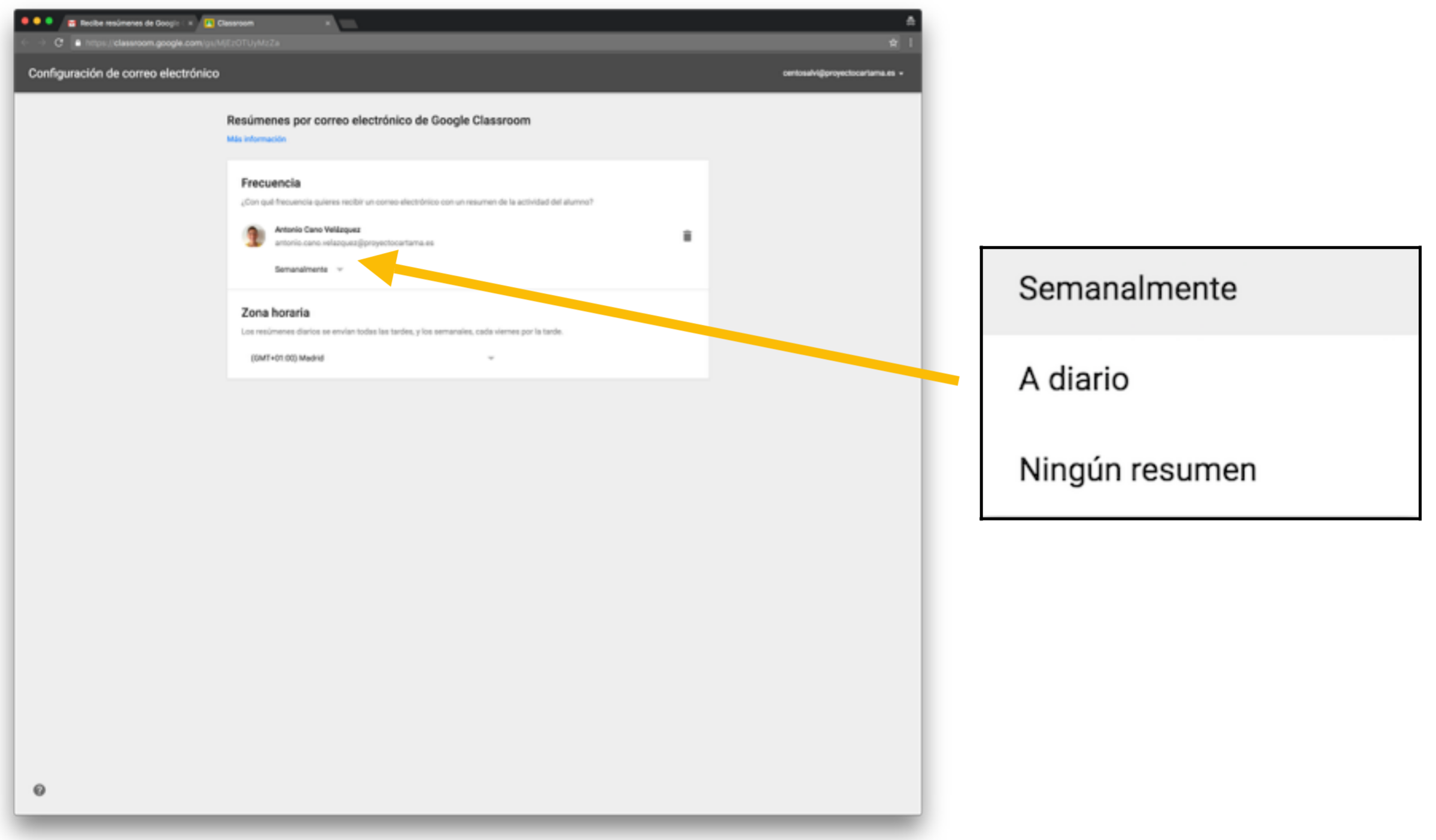

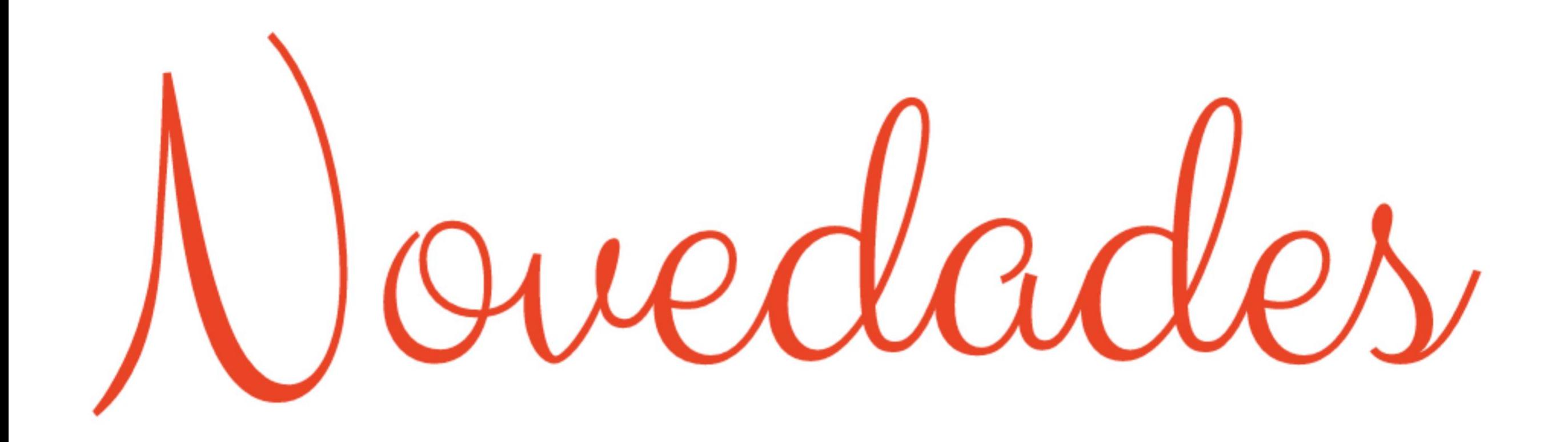

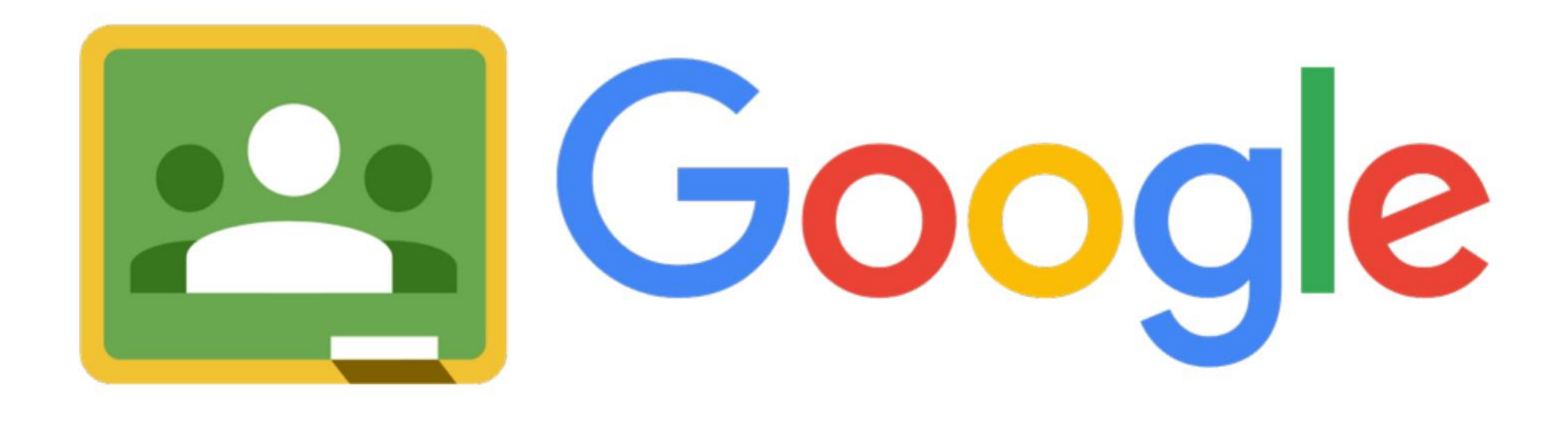

Classroom

Crea anuncios a la clase que notifica a todo el alumnado Asigna tareas para el alumnado y usa menos papel Crea preguntas para debates y participación del alumnado Reutiliza una publicación y ahorra tiempo

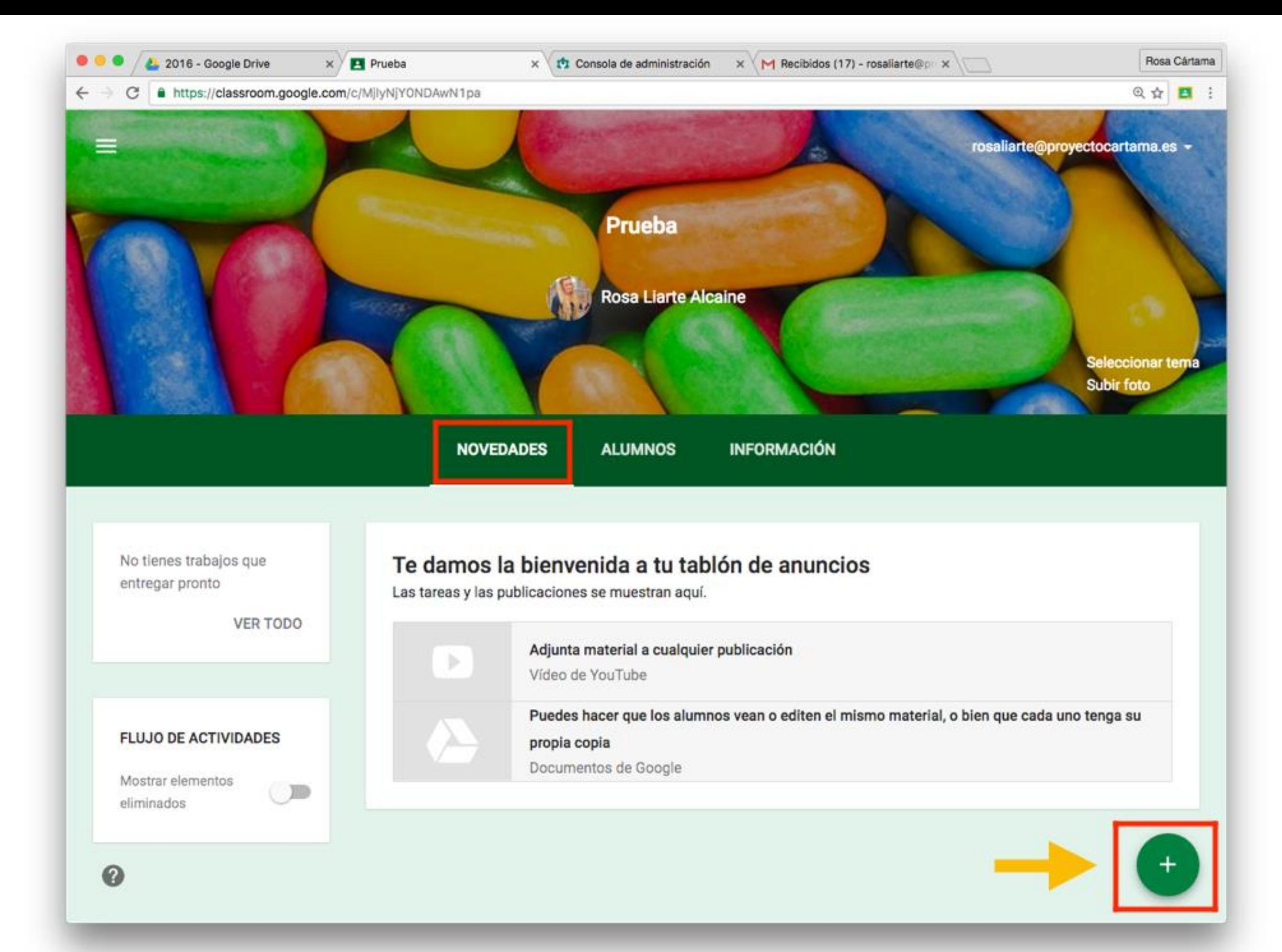

Al pulsar en + tendrás todas las opciones

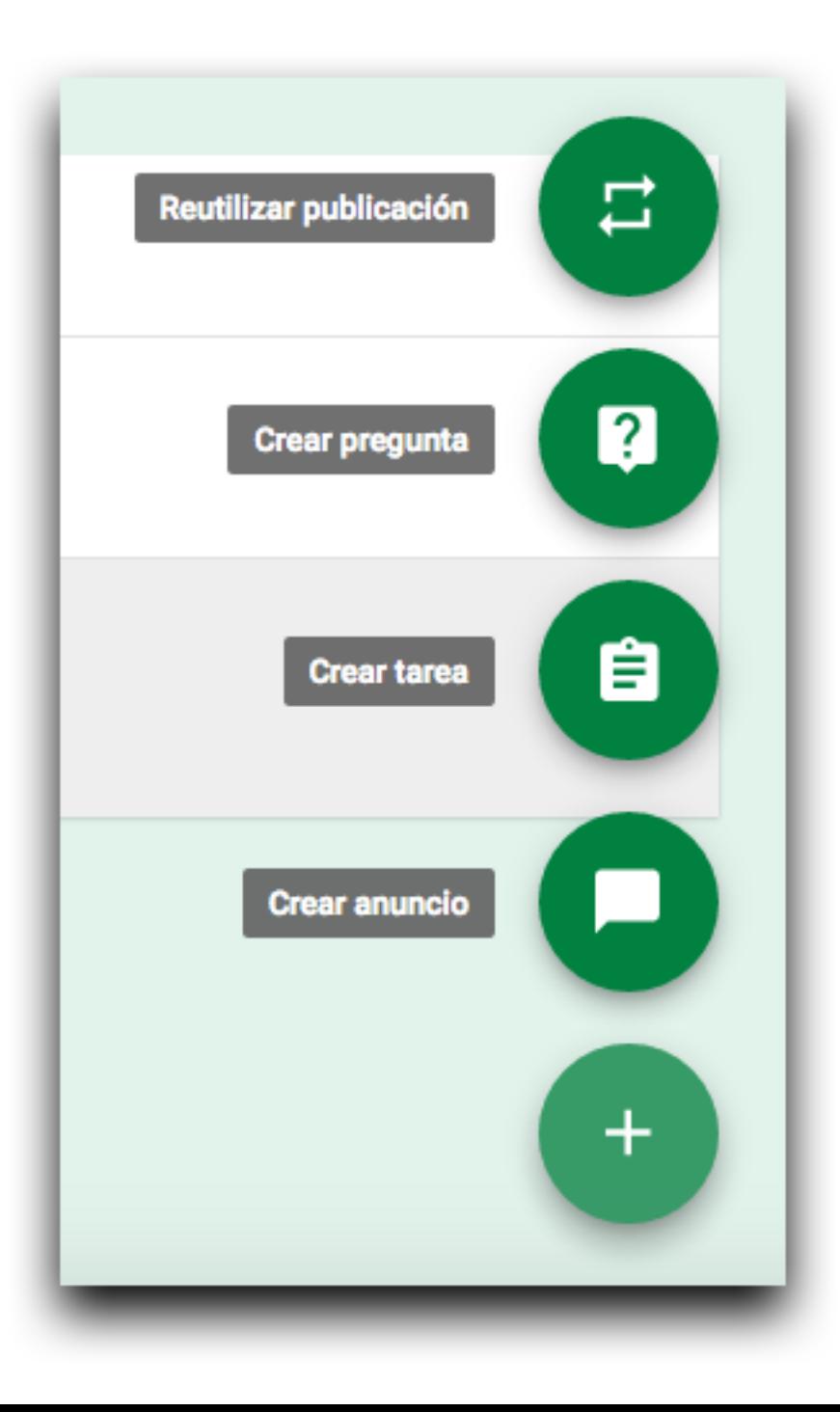

# Todas las opciones permiten:

- Adjuntar archivos tuyos
- Adjuntar archivos de tu Drive
- Adjuntar vídeos de
	- Youtube
- Adjuntar un enlace

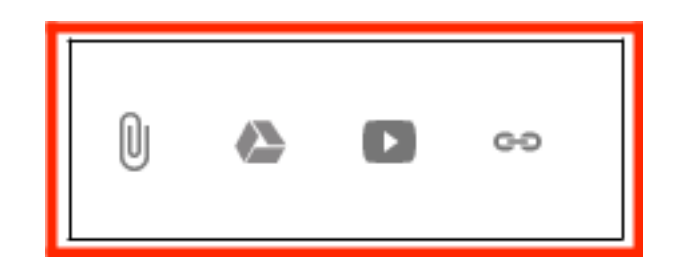

# En el apartado alumnos puedes configurar si el alumnado puede publicar, comentar o no

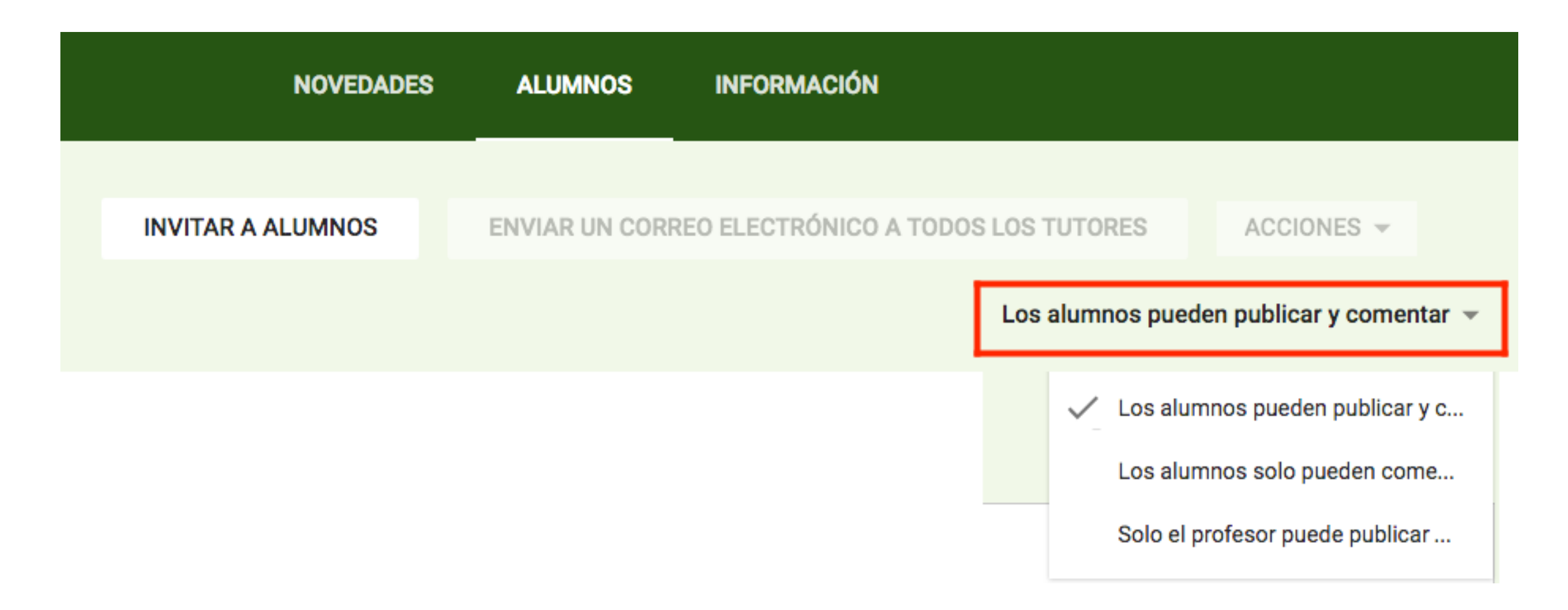

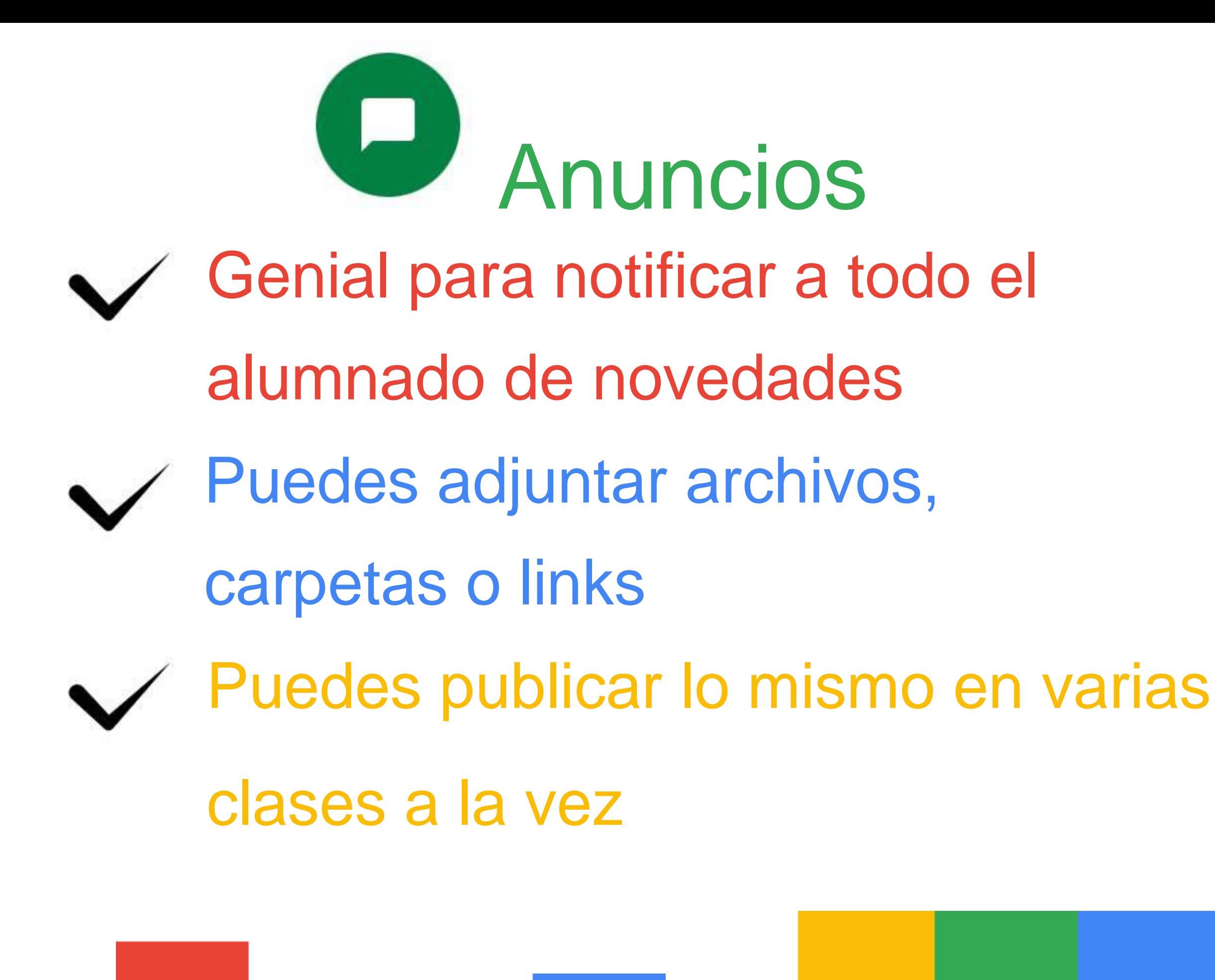

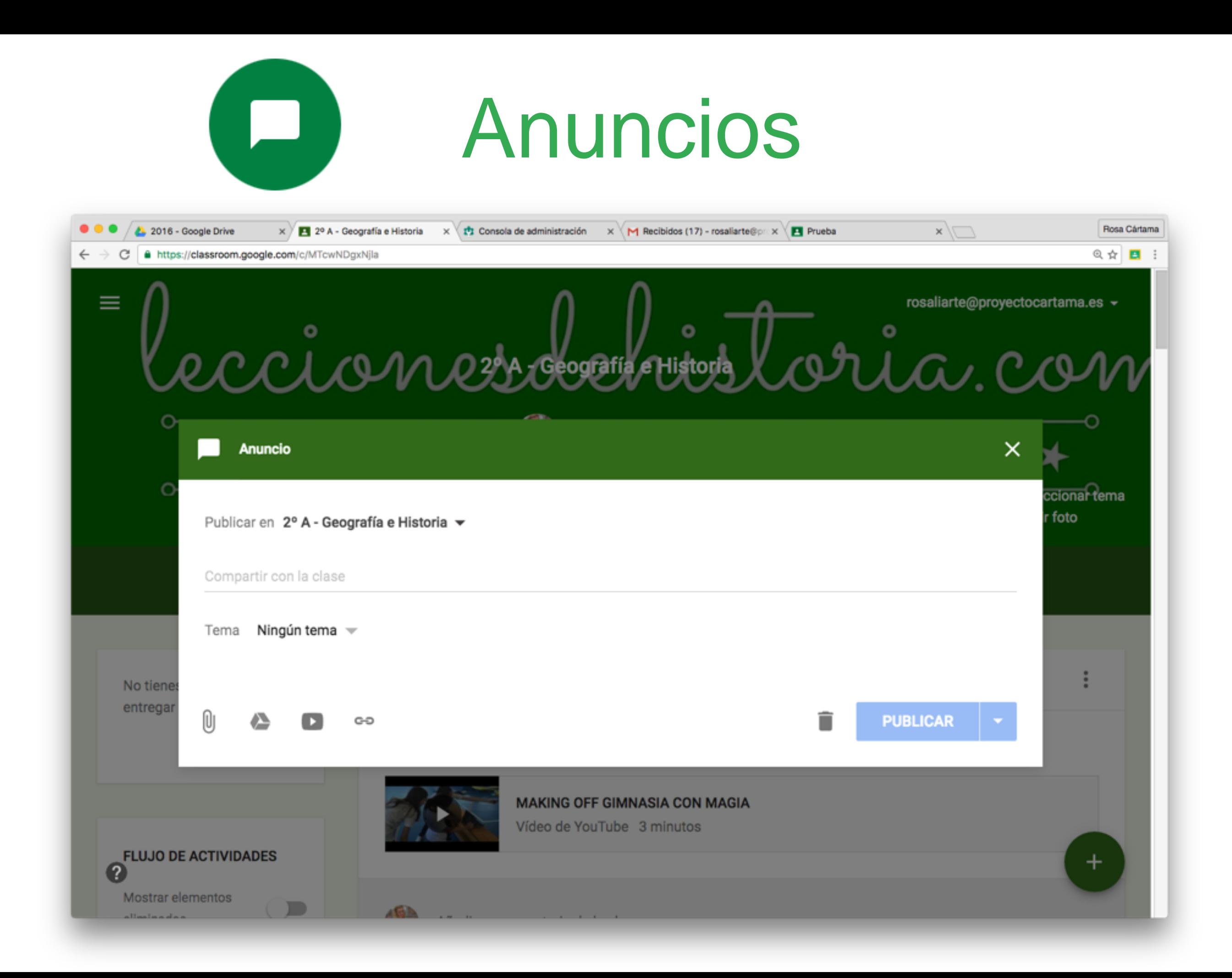
#### Puedes publicar en varias clases a la vez

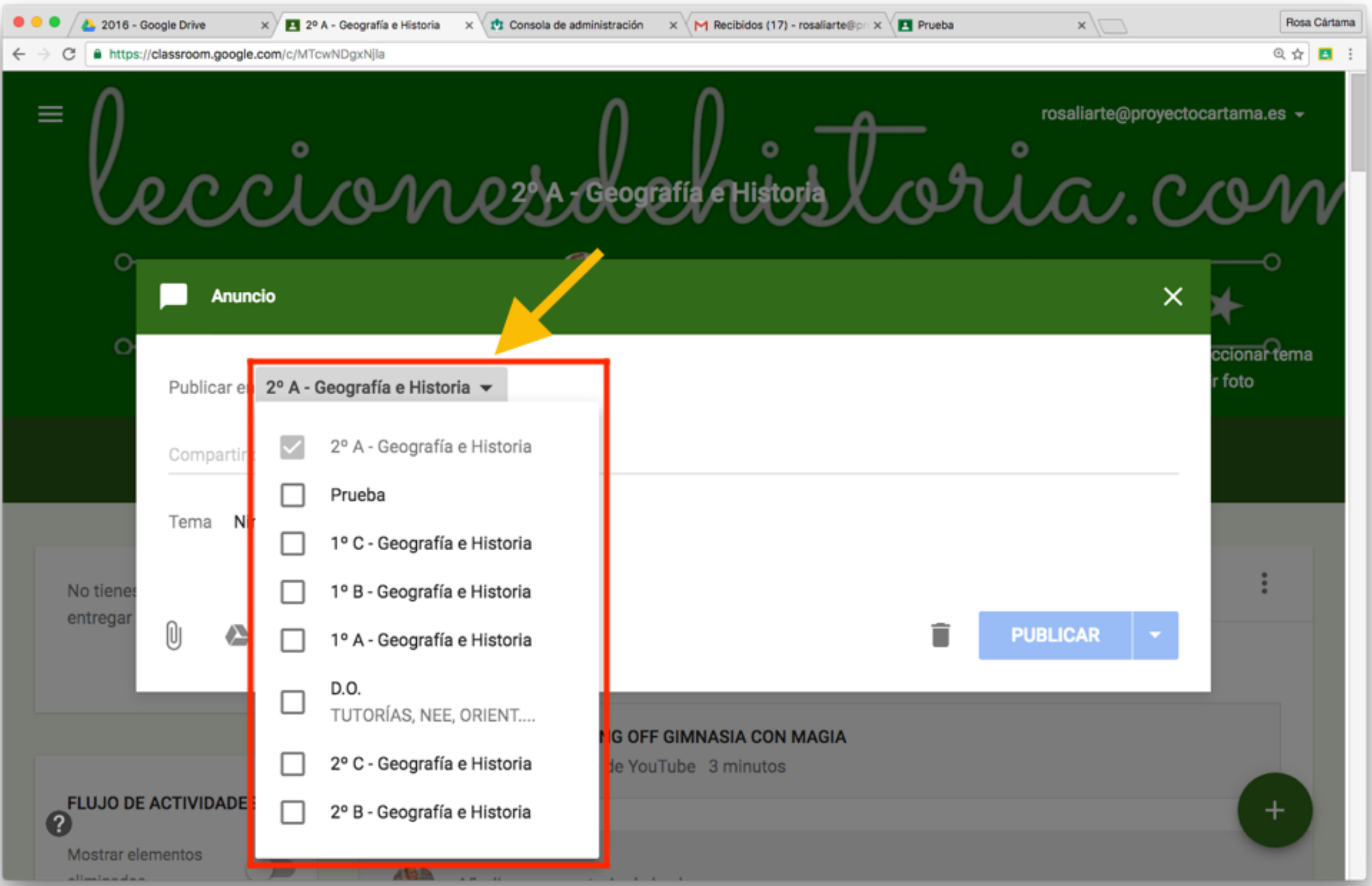

#### Puedes publicar, programar o guardar como

#### borrador tu anuncio

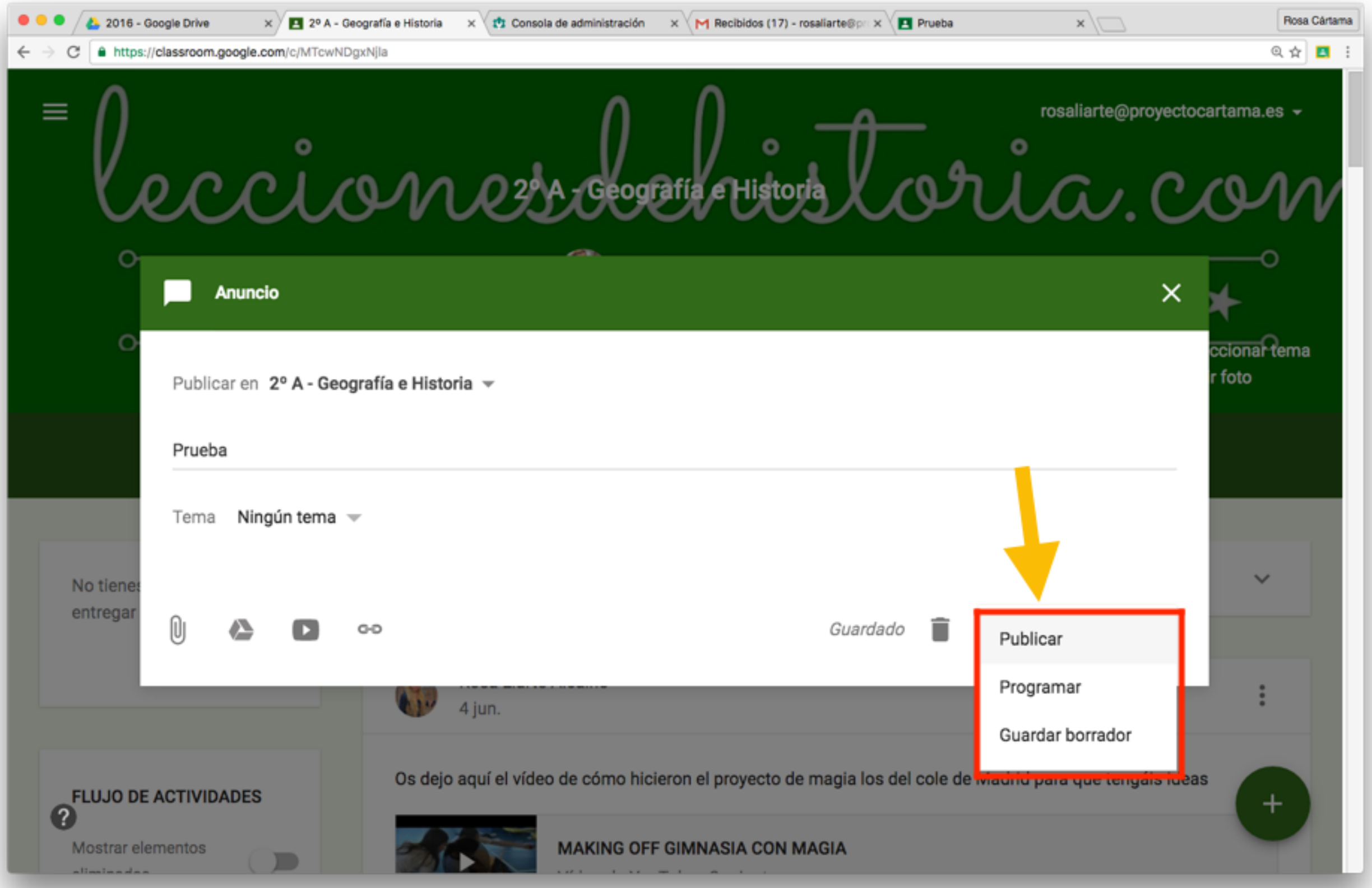

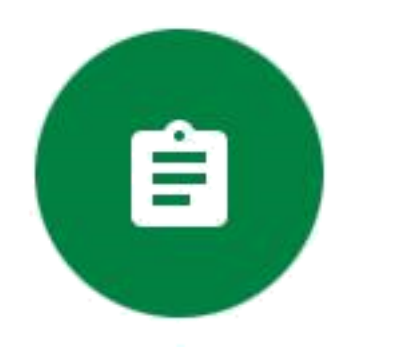

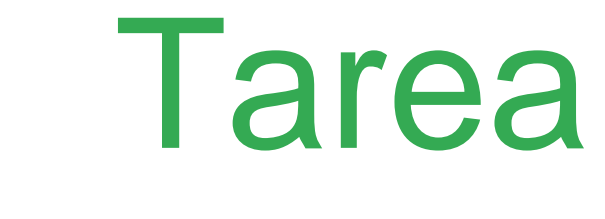

Asigna tareas al alumnado con fecha de caducidad

Puedes tener conversación privada con el alumnado

Puedes devolver las tareas para que

se realicen de nuevo

@rosaliarte

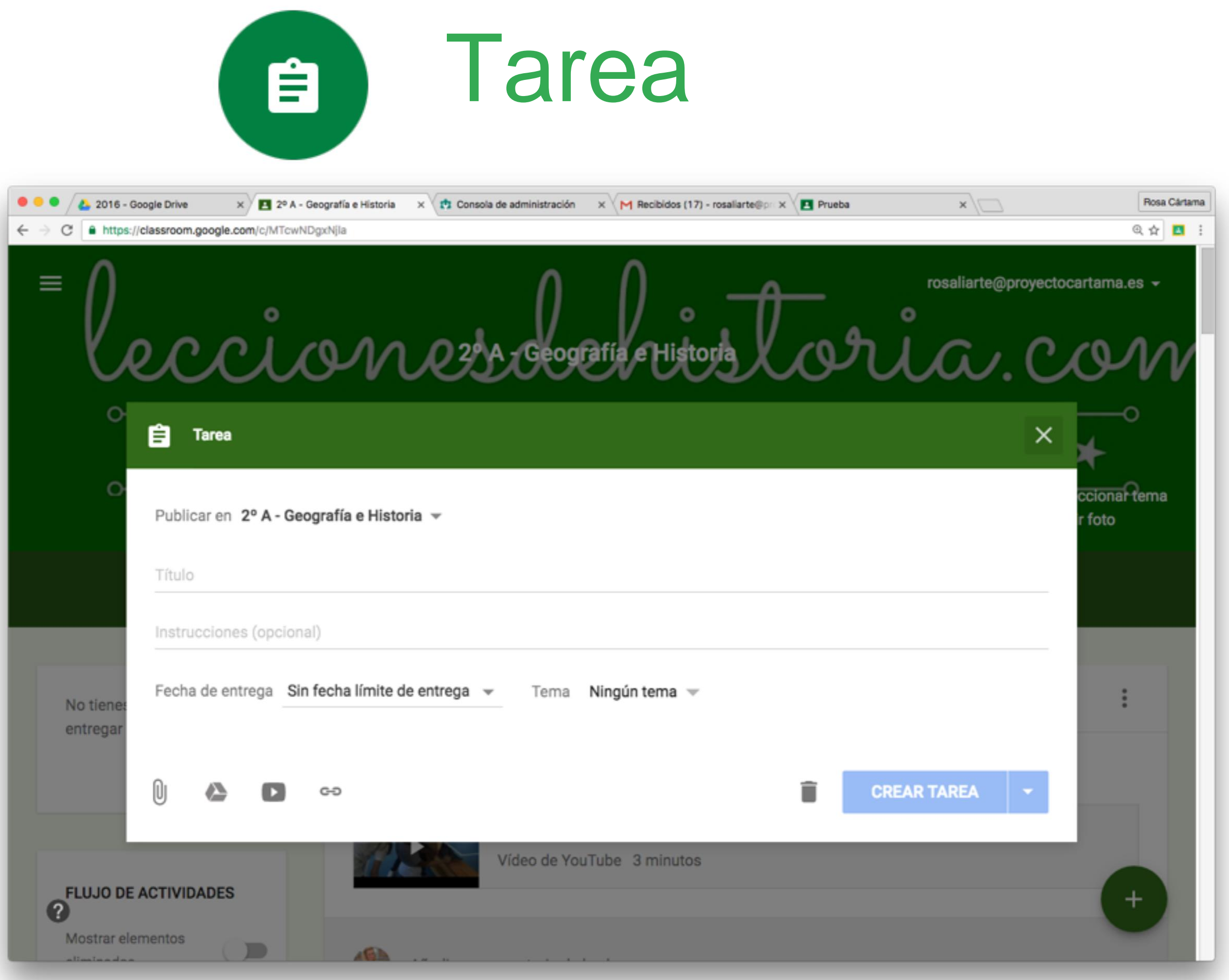

#### Puedes publicar en varias clases a la vez

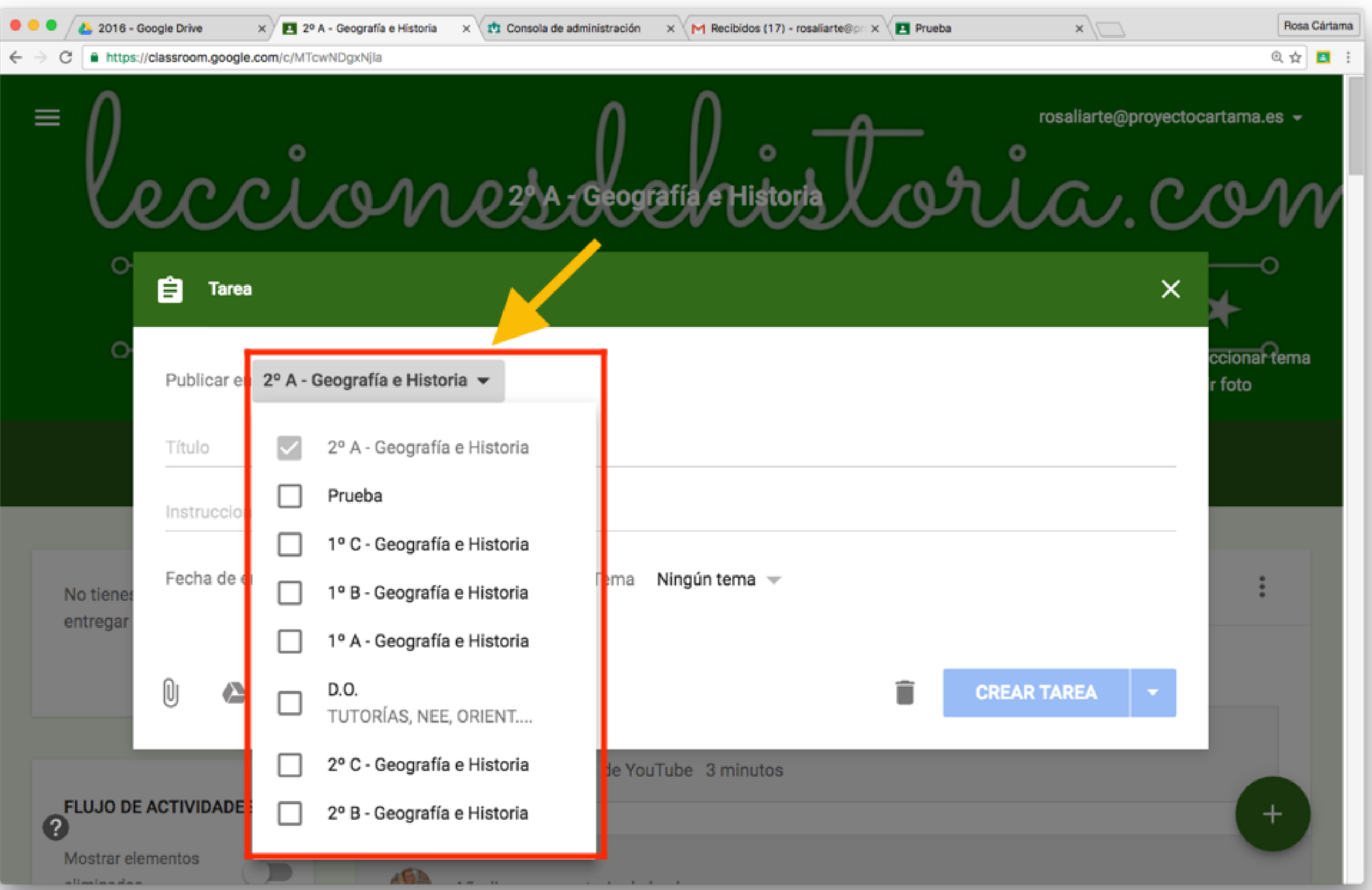

#### Puedes ponerle fecha límite a la entrega

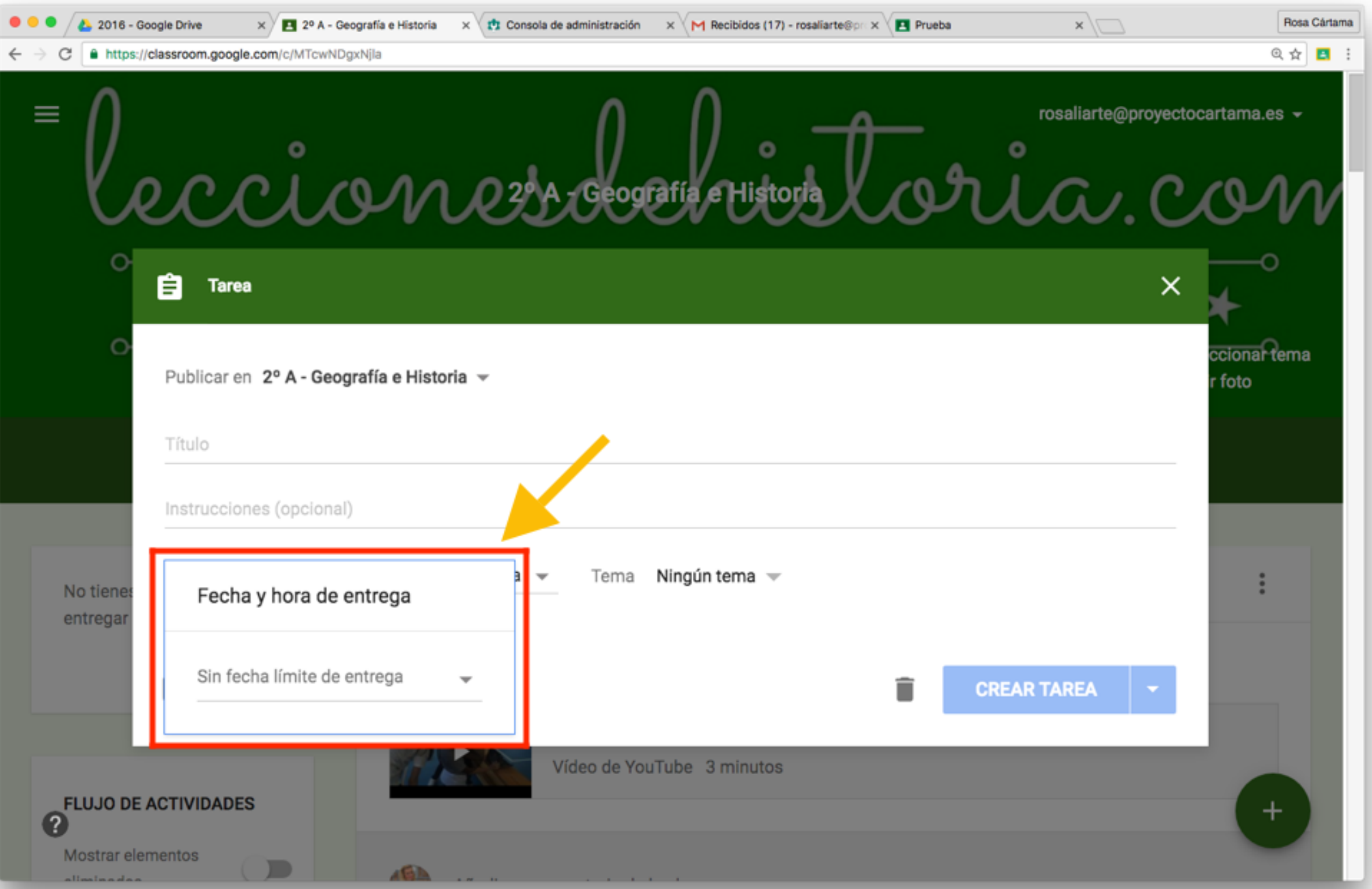

#### Puedes asignarlo a un tema en concreto

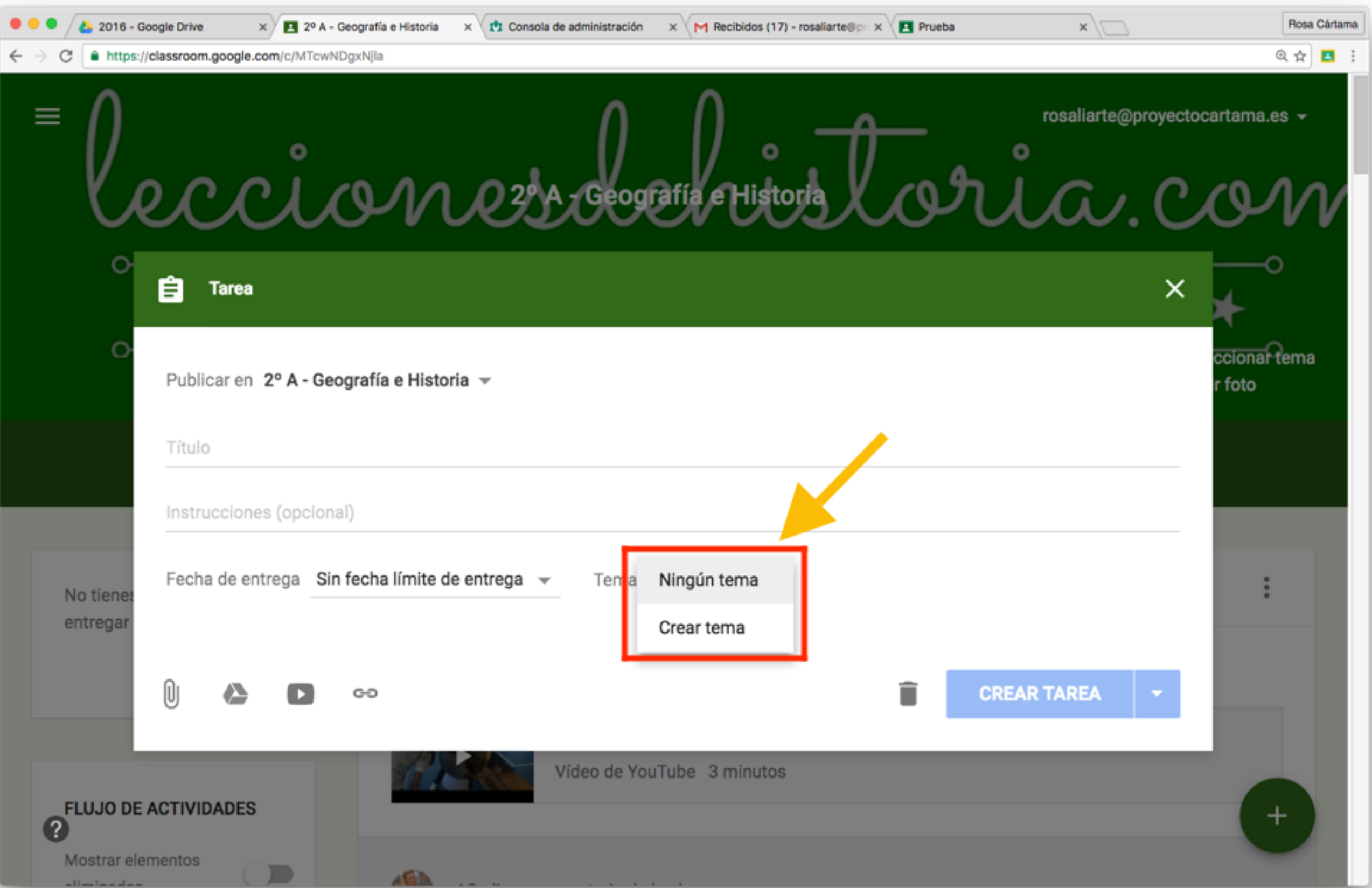

#### Cuando se adjunta un archivo de google a la tarea

#### hay diferentes opciones

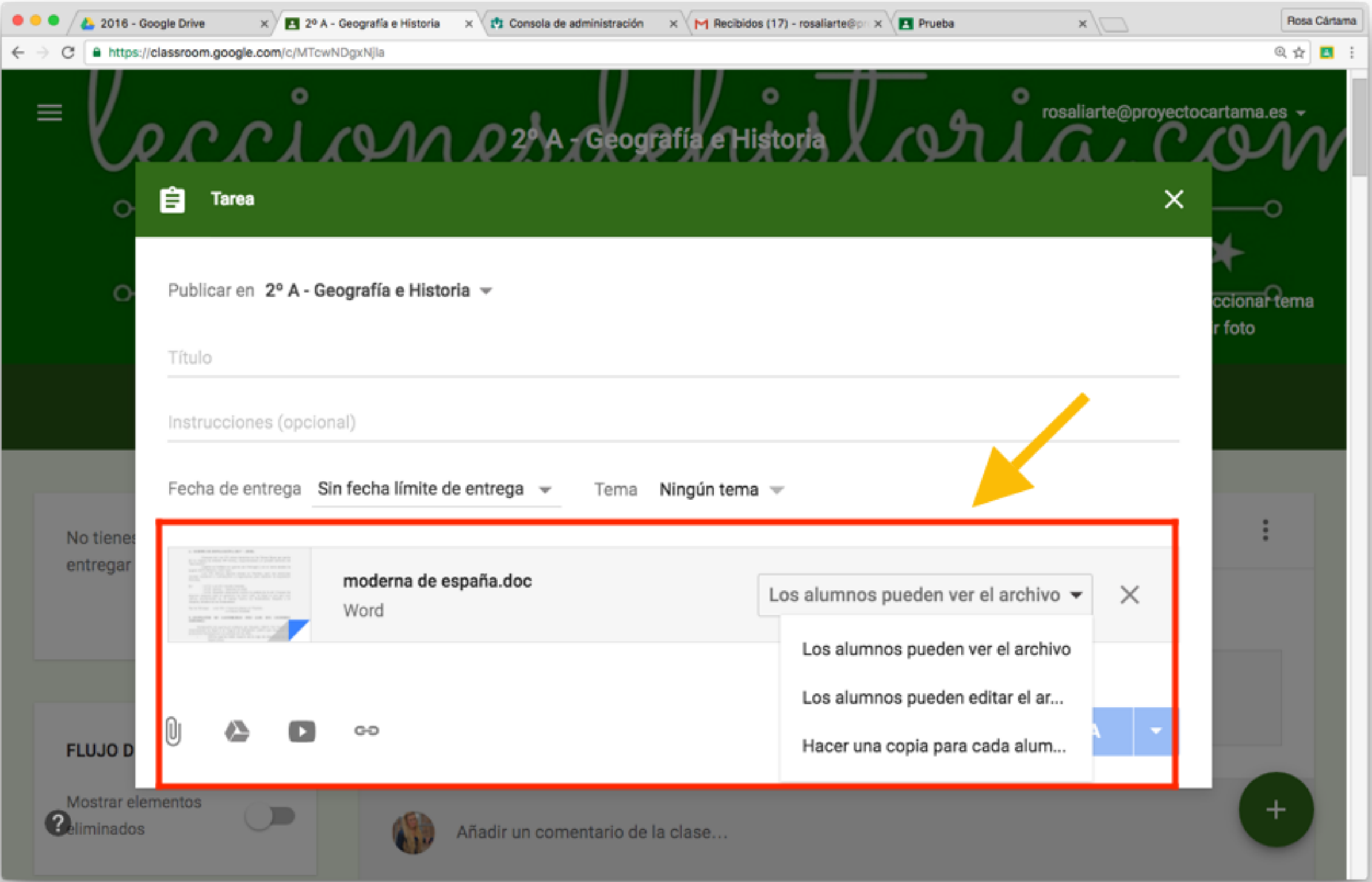

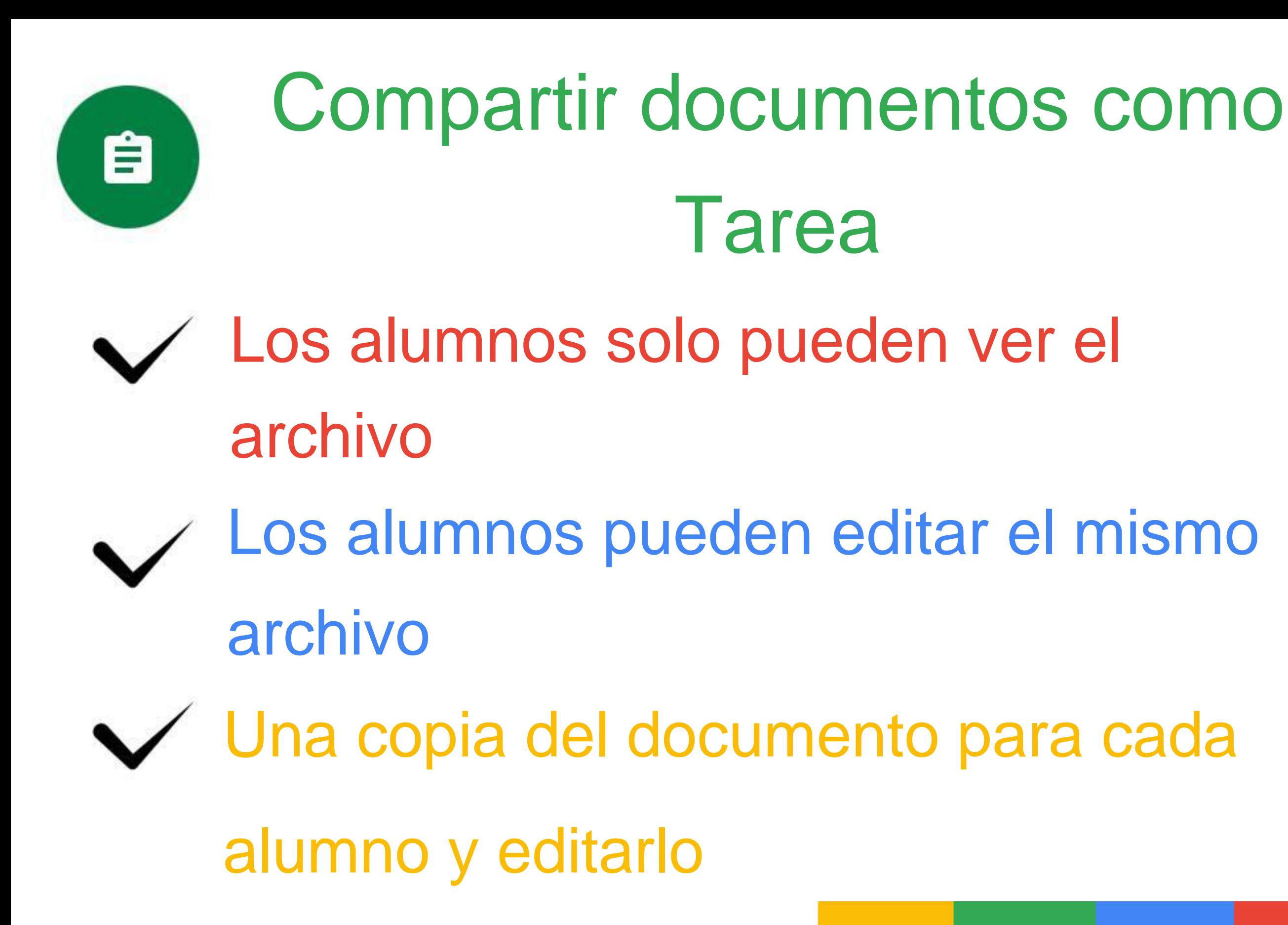

#### @rosaliarte

# Así es la vista de la tarea en

## novedades

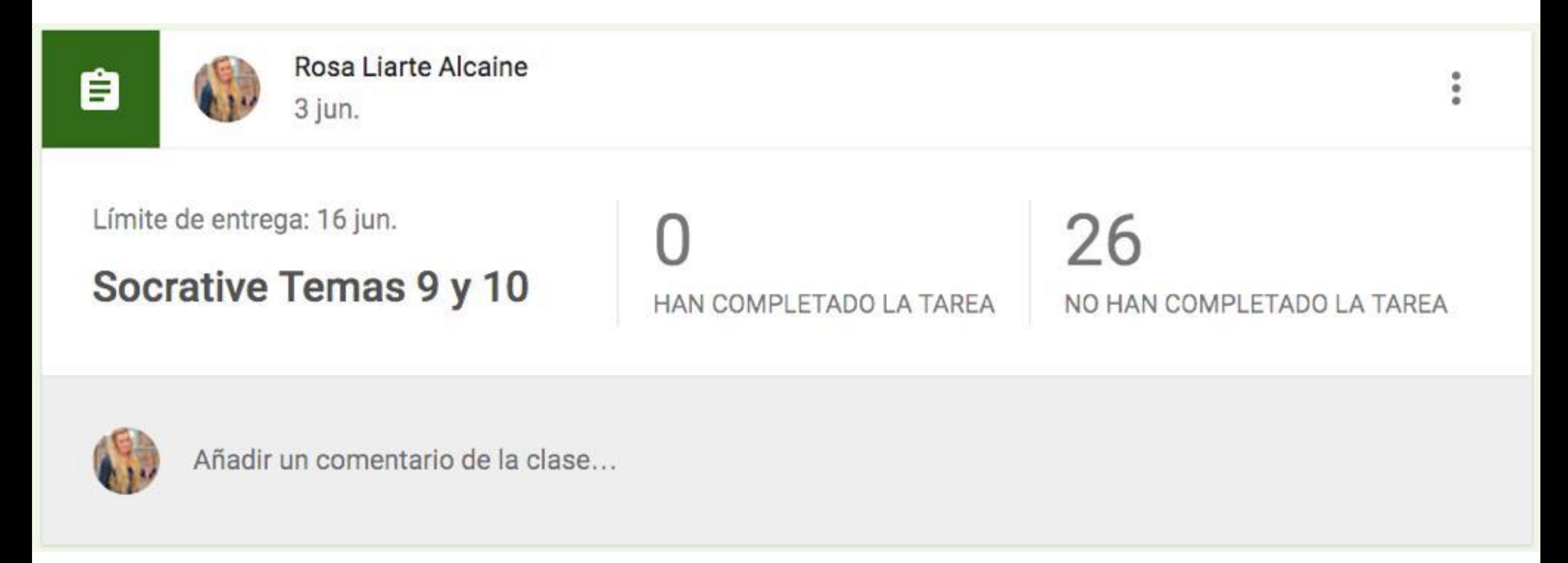

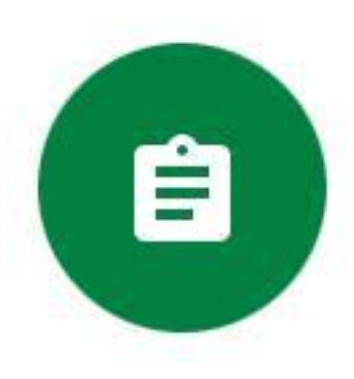

# Administrar la entrega de tareas

- Los alumnos solo pueden ver el archivo
- Los alumnos pueden editar el mismo archivo
- Una copia del documento para cada

@rosaliarte

alumno y editarlo

# Al pinchar en los tres puntos hay

## diferentes opciones para la tarea

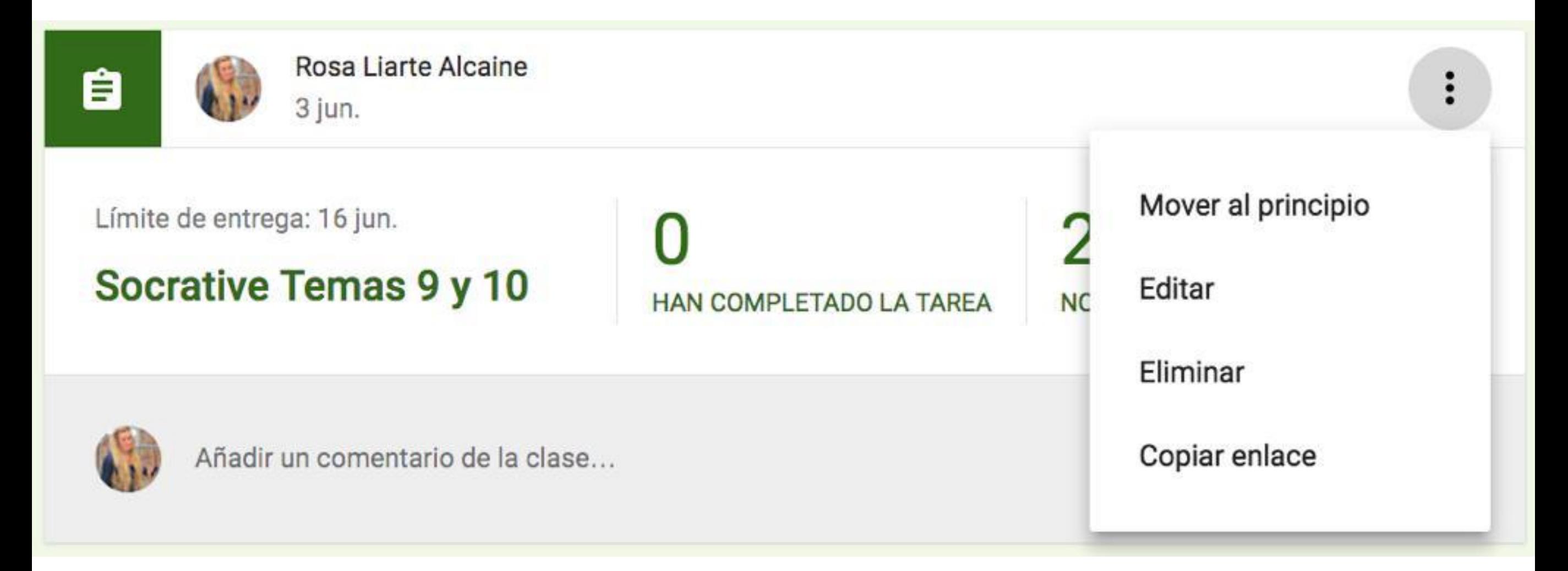

# Para administrar la tarea pincha en el

## título de la tarea

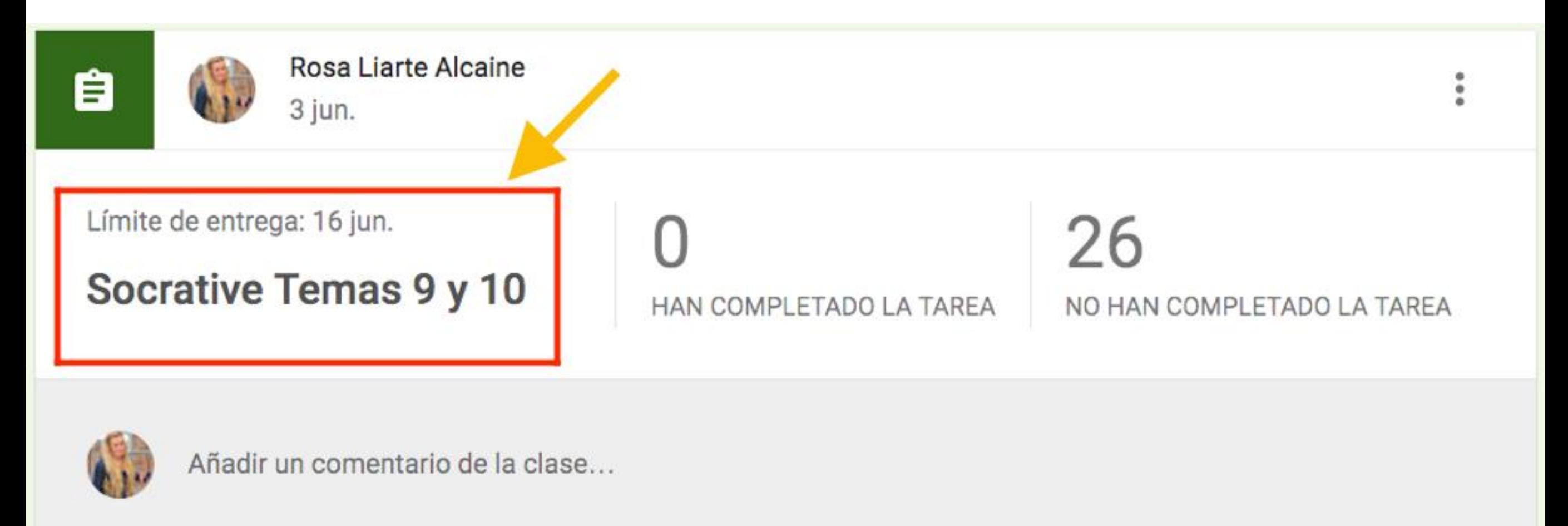

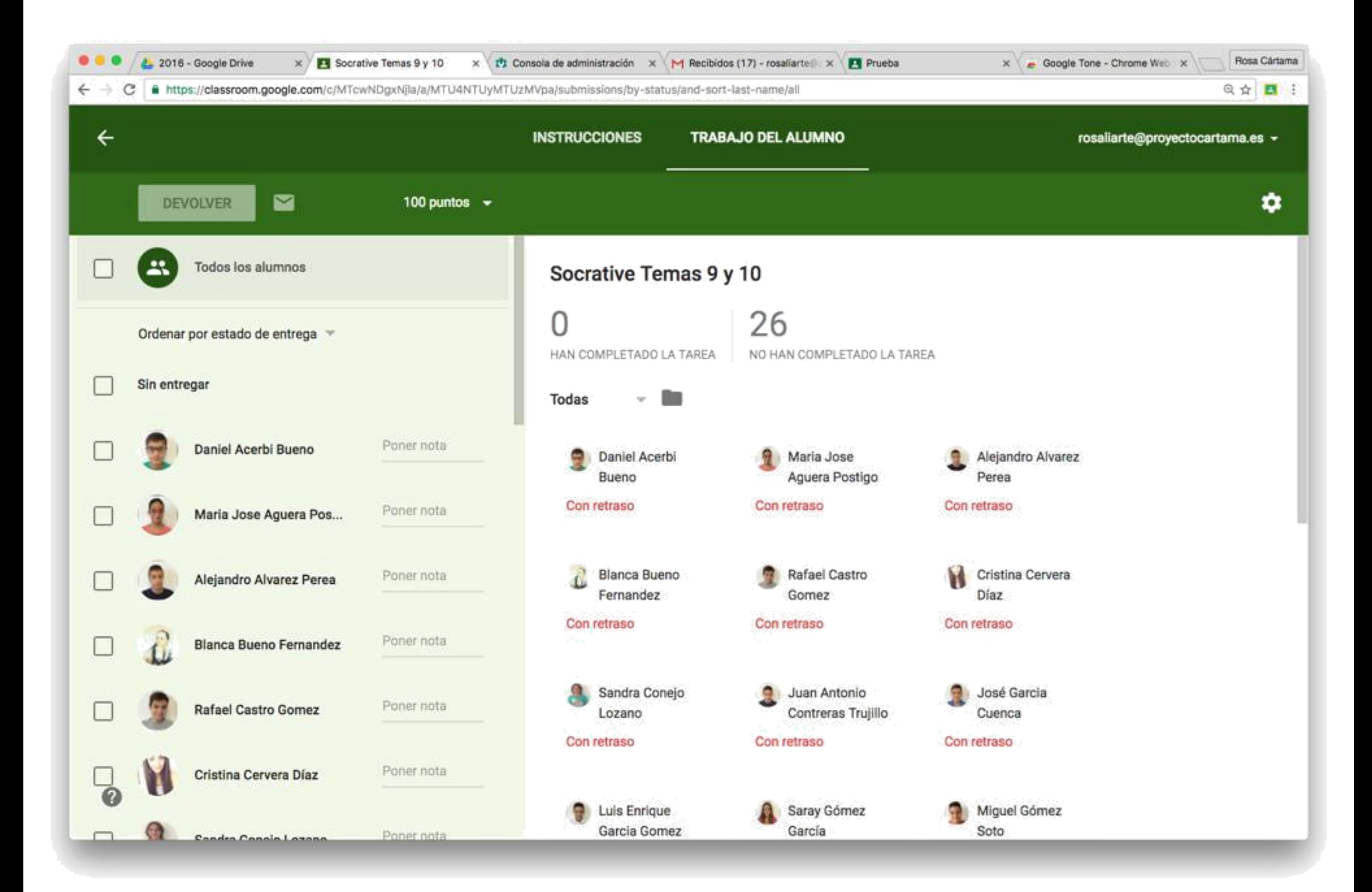

Seleccionando el alumno o todos los alumnos, puedes asignar la nota de la tarea o devolverla

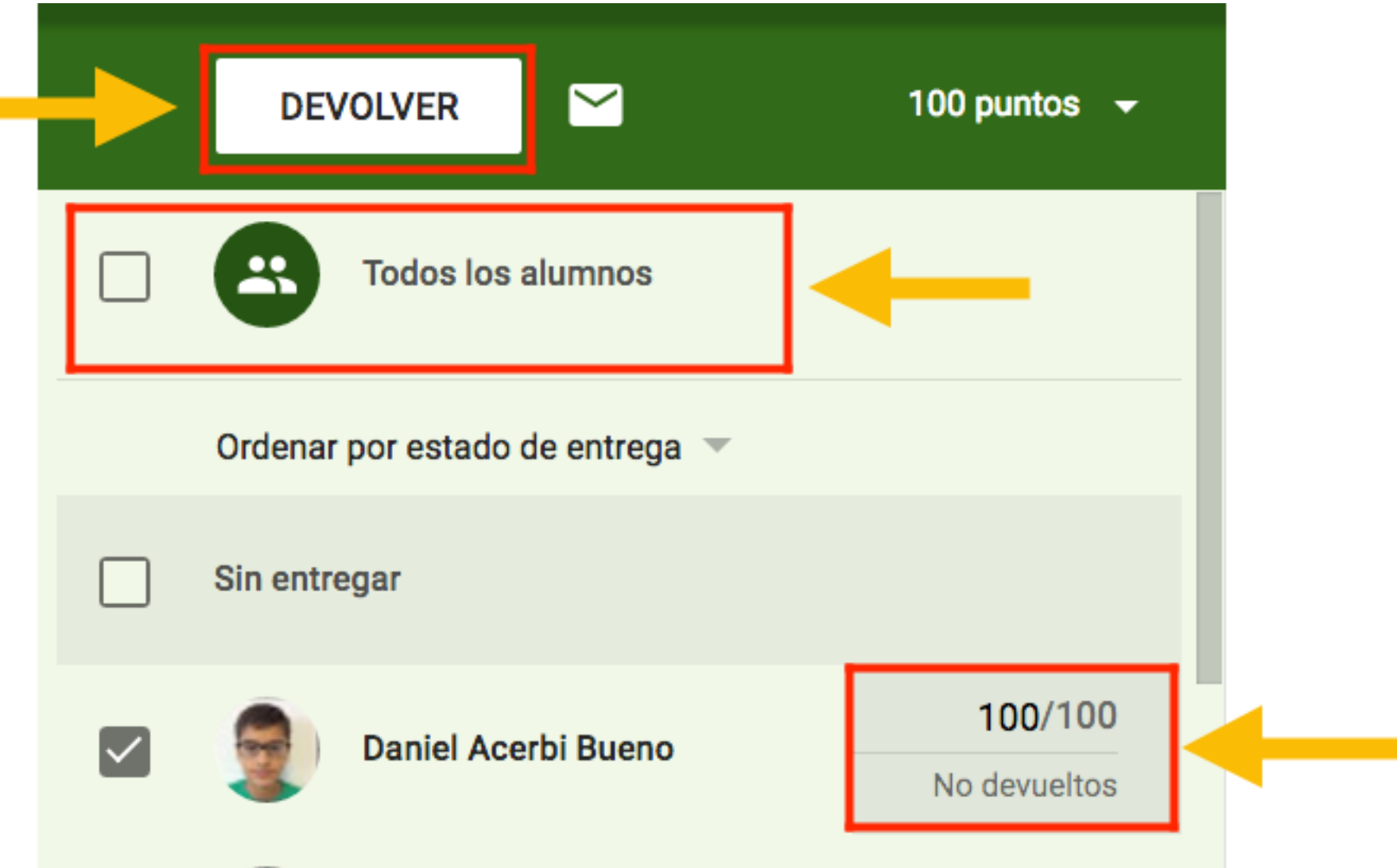

#### Por defecto viene con 100 puntos, puedes

#### modificar a 10 puntos las notas

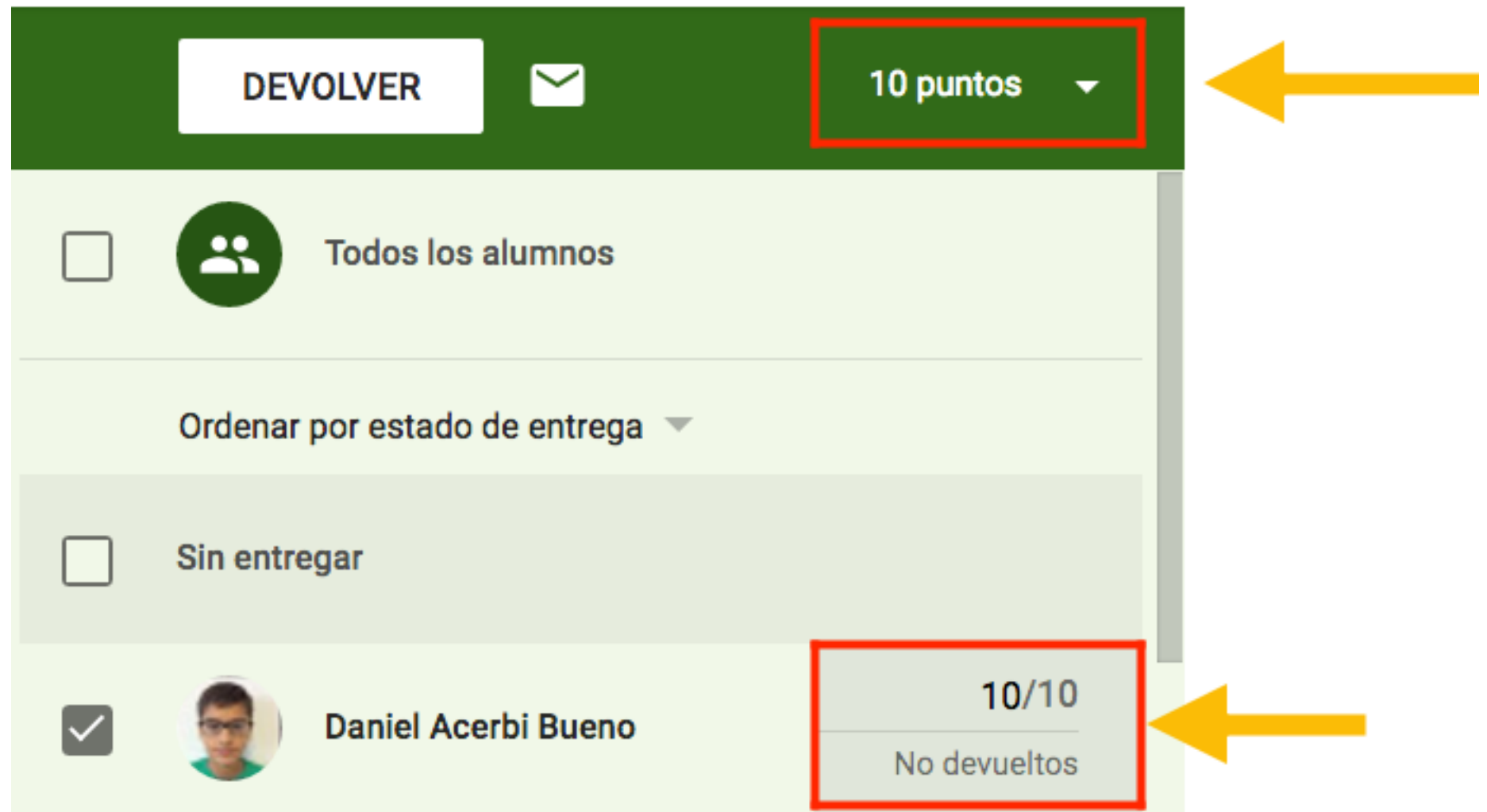

Al asignar la nota, al alumno le notifica con la nota puesta en la tarea

### Puedes descargar las notas

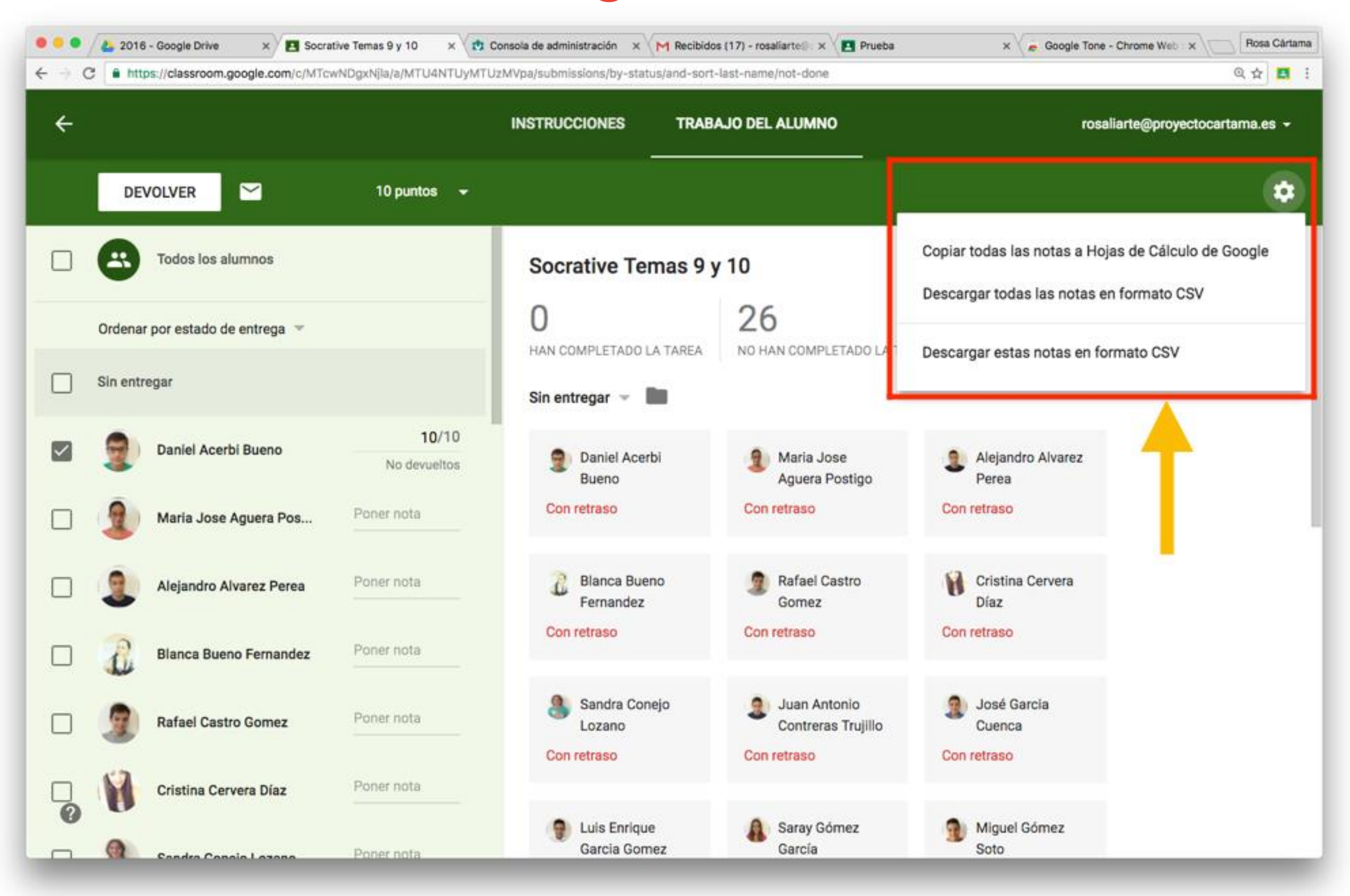

# Tienes diferentes opciones para volcar las notas a tu cuaderno de notas digital

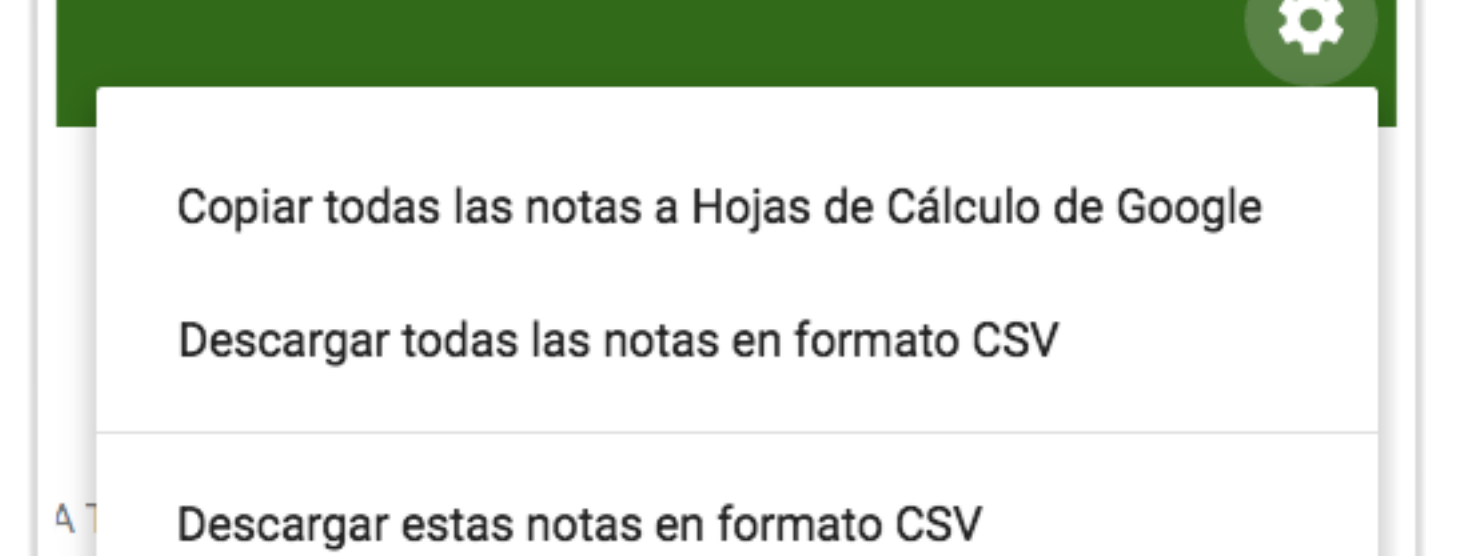

#### Pinchando en el nombre del alumno puedes

#### hablar por privado con él

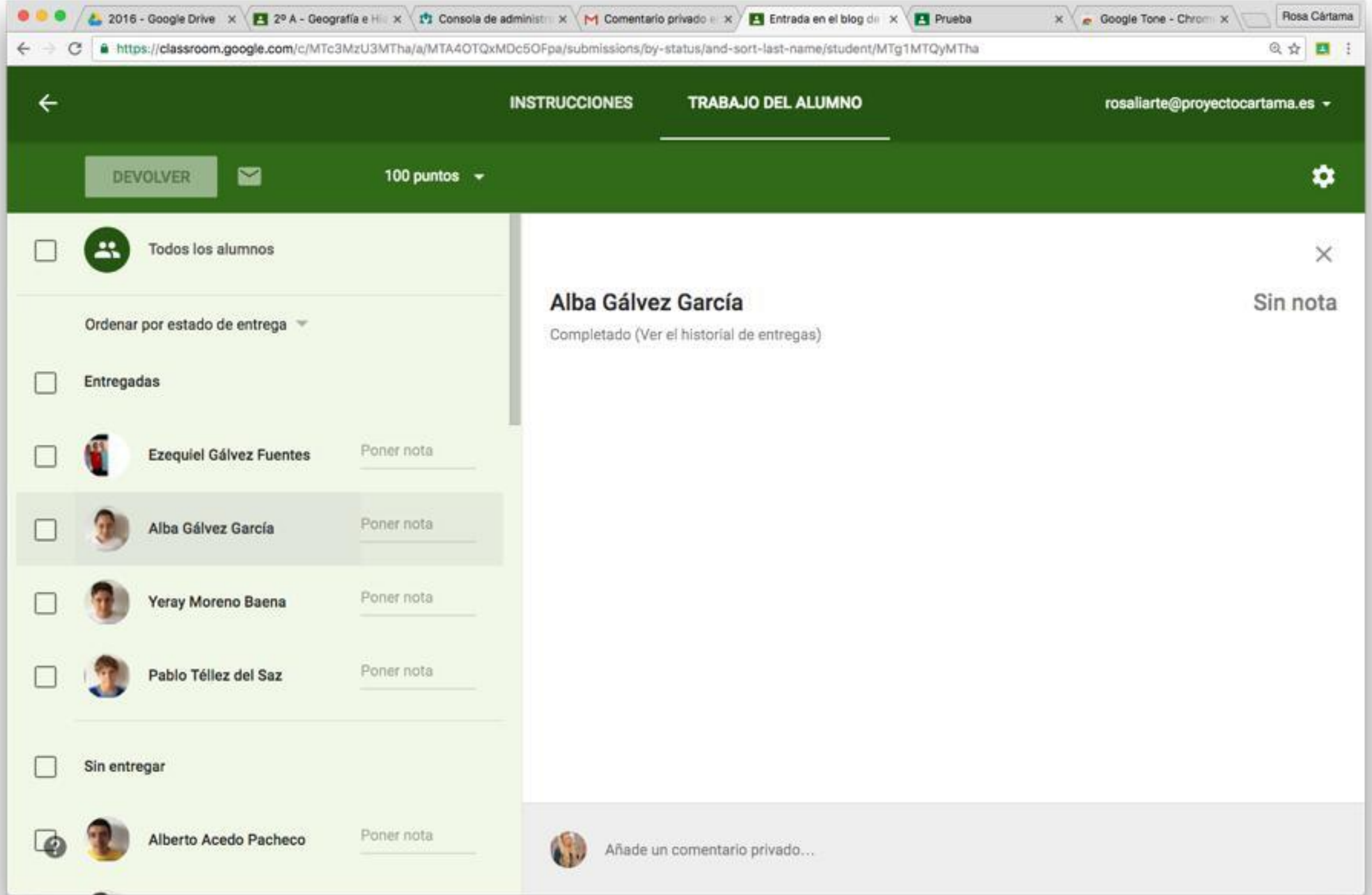

Al pinchar en el menú desplegable, en trabajo, ahí tienes todas las tareas pendientes de corregir

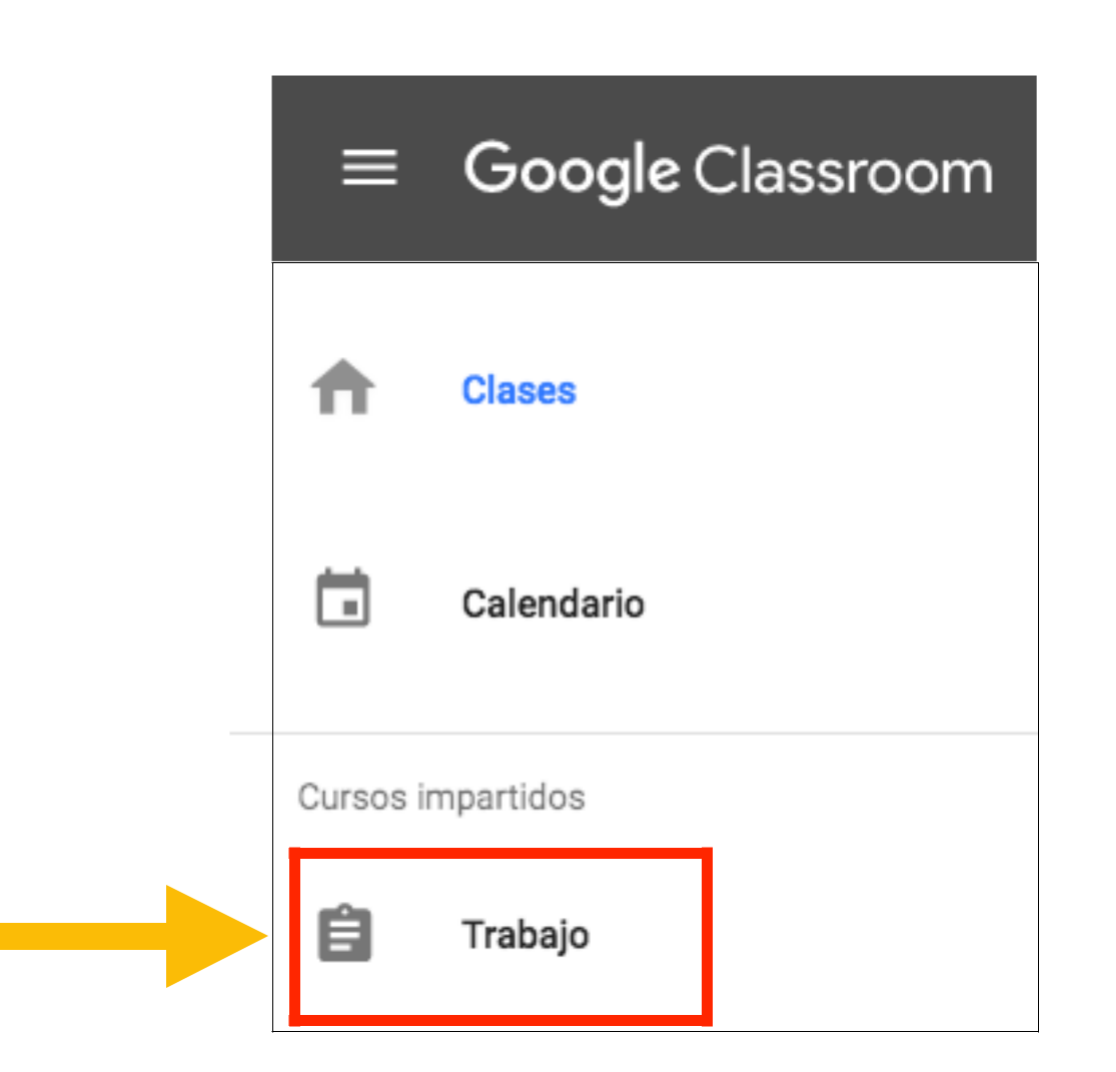

# Así es la vista de las tareas pendientes de corregir

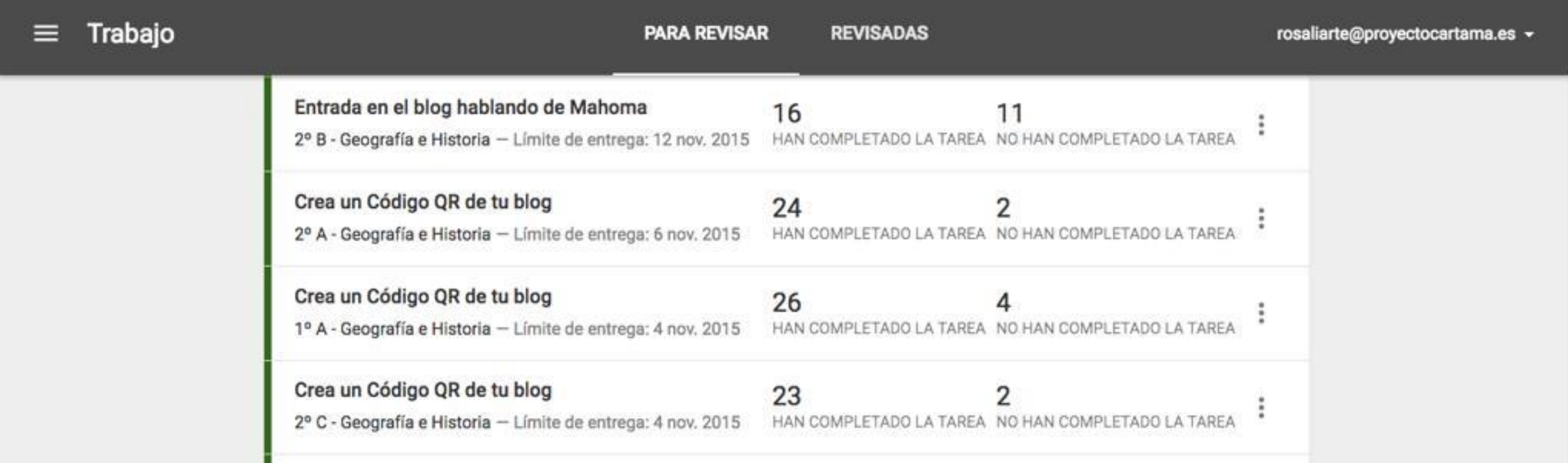

Es el alumnado el que marca la entrega de la tarea completada, ten cuidado, a veces se me ha dado el caso que alguno hace trampa y la marca como completada sin entregar nada en la tarea para que sus familias crean que las hacen, ¡cuidado! ¡Ponle notas a las tareas!

# Puedes marcar las tareas como revisadas y se archivarán

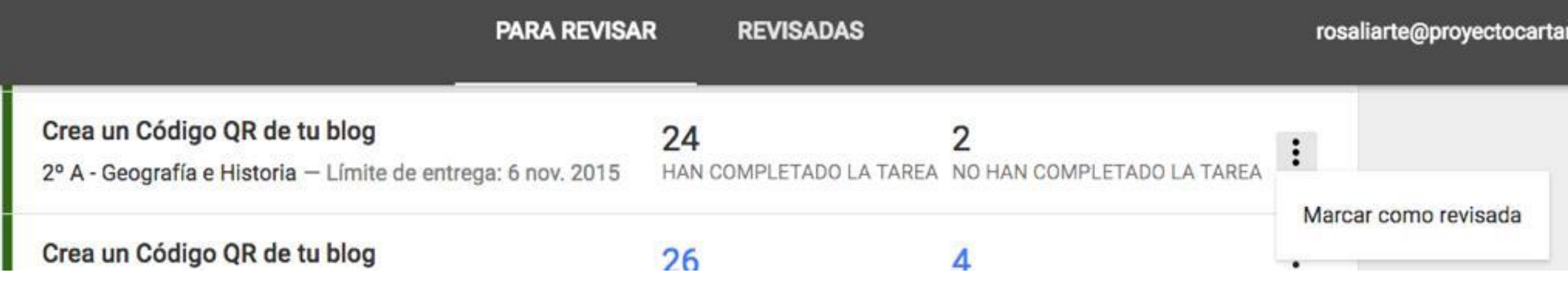

No hay notificación para los profesores si los alumnos entregan la tarea, por lo que consulta durante las fechas de entrega de la tarea si el alumnado la está entregando

## Integración de tareas con Calendar

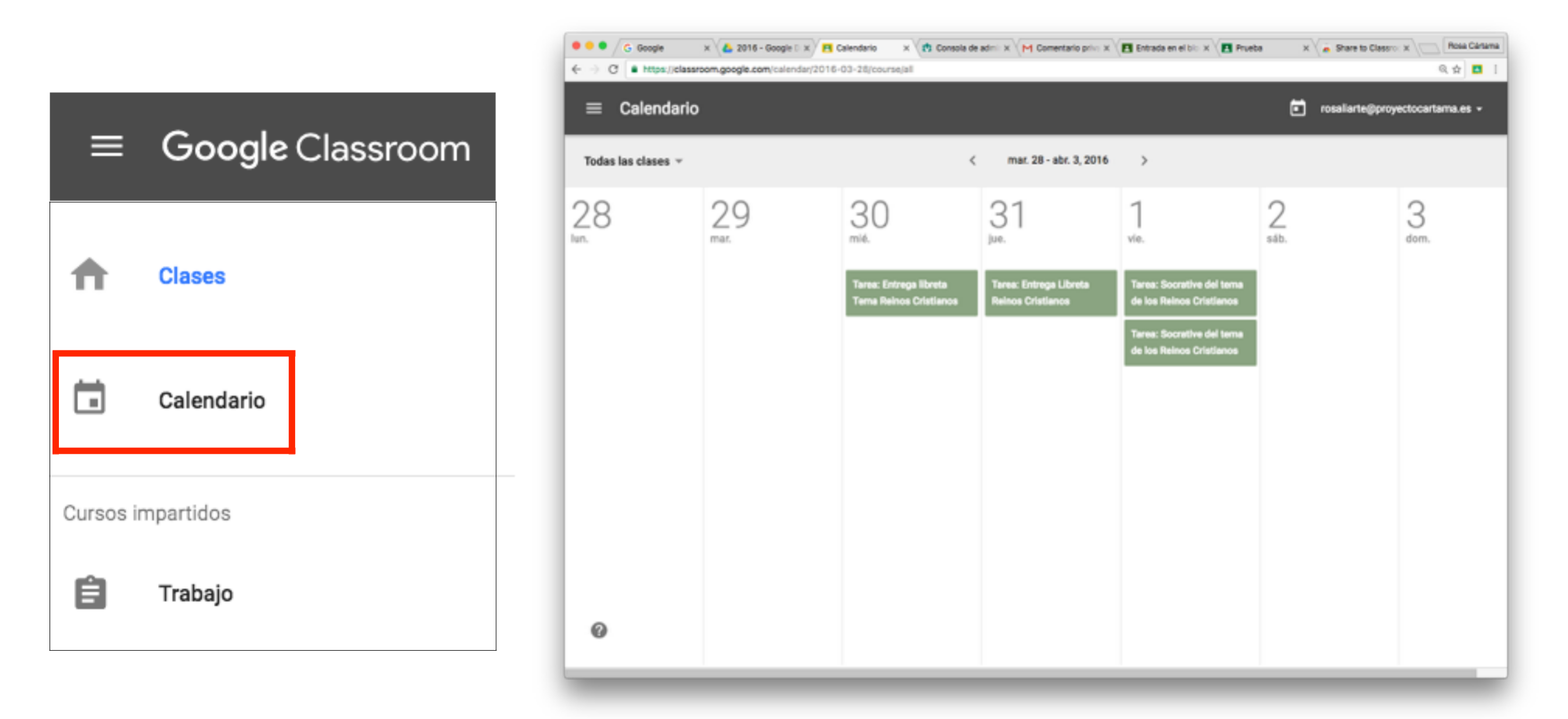

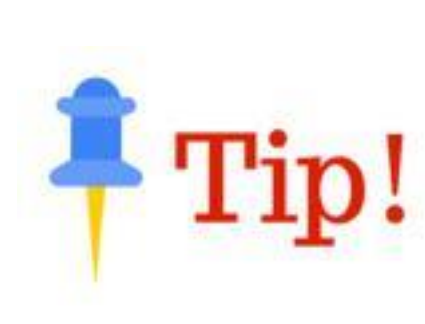

Si quieres añadir otros eventos en este calendario tienes que ir a [http://calendar.google.com y](http://calendar.google.com/) añadir ahí los eventos. Si el alumnado da de alta este calendario en su móvil, le aparecerán también las tareas y eventos

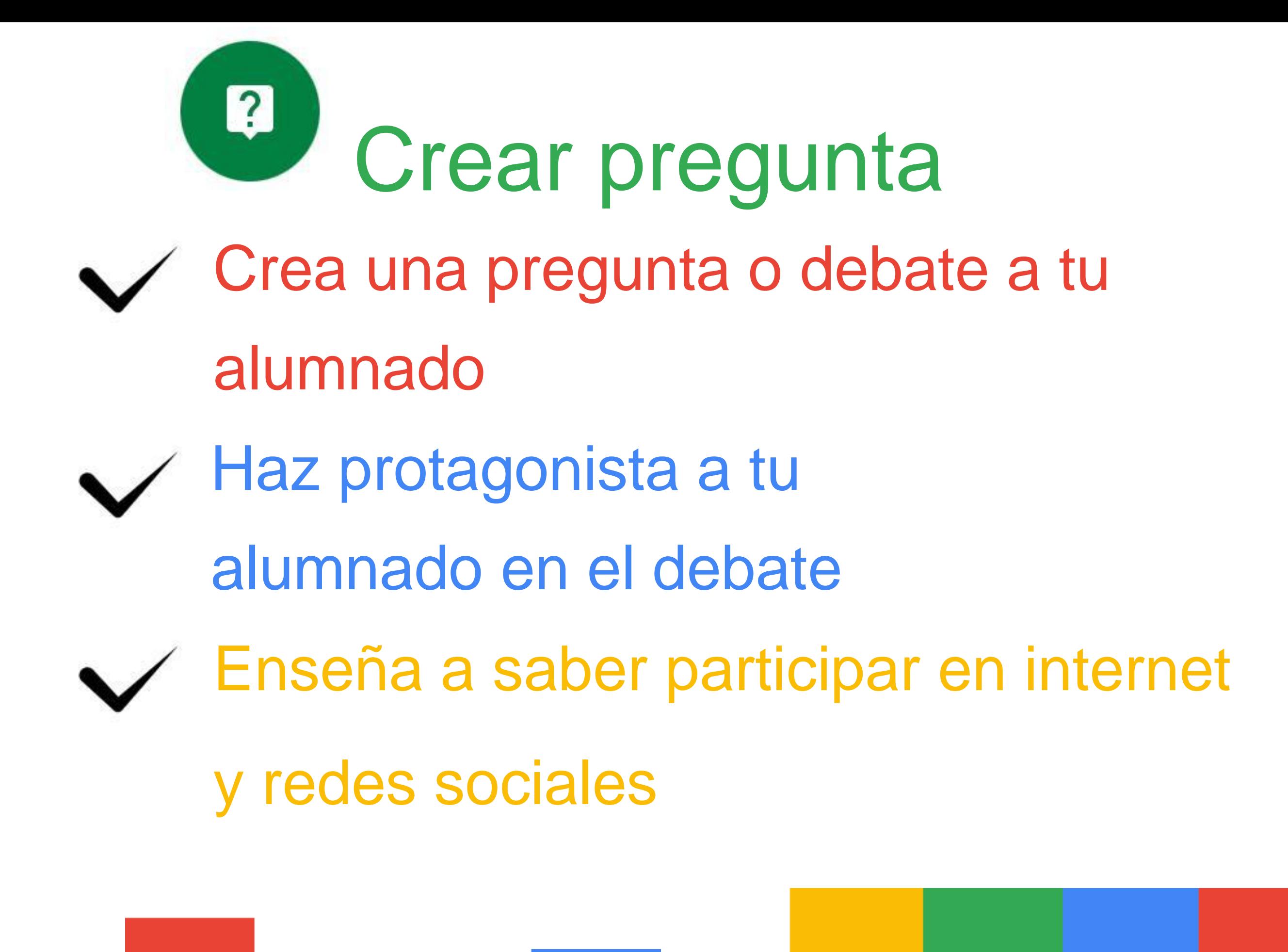

@rosaliarte

# <sup>2</sup> Crear pregunta

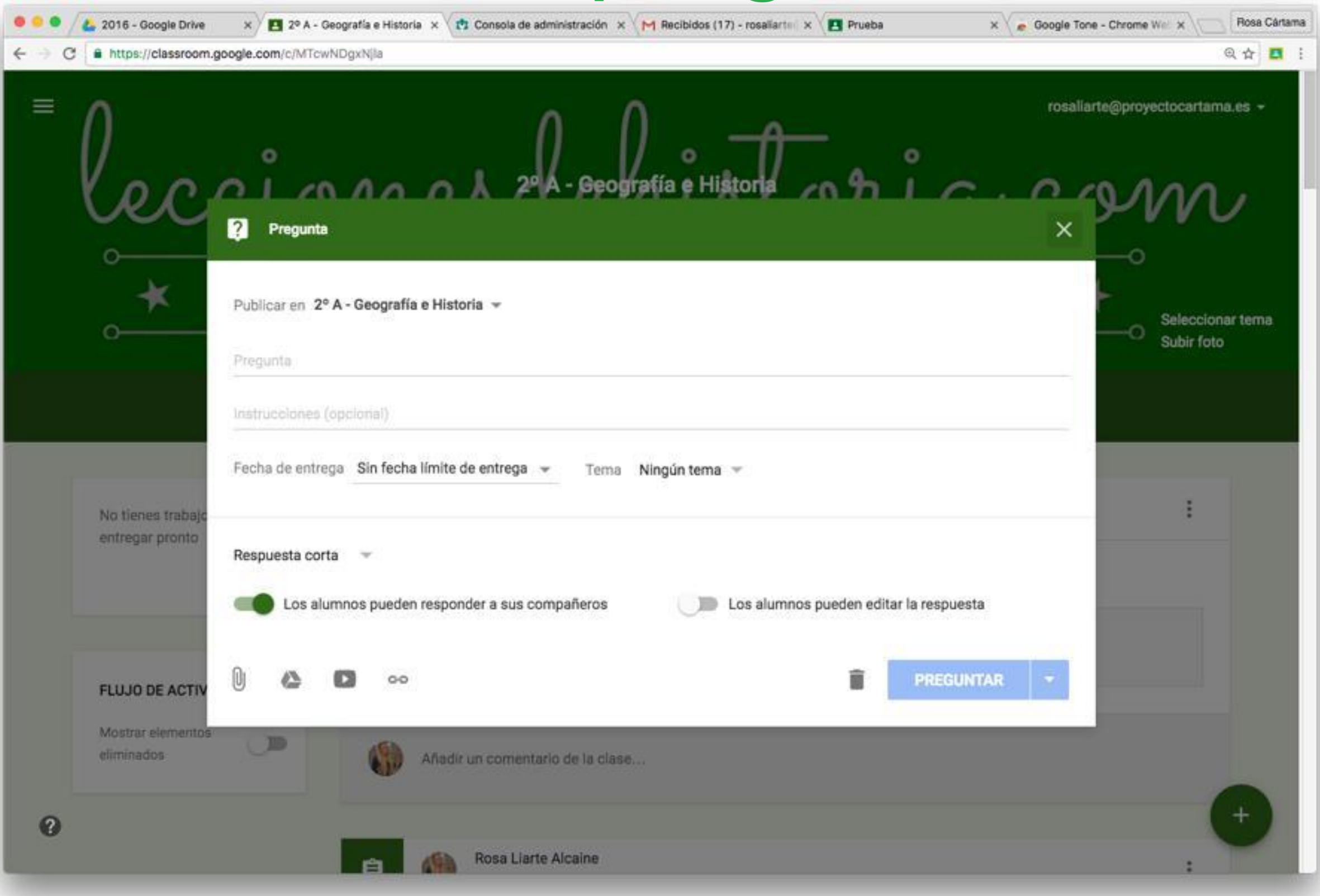

#### Puedes poner dos opciones de respuesta

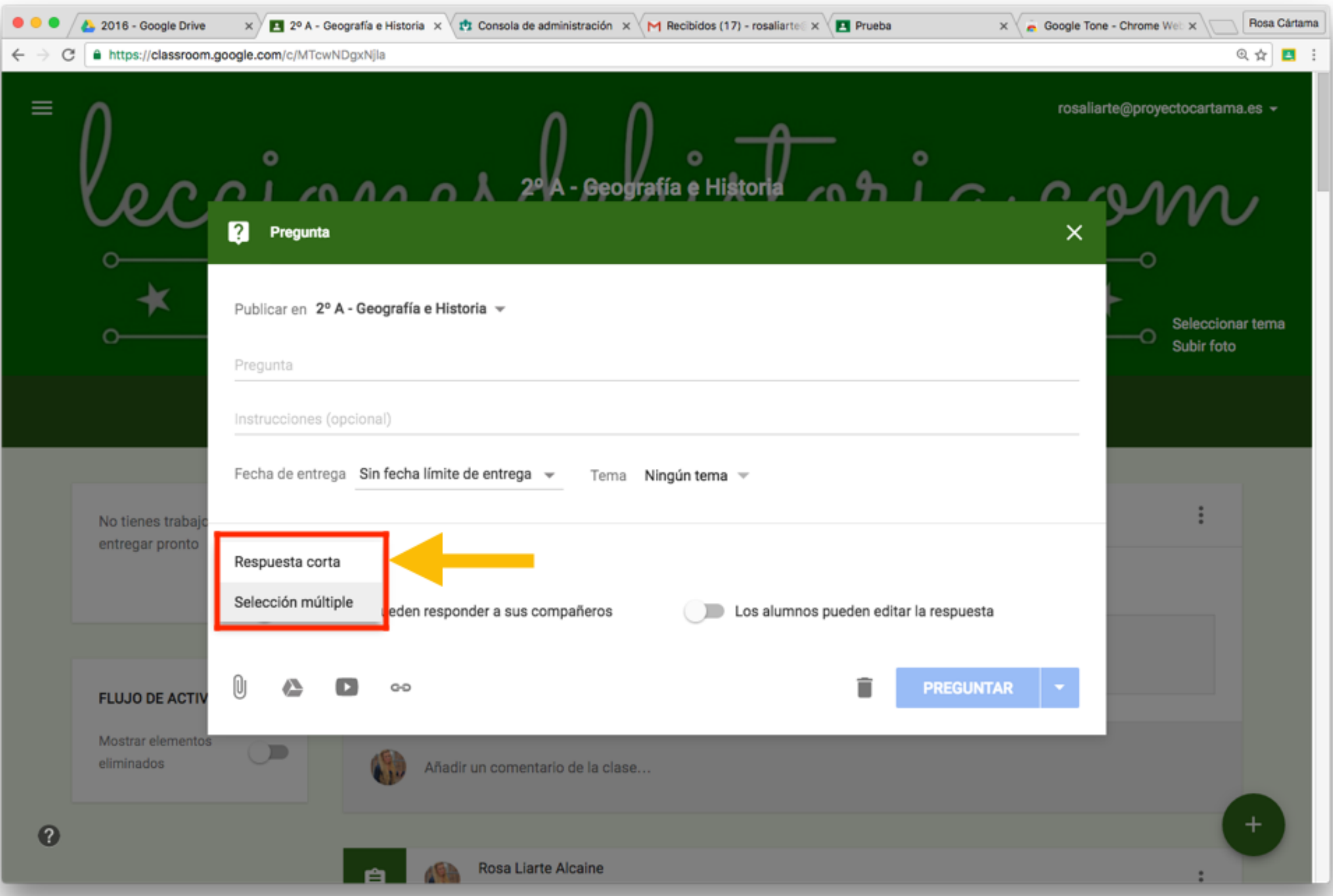

#### Y si los alumnos pueden responder o editar su

#### comentario

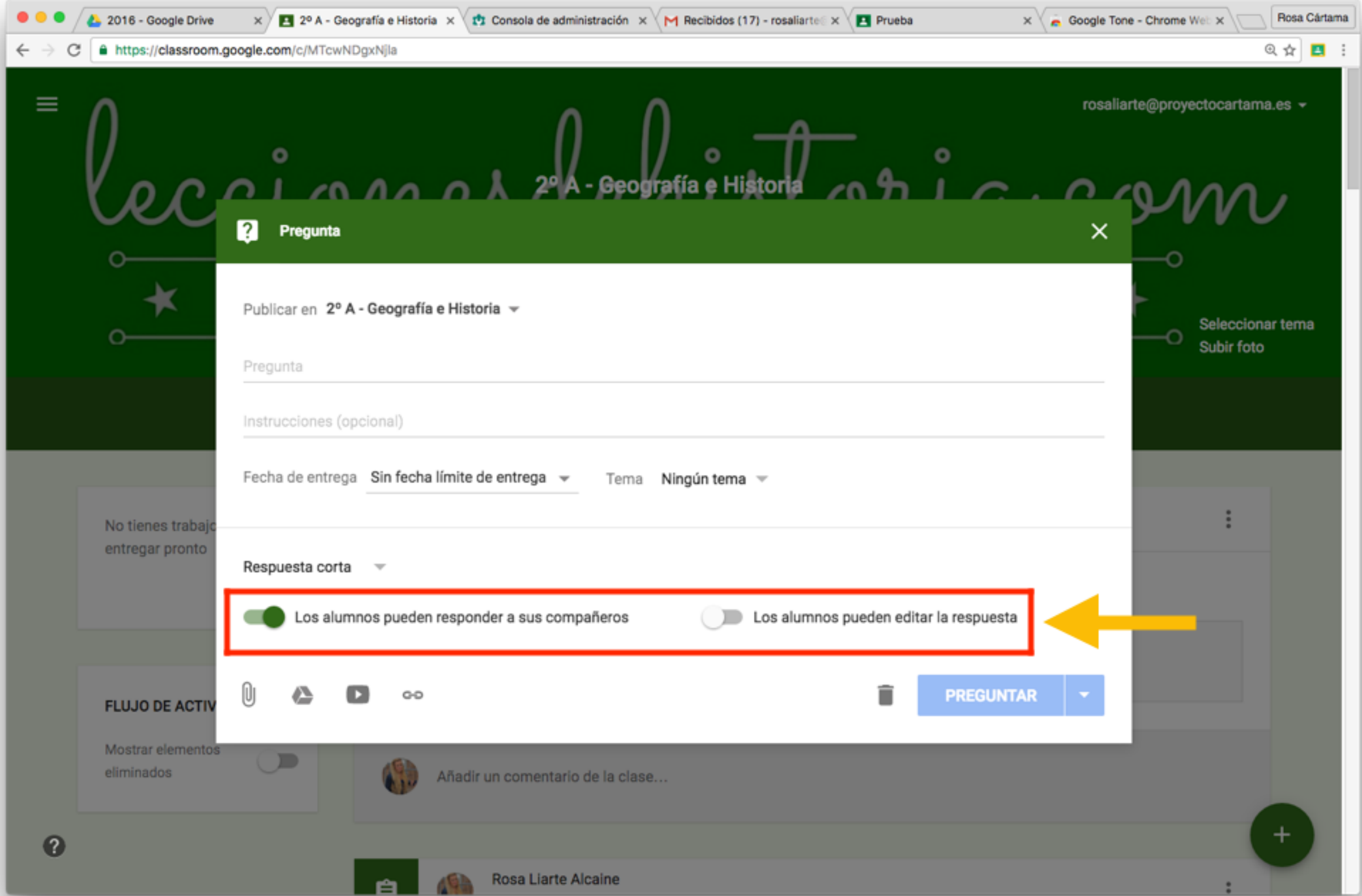

#### Reutilizar publicación  $\overrightarrow{L}$

Puedes reutilizar tanto anuncios,

@rosaliarte

- tareas o preguntas
- Aprovecha tu tiempo y
	- rapidez
- Reutiliza de cualquier clase para
	- otra clase también

# Reutilizar publicación

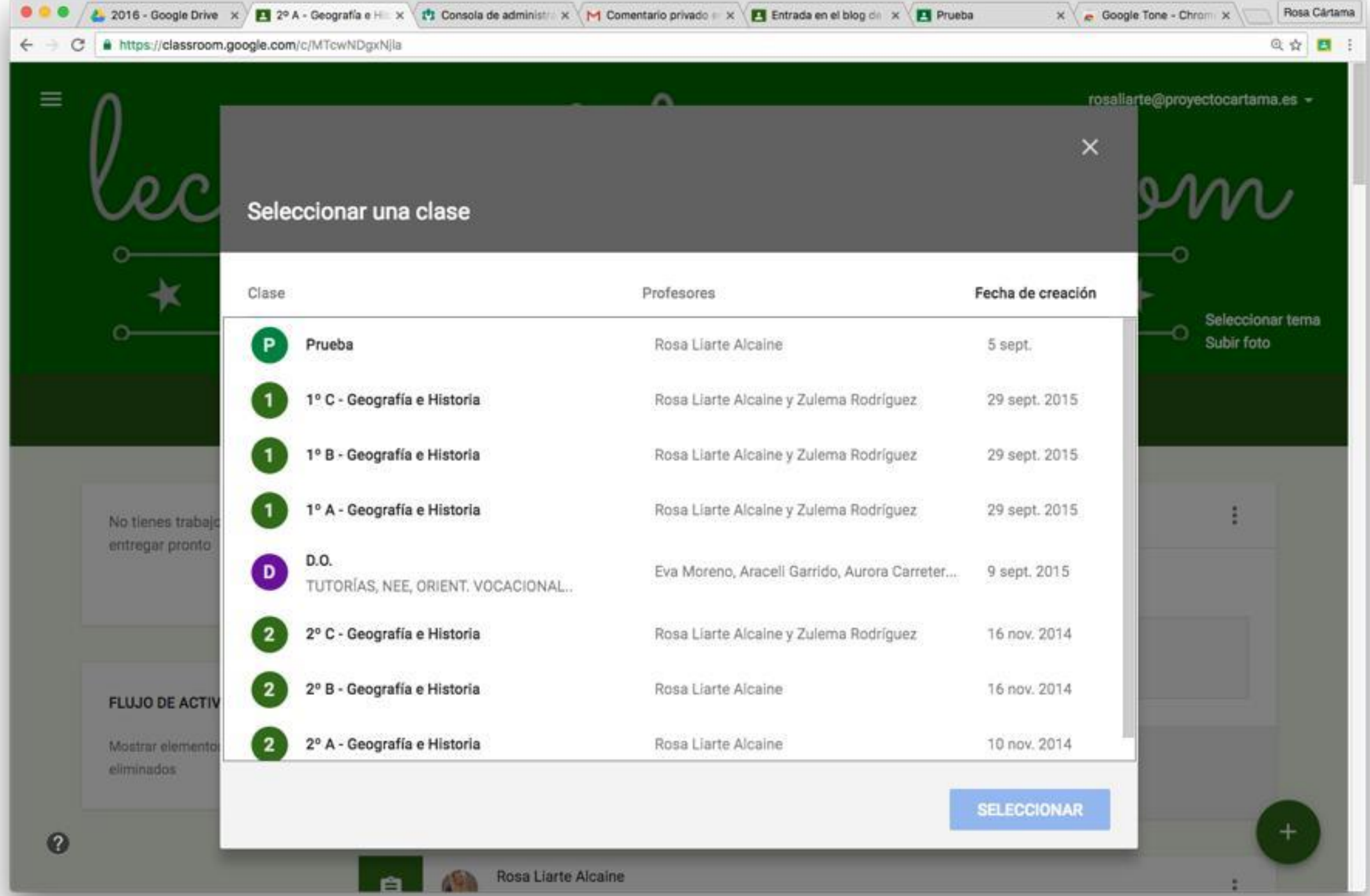

# Primero selecciona la clase y luego selecciona la publicación a reutilizar

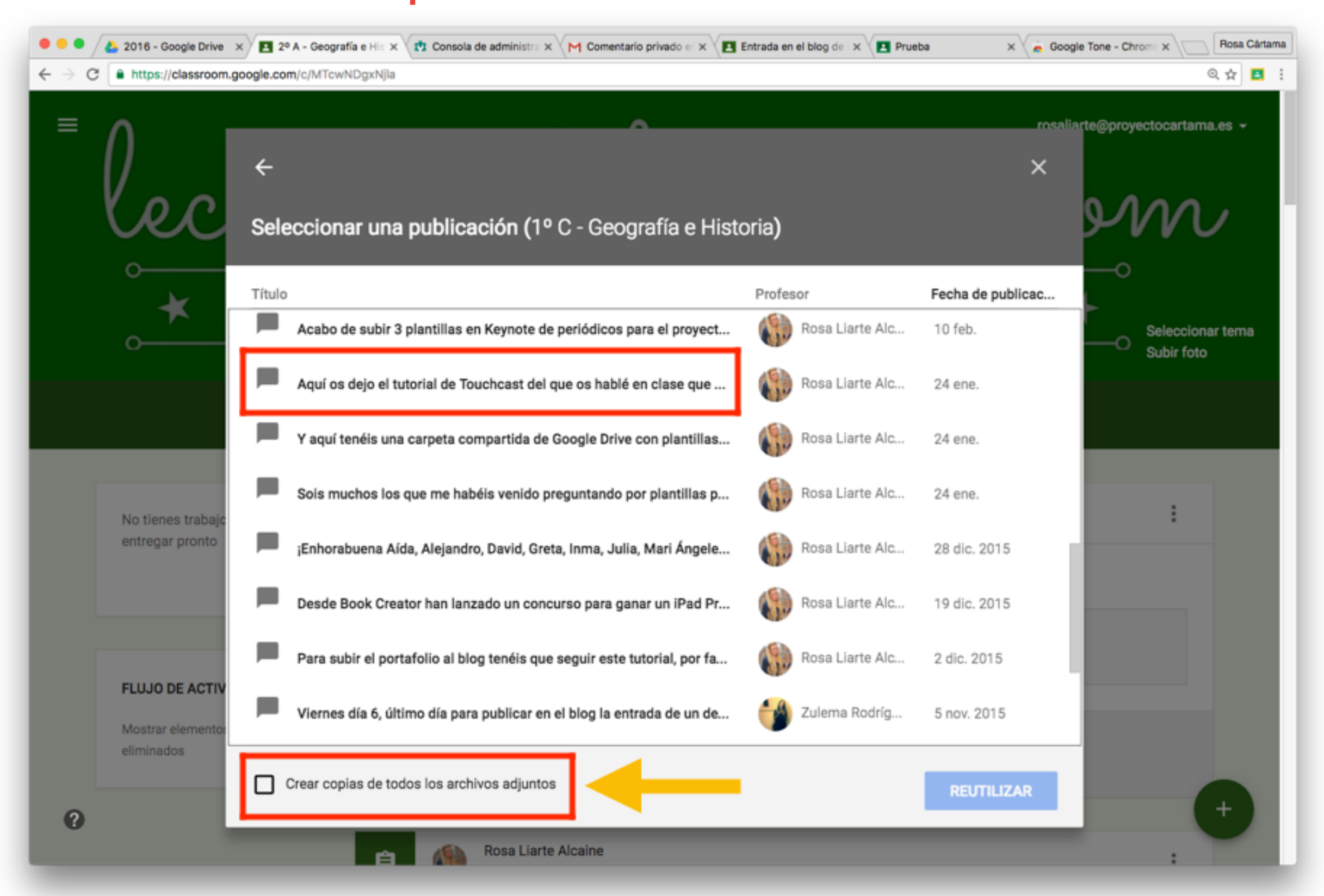

¡Recuerda!

# **P. Google Classroom**

# funciona mejor con

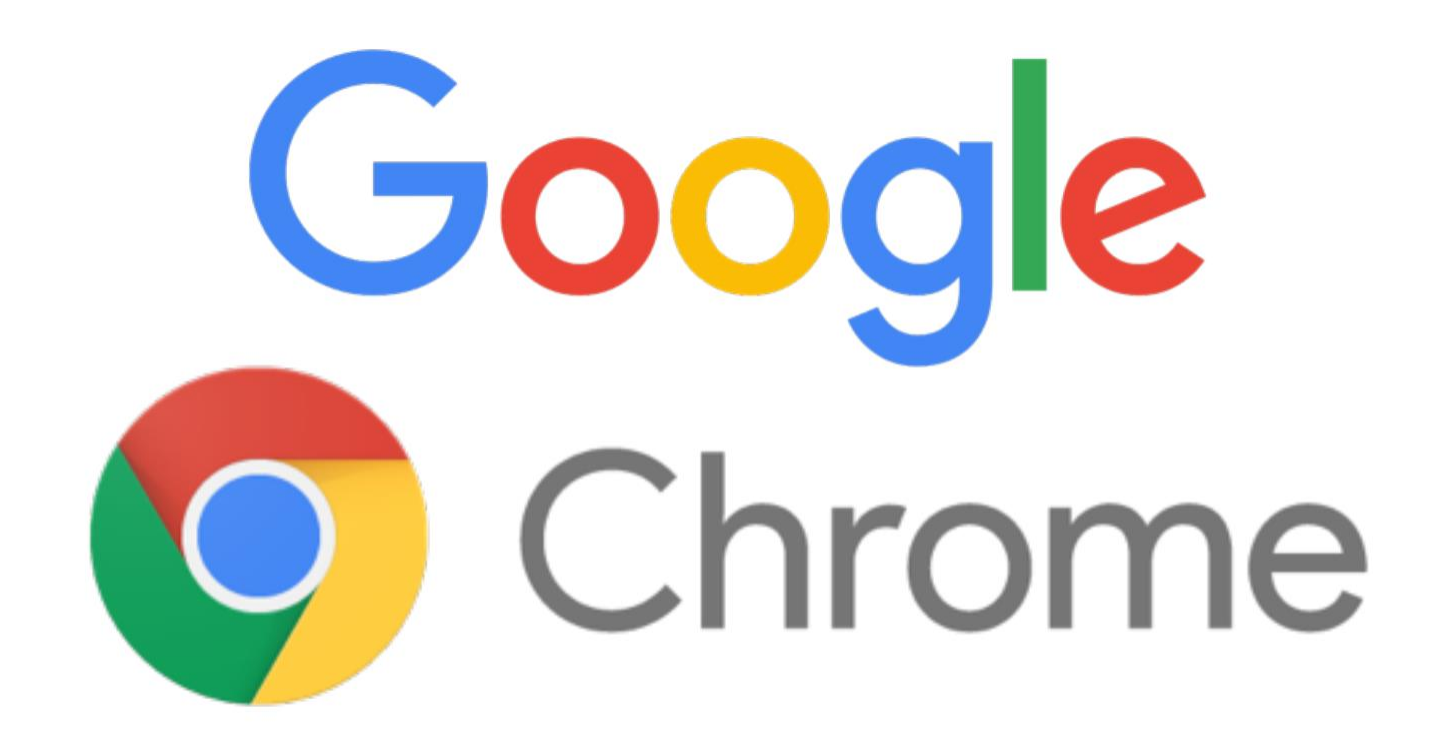

@rosaliarte

Instala en tu navegador la Tip! extensión de Chrome "Share to Google Classroom" para compartir directamente webs con tu alumnado

A https://www.google.es C

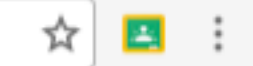

#### Pincha en la diapositiva para instalarlo

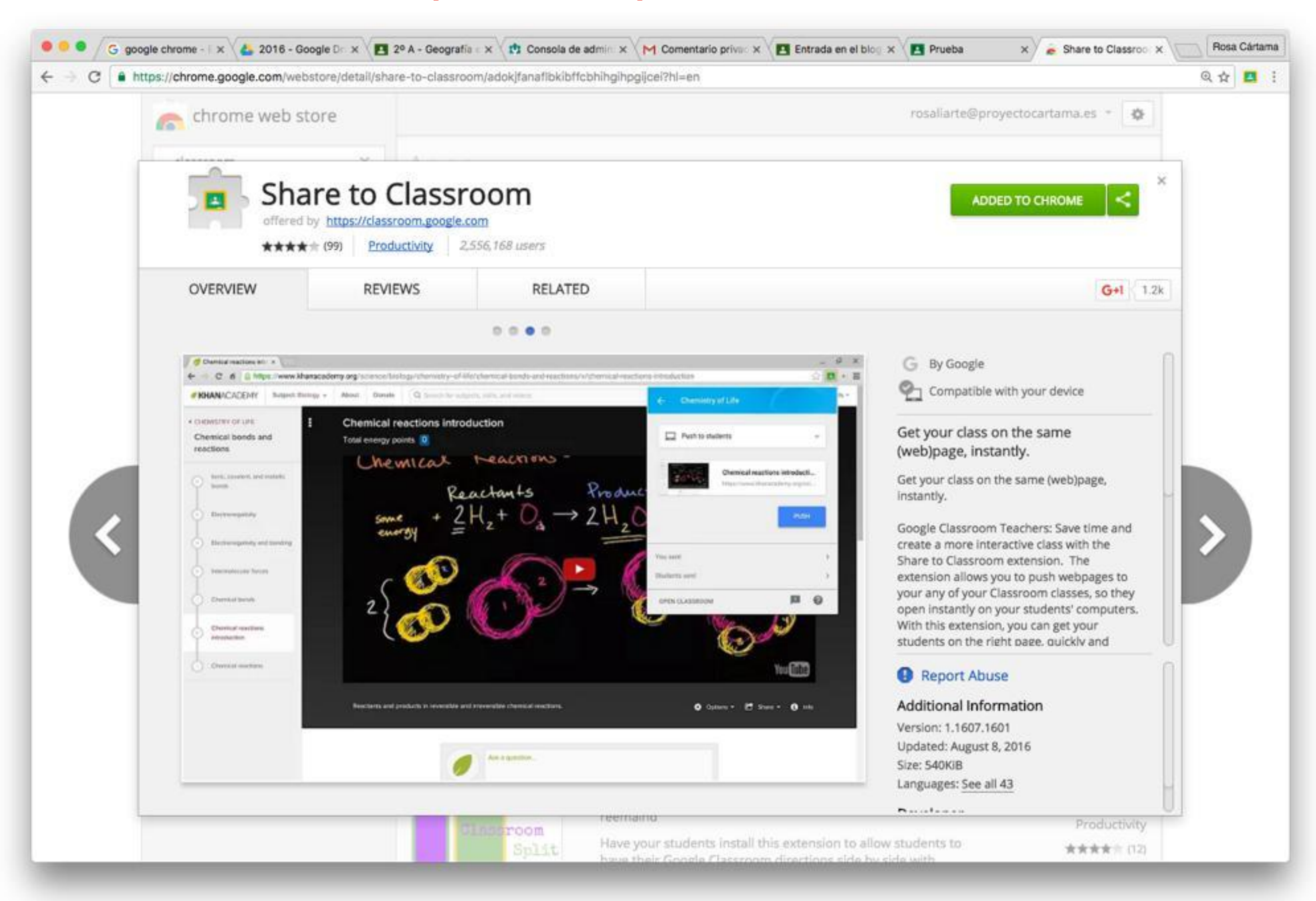

# La app móvil (iOS y Android) mandan notificaciones push

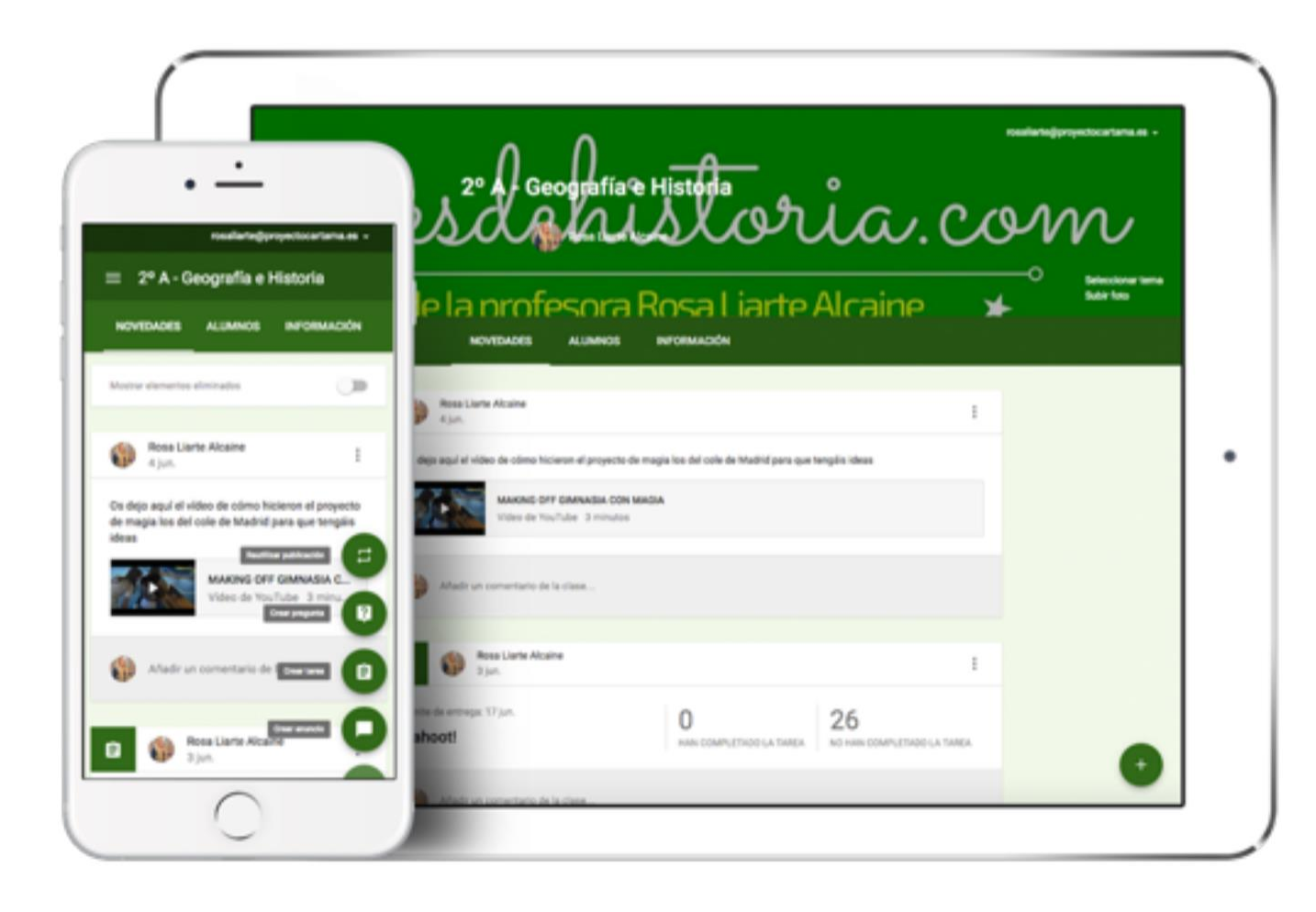

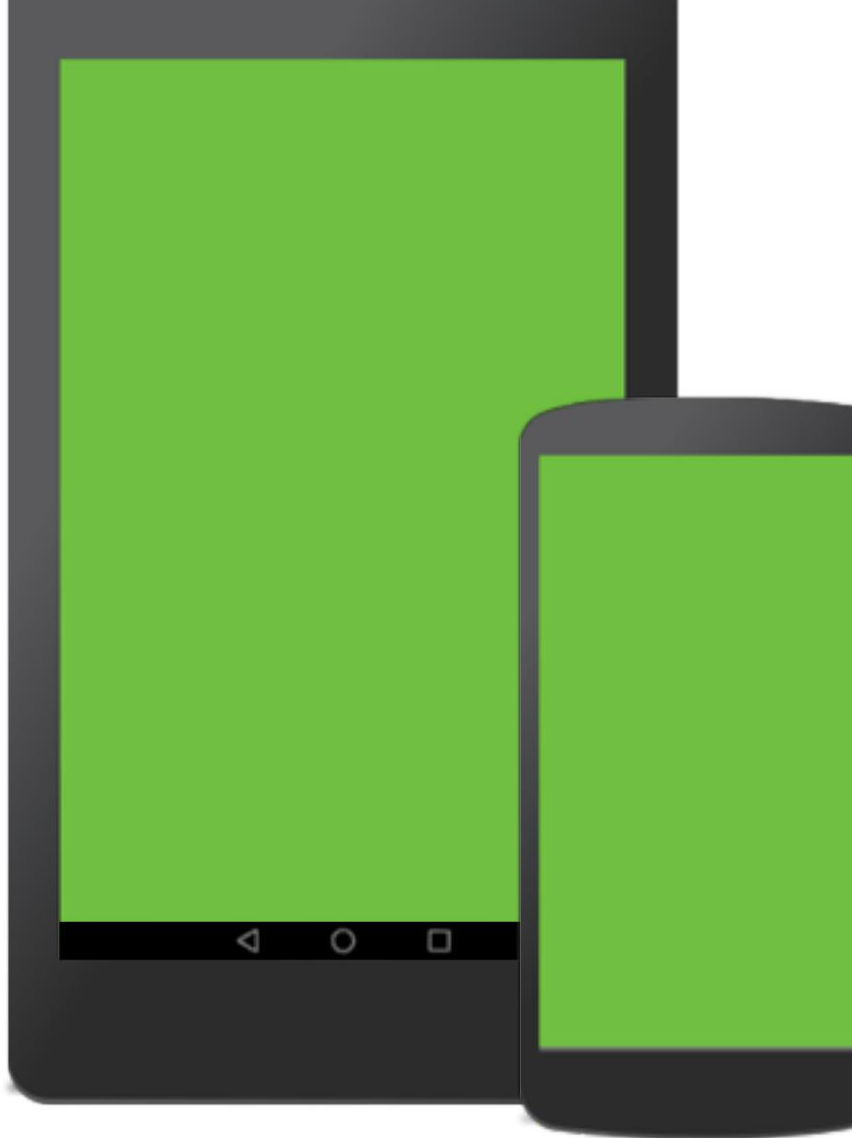

#### @rosaliarte

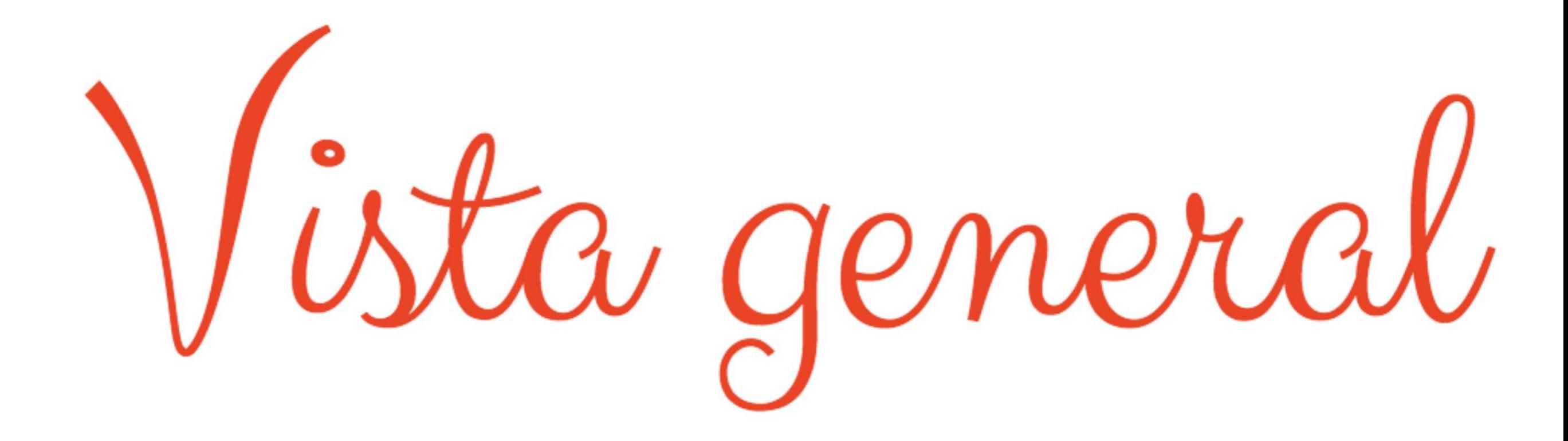

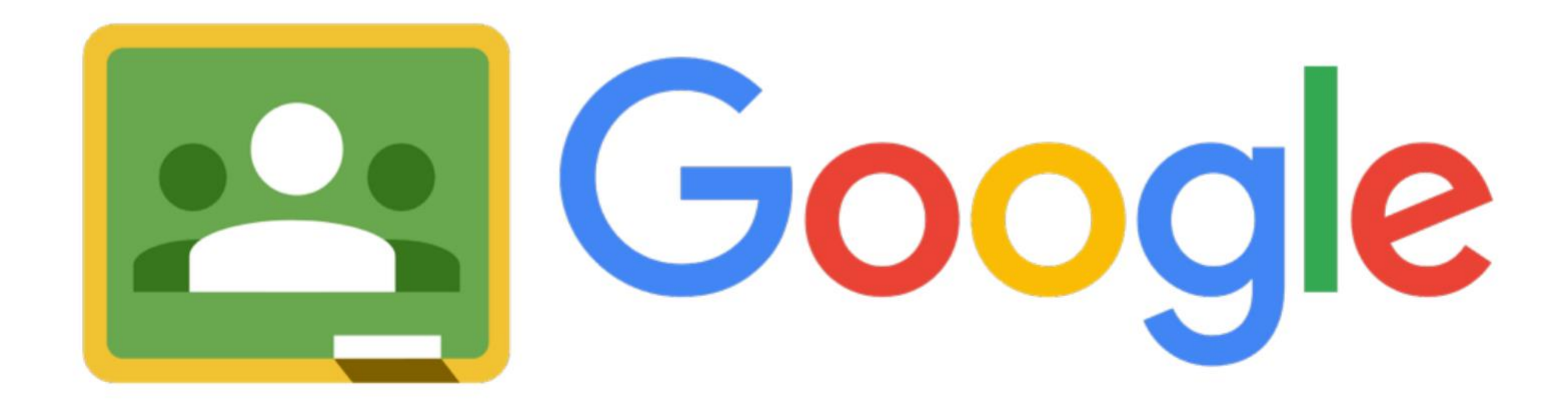

Classroom

Al pinchar en el menú desplegable encontramos la vista general de todo nuestro Google Classroom

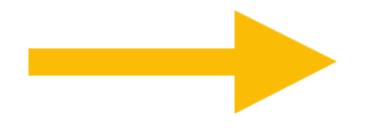

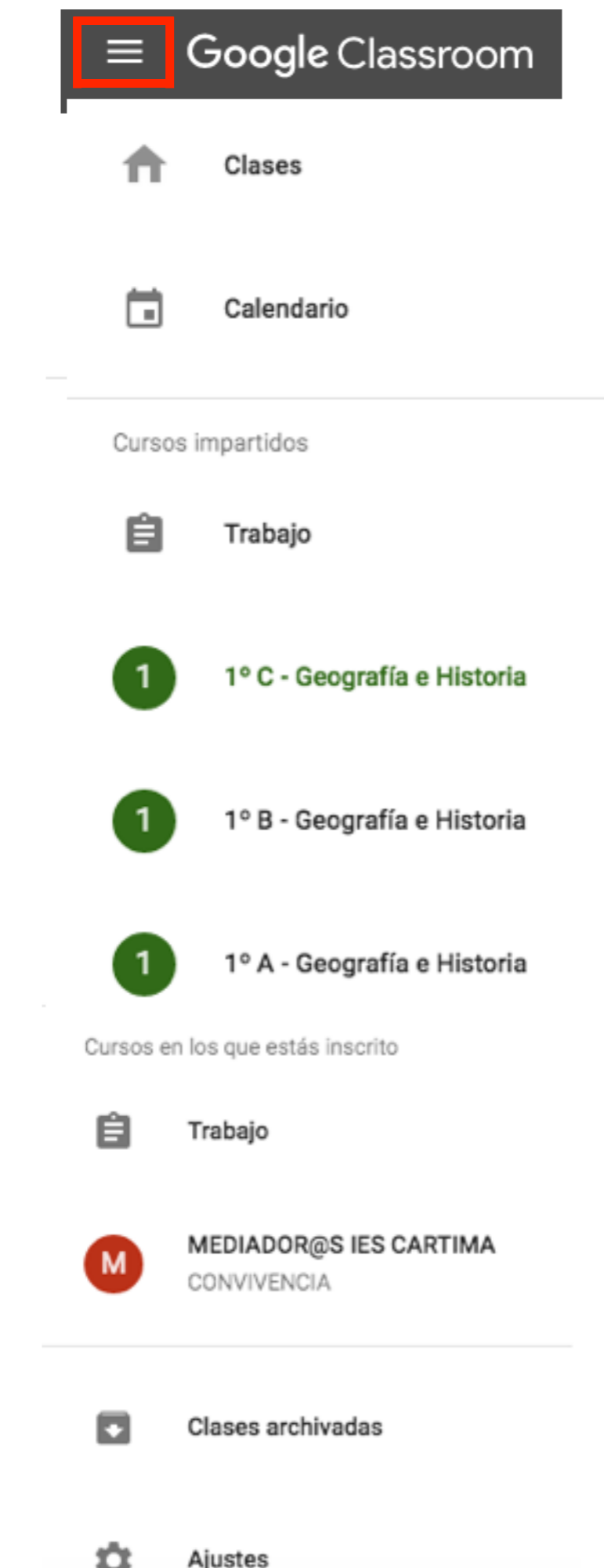
Al pinchar en clases podrás ver una vista general de todas tus clases y en las que estás inscrito

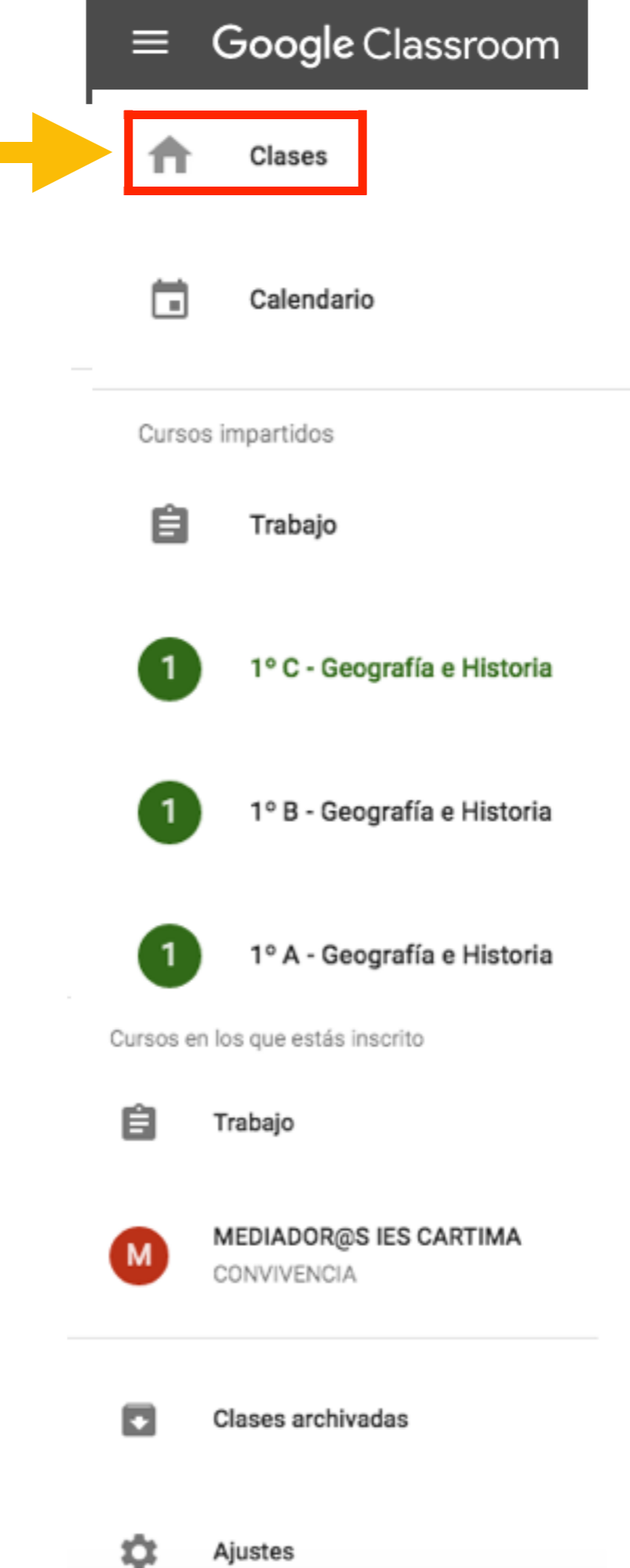

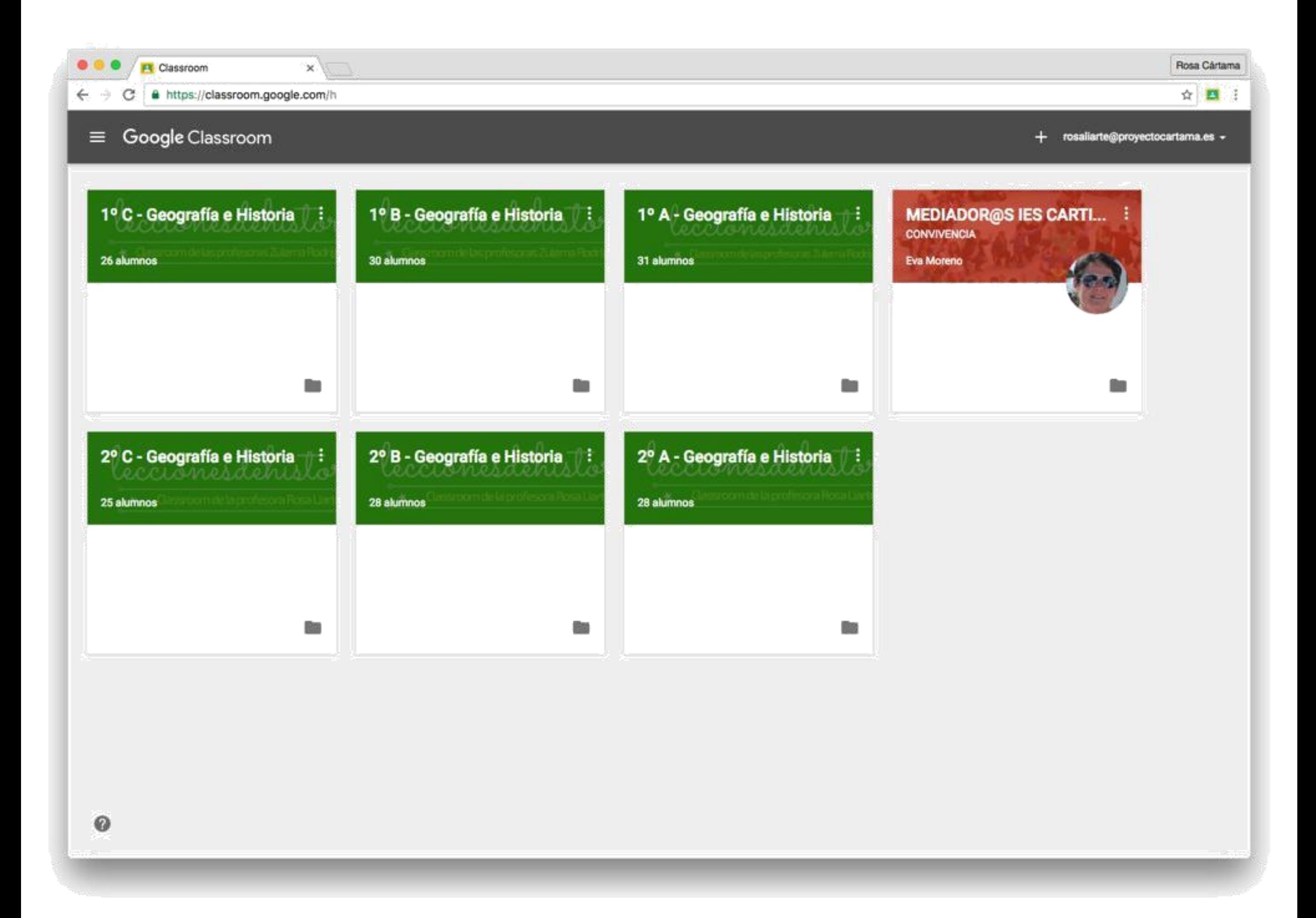